Development System

ciquires Windows+95 or later, or Windows NT+4.0 or later

# **Microsoft**

The **Enterprise** Development<br>Suite

**Visual Basic.** 

Visual C++.

**Visual FoxPro.** 

Visual InterDev.

Visual J++.

Visual SourceSafe.

**California MT** 

Windows NT 4.0 **Option Pack** 

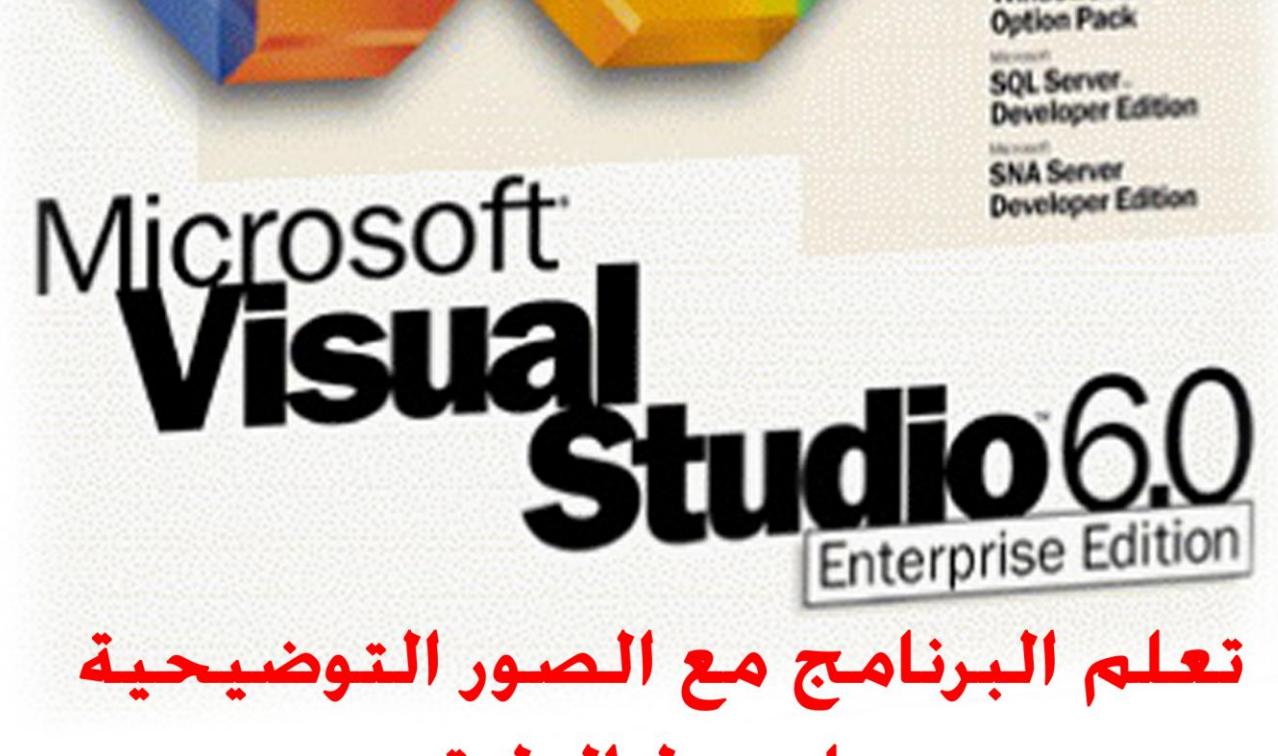

Microsoft Visual Stu

# بابسط الطرق

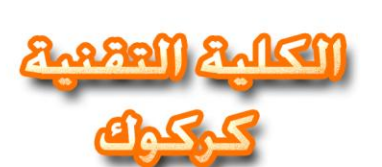

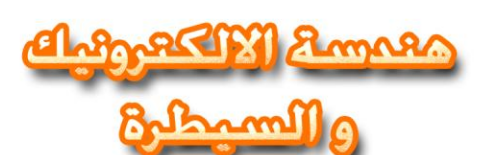

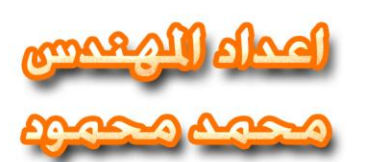

# **ِمذِخ فً فٍغٛاي ثٍغه**

خصيصاً للمبتدئين في البرمجة نظراً لسهولتها على عكس اللغات التي كانت متوفرة حينذاك مثل الكوبول و فورتران و لغة التجميع Assembly ر غم أن لغة بيسك مصممة للمبتدئين إلا أن برامجها تحتاج لبعض الدراسة لفهمها و هي تعتمد على النصوص بشكل تام لذا فإن البرامج التي تكتب بلغة بيسك تنتج نـاتجاً نصياً أيضاً و لا تظهر<sup>ً</sup> في نوافذ كما هو حال برامج الويندوز الحالية . لغة فيجول بيسك 6 غنية عن التعريف، ه*ي* لغة برمجة وبيئة تـطوير ومعالج، تعتبر من اللغات الشيئية الكائـتنية ا**لمنحني** تعتبر لغة فيجول بيسك 6 اخر اصدارات البيسك المرئ*ي* استّعمـــالا للفــيجول بيسك 1.... وصولاً للـفيـجول بـيسك **5** وبعدها بدءت لغة اصدارات الفيجول ستوديـو دوت نت في سنة <mark>2003 و</mark>صــولاً ال*ي* الاصـدار الاخــير سنـــة **2010** على الرغم من قدم لغة 6 vb سنة 1998 الا انها اللغة الاكثر شعبية في العالم لسهولته الشديدة مقارنة من المىــــــ*ـــى* بلس وغير ها من اللــغات ،، الجميل ف*ي* الفيجول بيسك شاشتها مرئية وبالامكان التعديل عل*ى* البرنـامج بسهولة عل*ى* عكس الاسمبل*ى* **شبشزخ رشجٗ ٔظــبَ اٌذٚط** 1 - أصبح بإمكان المبرمج أن يصمم برامج ذات واجهات جميلة حيث توفر لغة فيجوال بيسك للمبرمج (Objects)

وأدوات تستخدم ف*ي* نظام التشغيل نفسه كصناديق النصوص والصور إلخ ... 2 - دعم شركة ميكروسوفت لهذة اللغة حيث أضافتها ضمن مجموعة برآمج أوفيس من أجل تطوير قواعد البيانات التي ينشأهل برنامج على سبيل المثال **MS-Access** .

3 - تم تطوير عدد كبير من <mark>(OCX ACTIVEX)</mark> من خلال العديد من الشركات والمحترفين وطرحت في الأسواق لتستخدم فيما بعد ف*ي* دعم برامج فيجوال بيسك<u>.</u>

4 - دعم جديد من ميكر وسوفت للغة فيجوال بيسك ف*ي* الإصدار الخامس حيث أضافت ف*ي* الإصدار الخامس من فيجوال بيسيك إمكانية بناء عناصر التحكم **(OCX ACTIVEX) وبذل**ك أصبحت لغة فيجوال بيسيك تضاه*ى* بقية اللغات القوية ف*ي* إِمكانياتها <u>.</u>

ـ 5 - أضافت ميكروسوفت إِمكانية إستدعاء الكثير من الوظائف الموجودة في نظام التشغيل وإمكانية الإستفادة من بعض

الت*ى* تعمل ف*ى* بيئة ويندوز وتسخير ها لصالح البرنامج المنشأ بلغة الفيجوال بيسيك . **6 -** مع كل هذا التطور بقيت لغة فيجوال بيسك حتى الإصدار الخامس لـها ضعيفة ف*ي م*عالجة قواعد البيانات وف*ي* إنشاء

تطبيقات تدعم الإنترنت مما دفع شركات أخرى كشركة الى طرح عدة إصدارات من لغتها البرمجية **(Borland)** (Delphi)دلفي والتي تتمتع بمحرك قواعد بيانات قوى ودخلت ميكروسوفت منافسة مع شركة بورلاند جعلت هذة المنافسة شر كة

ميكر وسوفت تطور فيجوال بيسك لتفوز ف*ي* هذة المنافسة وأصدرت ميكر وسوفت الإصدار السادس الذى يتميز عن مبابقه بدعمه القوى لقواعد البيانات ولا زالت المنافسة مستمرة فظهرت إصدارات أخرى من دلف*ى* ۖ وإصدار جديد من الفيجوال بيسيك . Visual Basic.net

و هذّة المنافسة ف*ى* صالح المبرمجين الآن فيجب أن يستفيدو منـها حيث تطرح هذة الشركات أحدث ما توصلو إليه من

البرِمجة وأحيانـًا بلا مقابل لتدعم كفائتـهاف*ى* تلك المنافسة<u>.</u>

# <u>شرح واجهة الفيجوال بيسك</u>

هذه الواجهه سوف تظهر عند بدء تشغيل الفيجوال بيسك وف*ي* الأسفل شرح لها. **Dont't Show this dialog in the future**

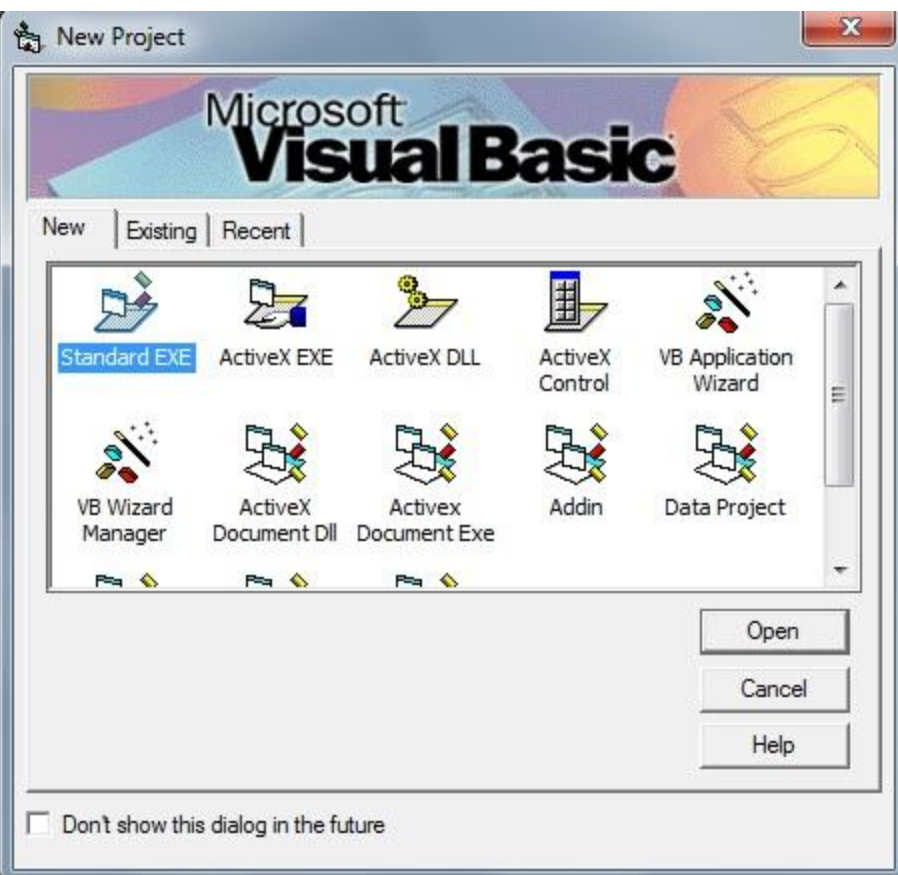

علامات التبيويب ف*ي* أعل*ى* الواجهة:

New : وتعني إختيار مشروع **جديد . : Existing** Recent : قائمة بآخر الملفات التي قمت بفتحها حسب التاريخ

**: New**

Standard EXE : وهو يقوم بإنشاء برنامج تنفيذي بعد طلبك لذلك من (Make EXE ) في قائمة ( File ) .

Activex EXE: وهو أيضاً يقوم بإنشاء ملفاً لـه الامتداد ( DLL ) وهو ملف ذو برامج فرعيه مساعدة وهو لا **.exe**

Activex DLL : وهو ينشئ ملفات لـها امتداد EXE تعمل مـع برامـج إخر *ى* لك*ي* يعمل في شكل ( OLE ) . Activex control: وهو يساعد على إنشاء ملف من نوع ( ocx ) و هي مهمة وتساعد على إحتواء واجهة مستخدم أو برامج فرعية.

**( DLL ) :Activex Document DLL** في

> الانتر نت<u>.</u> **. :Activex Document exe**

<mark>Add In :</mark> وهو خاص بالفيجوال بيسك حيث يمكنك إضافة واجهة مع ما ذكر سابقاً خاصة بك .

**: VB Application Wizard** 

## **exe**

**( Internet Information Server) ( ISS ) : ISS Aplication ( HTML ) ( web class )** 

Data project : تضع مشروعاً لقواعد بيانات وتهيئة في بيئة متكاملة من أدوات الربط وصنع التقارير دون

ا**لحاجة لفتح برامج أخر ي**.

**. ( Microsoft) : Vb wizard manager**

**Java ( HTML ) : DHTML Application** 

<mark>Vb Enterprise Edition controls : وهي تساعد على وضع جميع الأدوات المستخدمة بكثرة لقواعد</mark> البيانات و الاتصال ومن <sup>ً</sup>ثم تطبيقها و<sup>َ</sup>هى للمحترفين.

يحتوي الفيجوال بيسيك على 13 قائمة ، و هي كالتالي :

<u>File</u> : تحتوي علي اوامر اساسية، مثل فتح و حفظ مشروح، و فتح مشروع جديد، و تحويل البرنامج الي امتداد<u>Fxe.</u> <u>Pdit</u> : تحتوي علي اوامر التحرير العادية بالاضافة الى اوامر اخري.

**View**:**رؼًّ ِؾز٠ٛبد ٘زٖاٌمبئّخ ػٍٟ اظٙبس ثؼغ االش١بء ِضً طفؾخ وٛد ٚ فٛسَ ٚ طٕذٚق االدٚاد...اٌخ .**

**Project**:**رؾزٞٛ ٘زٖ اٌمبئّخ ػٍٟ اٚاِش خبطخ ثّؾز٠ٛبد اٌّششٚع ِضً اػبفخ Module اٚ ClassModule اٚ غير ها.** 

**Format**:**ثٙزٖاٌمبئّخ ّ٠ىٕه رٕغ١ك ثشٔبِغه, ِضال ٚػغ صس فٟ ِٕزظف اٌشبشخ رّبِب اٚ ِؾبرارٗ اٌٟ آ١ّ١ٌ اٚ** اليسار او غُيره، و بها ايضا الامر <mark>LockControls الذي يمكنك من عدم السماح بتحريك او تغير حجم</mark> كائن، و يمكنك ازالته بالضغط عليه مرة اخرى.

Debug : تحتوي هذه القائمة على معظم اوامر التشغيل، و منـها اختيار طريقة تنفيذ البرنـامج، مثل تنفيذ سطر واحد منه StepInto ، او تنفيذ كله StepOver ، او الامر السابق StepOut ، او التنفيذ حتى  **اٌغـش اٌزٞ ٛ٠عذ ػٗ١ٍ ِؤشش اٌىزبثخ RunToCursor , ٚ BreakPoints اٌزٟ رظٙش ثبٌٍْٛ** الاحمر عند;كتابه الكود، فعند اختيار ها يتم توقف موّقت للبرنامج اثناء تشغيله.ٍ

**Run : ِٓ خالي ٘زٖ اٌمبئّخ ّ٠ىٕه رشغً١ اٚ ا٠مبف اٌجشٔبِظ, ٚ اػبدح رشغ.ٍٗ١**

**Query : رؾزبط ٘زٖ اٌمبئّخ اٌٟ عًّ اعزؼالَSQL.**

**Diagram : رؾزبط ٘زٖاٌمبئّخ اٌٟ SQL اٚORACLE.**

**Tools : رؾزٞٛ ٘زٖ اٌمبئّخ ػٍٟ اٚاِش وض١شح ِضً AddProcedur اٌزّ٠ٞىٕه ِٓ وزبثخ اعشاء عذ٠ذ ٚ ٌىٓ ٠غت**

ان تكون في صفحة الكود عند اختيار هذا الامر ، اما ProcedureAtributes فهو يمكنك تخصيص

 **ثؼغ االش١بء ٌالعشاء اٌزٞ أشأرٗ ِضً رغ١١ش ID ٚ غ١ش٘ب.**

**Insert-Add :رؾزٞٛ ٘زٖاٌمبئّخ ػٍٟ ثشاِظ ِغزمٍخ رٛفش خذِبد ٌٍجشٔبِظ .**

**Window : رٕظُ ٘زٖ اٌمبئّخ طفؾخ اٌىٛد ٚ اٌفٛسَ ١ٌىٔٛب ظب٘شٓ٠ ِغ ثؼؼّٙب.**

<u>Help</u> : تحتوي هذه القائمة على تعليمات خاصة ولا يمكنك فتحها الا اذا تم تحميل مكتبة MSDN و بها ايضا الصفحة الخاصة بنبذة ع*ن* للفجوال.

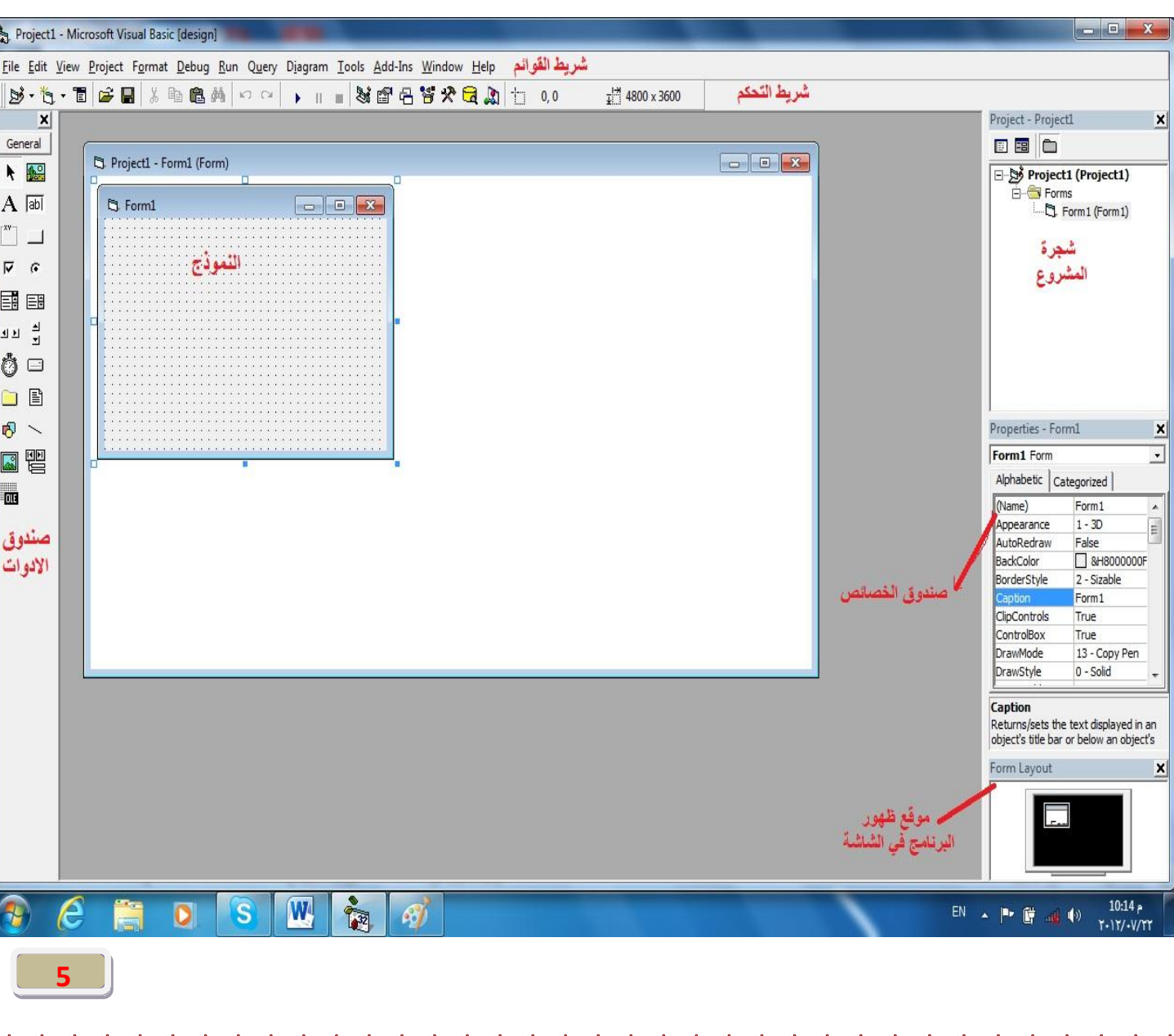

# واجهة البرنامج

**. : ( TREE PROJECT) - 1**

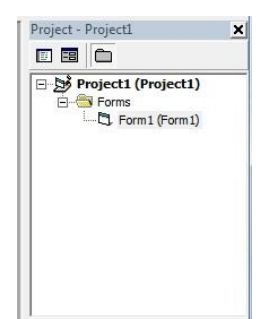

2 - شريط القوائم (Menu bar ): وبه قائمة الملف و التحرير و المشروع و التنسيق و متابع الاخطاء و التشغيل و كذلك الأدوات و الاضافة و النافذة وفائمة المساعدة.

File Edit View Project Format Debug Run Query Diagram Tools Add-Ins Window Help

3 - نـافذة البرنـامج (Form Window) : و هي النافذة النشطة و التي تكون عاملاً عليها مثل( Form1 ).

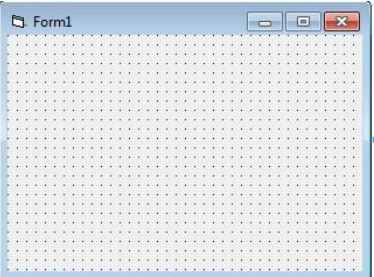

4 - ``**بافذة الخصائص (Properties Window ): وتظهر بها خصائص النموذج المفتوح حالياً وبها تنسيق لون** الخلف والامام و الحجم و الموقع و الرؤية و التمكين وغيرها حسب كل أداة.

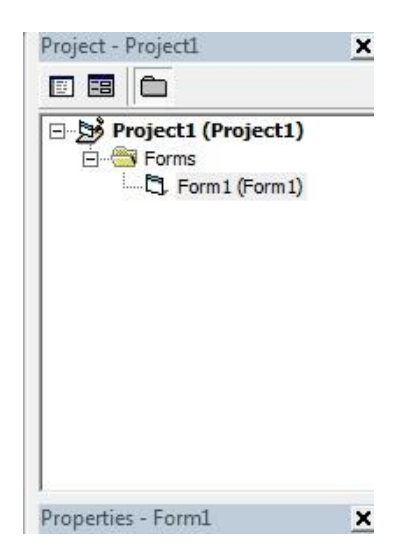

5 - نافذة الأدوات (TOOLS Window) : وهي تكون على يسار الواجهة وهي قد تكون نص أو عنوان أو صور ة أو مؤقت وغيرها كثير جداً ما عليك إلا الضغط على الأداة و من ثم رسمها على نافذة البرنامج . <mark>6 - شريط الأدوات (Toolbar) : وتعرض بها الأوامر التي تستخدم في الفيجوال بيسك بكثرة مثل القص و اللصق</mark> و التشغيل و غير ذلك

 $\mathbf{B} \cdot \mathbf{b} \cdot \mathbf{B}$   $\mathbf{B}$  . The  $\mathbf{B}$  means  $\mathbf{A}$  and  $\mathbf{B}$ ▶ | ■ 3 曾名答父童题 | 1 0.0 <sub>지</sub>기 4800 x 3600

## كونات لغة البرمجة فبجوال بيسك

**( Functions ) . - 1 ( Methods ) - 2 ( Events ) - 3 (Keywords by Task ) - 4 ( Properties ) - 5 ( Statements ) - 6 ( Objects ) - 7**

**.**

ا<mark>لدوال الجاهزة(Bulit-Function):</mark><br>في ما يلي جدول بالدوال الخاصة بلغة فيجوال بيسك حيث تكون بشكل برامج فرعية جاهزة

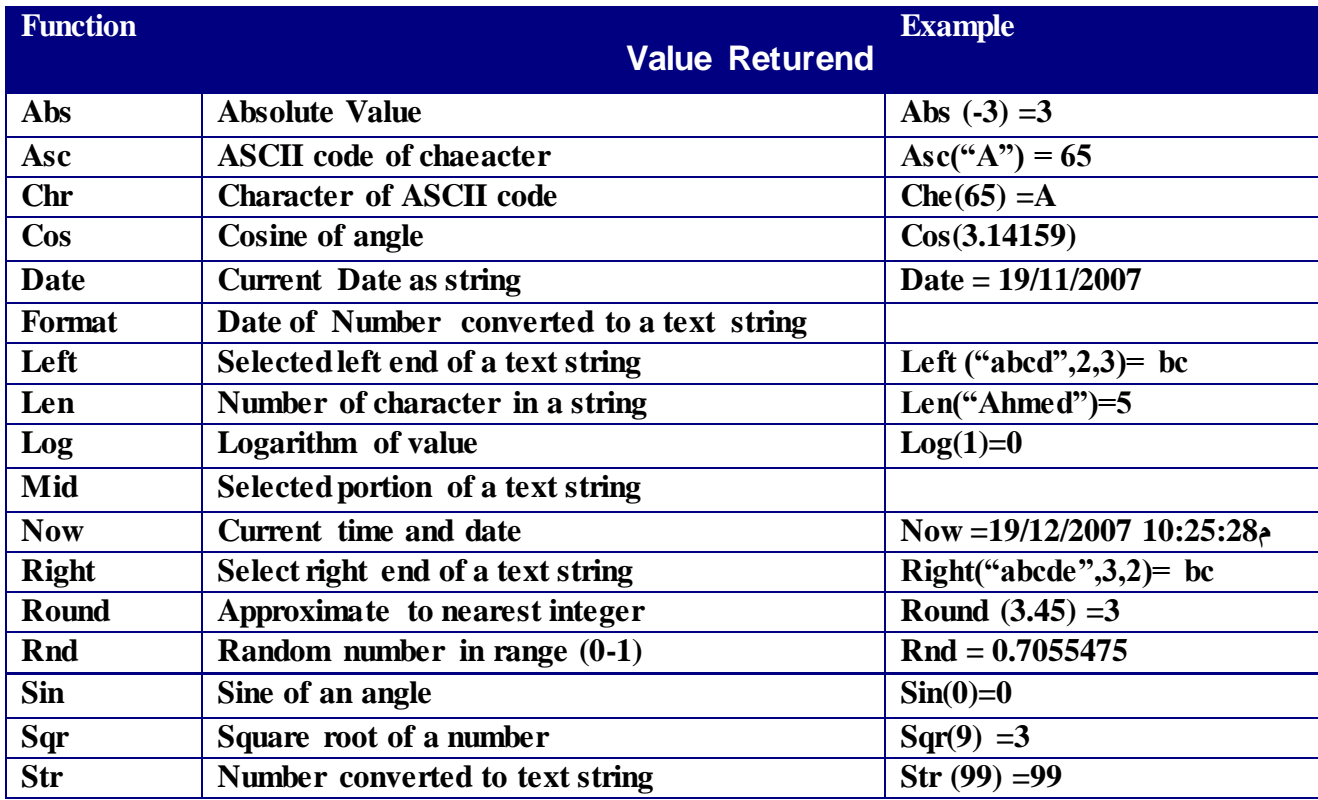

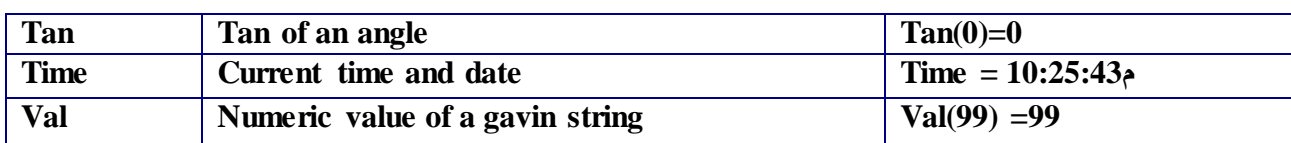

## <u>بنية الفيجوال بيسك</u>

تتكون لغة الفيجوال بيسك من مجموعة من التعليمات مكتوبة في أسطر وتعليمة الفيجوال بيسك تتكون من :

1 – الكلمات المحجوز ةللفيجوال للبيسك والخاصة بتعليمة معينة : مثلاً (End و For) و

2- المحارف والمتحولات والثوابت :

أولا\_ المحارف تستخدم لغة البيسك ثلاثة أنواع من المحارف هي: A – الأحرف الأنكليزية الصغيرة والكبيرة B - الأرقام من 0 الى 9 C - محارف خاصة متعددة الأنواع :

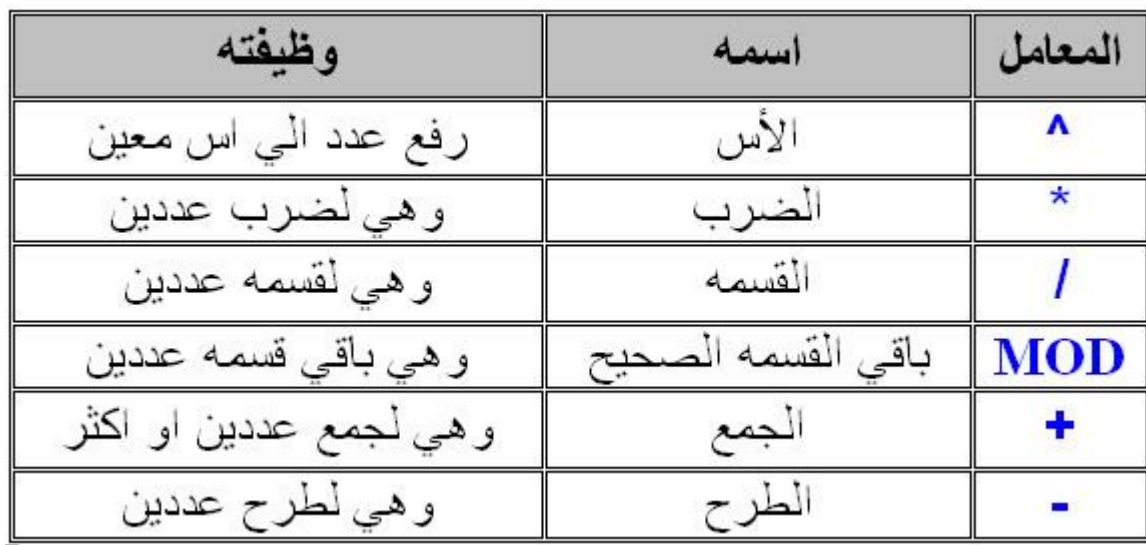

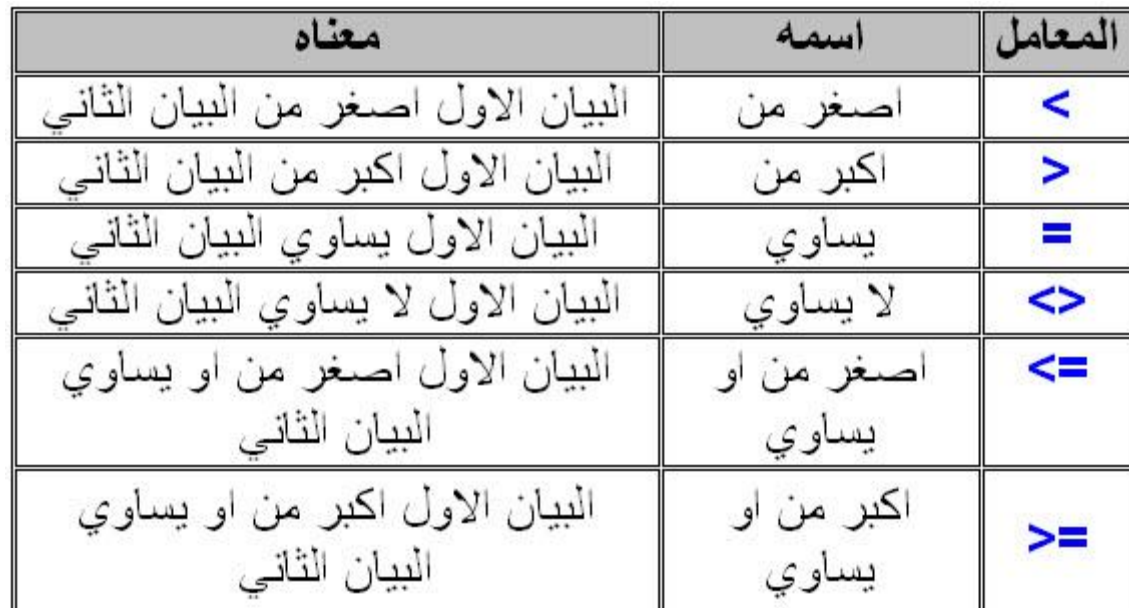

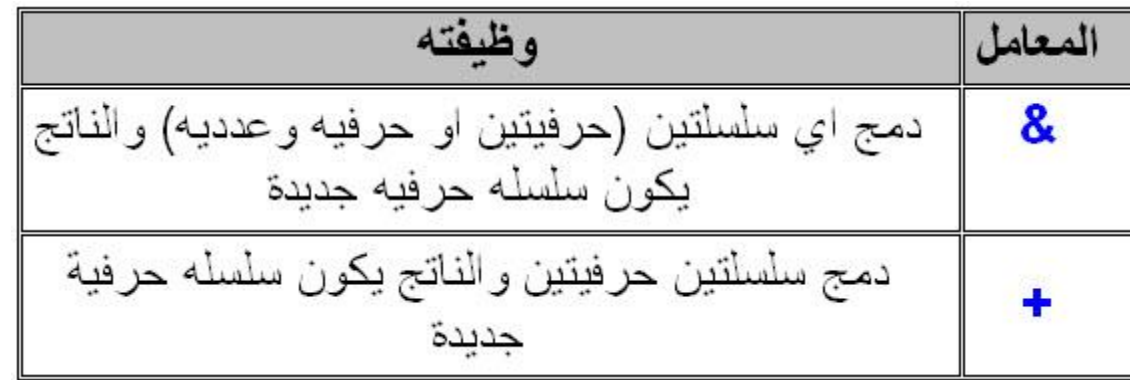

ان التعابير الحسابية (التعابير الرياضية) في البرنامج نكتب كتعابير بر مجية كما موضــــح فــــي الامثلة ادناه:

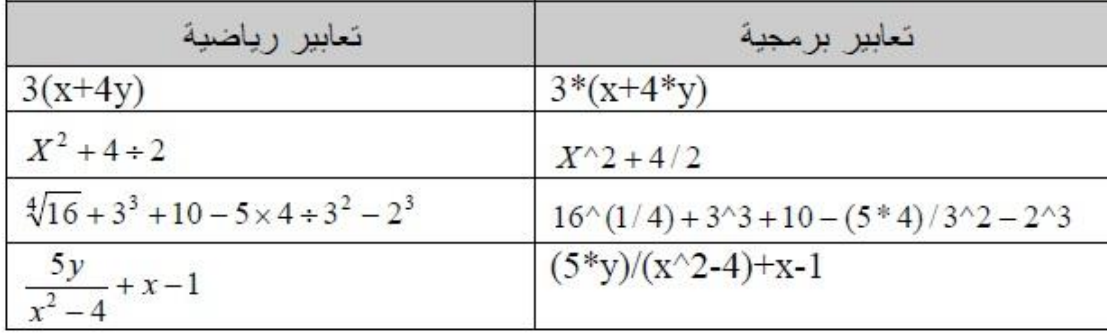

علامات الترقيم : و هي الفاصلة والفاصلة المنقوطة والنقطة والنقطتان فوق بعضهما وإشارة الإسفهام وإشارة التعجب والفراغ والأقواس وعلامات التنصيص

ورموز أخرى مثل \$ وإشارة النسبة % وإشارة العطف & ورمز الإعداد # والشخطة \_ و @ والخط المائل

# العمليات المنطقية

**ػ١ٍّخ NOT : ارا وبٔذ ٘زٖ اٌؼ١ٍّخ false فزىْٛ ٔز١غخ اٌششؽ true .** حملية <mark>AND : يج</mark>ب ان تكون الشرطان صحيحان لتكون النتيجة true . عملية **OR :** تكون true اذا كانت احد الشرطين صحيح . عملية **XOR :** تكون النتيجة true اذا كان واحد فقط من التعبيرين الشرطين صحيحا وتكون النتيجة خطأ اذا كان كلاهما صح او **خطأ** .

عملية EQV : تكون النتيجة true اذا كان كلا التعبيرين الشرطين صحيحا او خطا .

**Constants** الثابت قيمة تستخدم في البرنامج دون أن يطرأ عليه أي تغيير خلال تنفيذه وهي على نوعين : 1 – ثابت عددي وهذه القيمة تقسم إل*ى* نوعين : **INTEGER A REAL B**

**1 15 - a 3 ^3 b STRING 2** و هو تابع لمحارف مكتوبة بين علامتي التنصيص " " لا يستخدم الثابت المحرفي في العمليات الحسابية وإنما يعامله الكمبيوتر كنص مثلاً لو أدخلنا التعليمة **5 Print 2\*3 ( 3\*2 ) Print "2\*3" \* وٍّخ ِفزبؽٍخ الػالْ ػٓ اٌضٛاثذ Const \* اٌمٍُ اٌضبثزخ اٌّخظظخ ٌٍضبثذ االٚي -1Value \* اعُ اٌضبثذ االٚي 1Constname VARIABLES 3** موقع محدد ف*ي* الذاكر ة يمكن ان يحتوي على بيانات من اي نوع فالمتغير لايعطي قيمة ثابتة بل يمكن تغيير ها بعكس الثابت الشروط اللازمة لكتابة اسماء المتغيرات في البرنامج : 1- عدم استخدام الكلمات المحجوزة ف*ي* البرنامج **( if dim while do ) 2 - ػذَ اٌجذء ثشلُ فٟ اعُ اٌّزغ١ش ِضً ٌزٌه -: dim 2m as string** 3 - يمنـُع استخدام الرموز في اسمـاء المتغيرات مثل **dim \$ as string** 4 - يمنع استخدام النقطة او الفاصلة ف*ي* اسم المتغير مثل :**dim a . as string dim a , as string11**

ت**ثقسم المتغيرات إلى ثلاث اقسام رئيسية وهي كالتالي :-**

<mark>1 - متغيرات عددية .</mark> **2 - متغير**ات نصية . **3 - ِزغ١شاد ِٕـم١خ. 4 - متغ**ير عام ويحمل كل هذه القيم .

# <u>انواع المتغيرات</u>

الطريقة الاولى لكتابة نوع المتغير هو بوضع علامة كما موضح في في الجدول:-

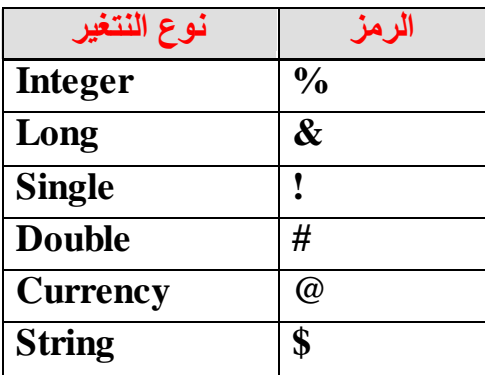

**Dim Input1 \$ Static Av % Private Total!** 

المتغيرات والمساحات التخزينية التي تأخذها من الذاكرة توضحها الجدول التالي :-

أنواع البيانـات التي يمكن أن تخزن أرقام عشريـة :

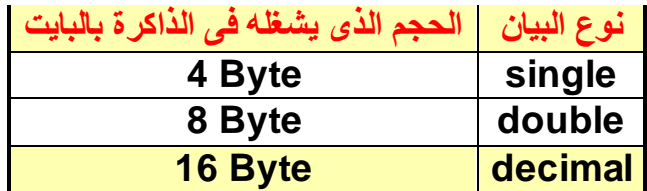

أنواع البيانات التي يمكن أن تخزن أرقام صحيحة :

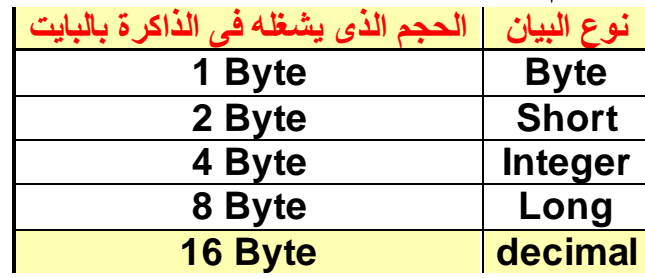

أنواع البيانات الحرفية:

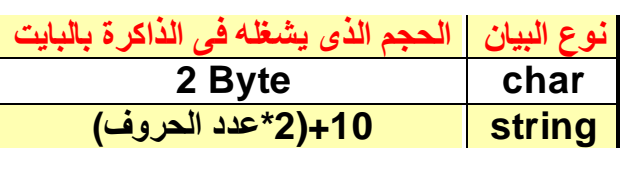

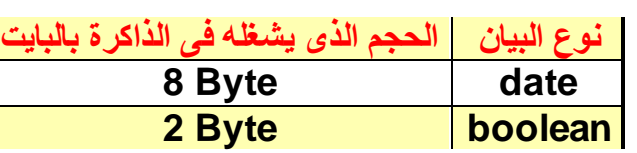

أنواع البيانات الأخرى:

 $\frac{1}{2}$ 

الطريقة الثانية كما مبي*ن* م*ن* الجدول

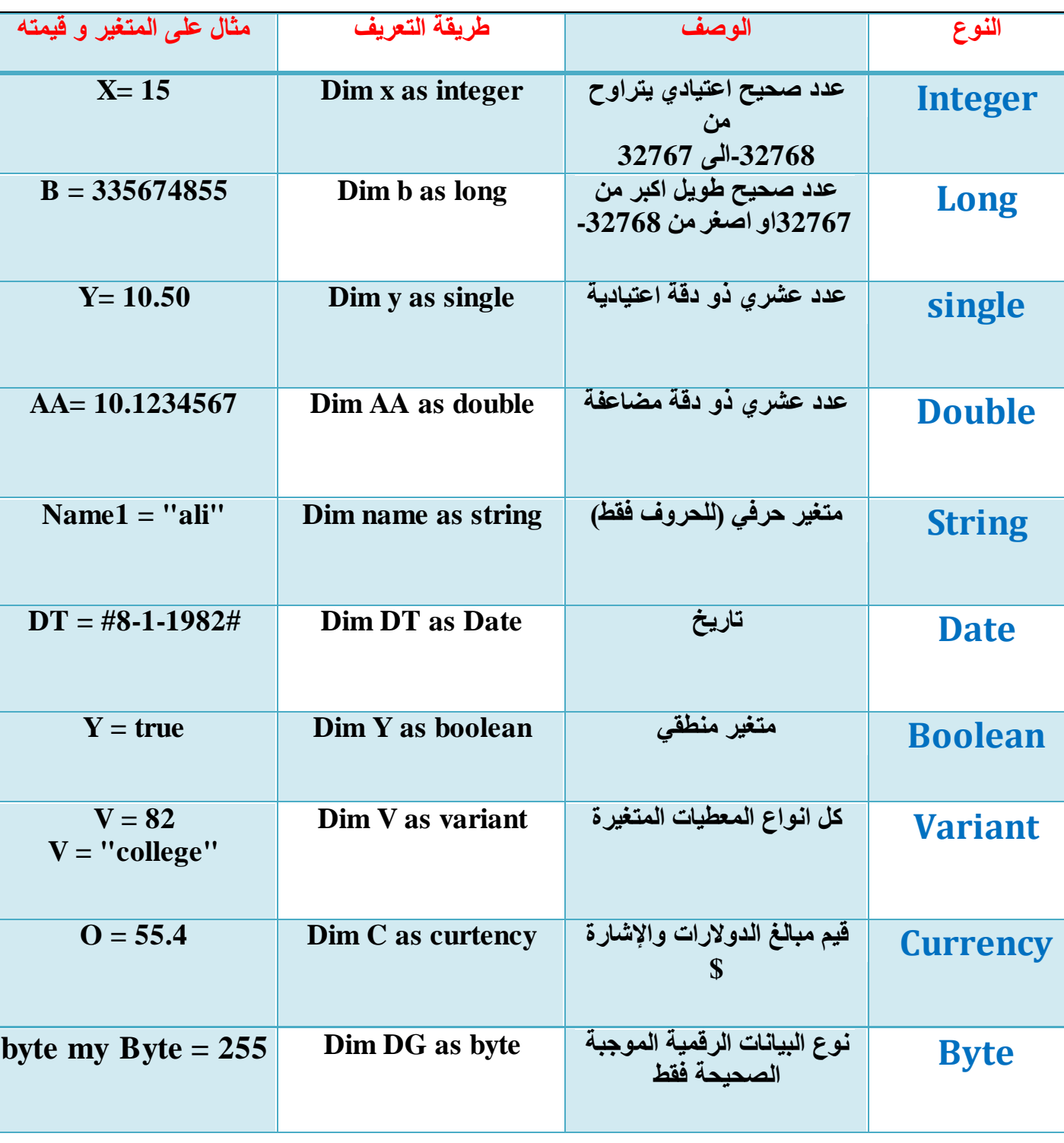

### كيفية الاعلا*ن* عن المتغير

Public : كلمة مفتاحية تستخدم لتعربف أي متغير بحيث يمكننا ا*ن* نستخدمه ونستخدم قيمته الاخير ة المخزنـة ف*ي* الذاكر ة  **فً أي عضء ِٓ اٌّششٚع . Dim : وٍّخ ِفزبؽٍخ رغزخذَ ٌزؼشثف أي ِزغٍش ثؾٍش ٌّىٕٕب اْ ٔغزخذِٗ ثظٛسح ِؾٍٍخ Local .** Static : كلمة مفتاحية تستخدم للاعلان عن الاجراء ككل لتصبح جميع المتغيرات من النوع الساكن Static . Private: كلمة مفتاحية تستخدم للاعلا*ن* عن المتغير وتعني ان الّمتغير ۖ ذا صيغة خاصة با لآجراء آو النموذج الذي تم خلاله الاعلا*ن* ع*ُنه و لا يمكن استخدام*ه ف*يّ مكان اخر* غير هذا الاجراء آو النموذج .

طرق تعريف المتغيرات في البرنامج باستخدام الكلمة المحجوزة Dim

1 - الطريقة الافتر اضية لتعريف المتغير ات :

**Dim name as string**

2 **- طريقة تعريف متغير منفصل مع نسب القيمة لـه في نفس السطر :** 

**Dim name as string = "ali "**

3 - طريقة تعريف اكثر من متغير في سطر واحد ويكونوا لنفس النوع (اي كلاهما من نوع نص*ي* او كلاهما من نوع **رقمي) ِضبي ٌزٌه :**

**Dim f \_ name as string , 1\_ name as string**

في هذا المتغير عرفنا متغيريين من نوع نص اسم المتغير الاول F name والثاني L name

4 - تعريف متغيرات مختلفة في نفس السطر (اي مختلفة في النوع اي متغير نص*ي* ومتغير رق*مي* ومتغير منطقي) مثل :

**Dim name as string , age as integer , elec as boolean** 

عرفنا 3 متغيرات من انواع مختلفة منـها النص*ـى* ومنـها الرق*مى* ومنـها المنطق*ى*..

لاحظ هنا اننا كتبنا المتغيرات جميعها بكلمة واحد فقط للتعريف وهي Dim

5 - تعريف متغيرات من غير نوع في سطر واحد ونسب القيم لـها مثل :

**Dim name as string = " hassan " , age as integer = 12 , elec as boolean = true** 

**6 - تعريف متغير من دون ذكر الكلمة Dim مثل :-**

**Name = " ali "**

**13**

**-7 ثبعزخذاَ اٌىٍّخ اٌّؾغٛصح static:** 

**Static name as string**

سيبِق*ي* البرنامج محتفظاً بها داخل البرنامج من لحظة تشغيله إلى لحظة ايقافه ، المعلومات المستخدمة لاضافة المتغيرات باستخدام الامر <mark>Dim</mark> لاتختلف عن طرق آضافة المتغيرات في الاستاتيك static

مع التنبيه ان الكلمة الأولى تكون اخف على الذاكرة من الكلمة الثانية لأن الأولى تحتفظ بالقيمة داخل اجراء منفصل بها <u>الثوابت</u> ت**نق**سم الثوابت في لغة الفيجوال بسيك إلى ثلاثة اقسام رئيسية و هي( نصية او رقمية ومنطقية ) ويمكنْنا تعريف ثأبت ف*ي* البرنامج من خلال الكلمة المحجوزة : **Cons name as type = value** ولاحظ هنا عند كتابة الثابت لا يمكنك نسب قيمة لـه إلا في نفس السطر الذي قمت بكتابة الثابت فيه <u>.</u> الطرق التي من خلالها تستطيع تعريف ثوابت لبرنـامج 1 - الطريقة التقليدية تعريف ثابت ونسب قيمة له مثل : **Cons name as string = "ali " Cons name = "ali "** 3 - كتابة اكثر من ثابت مع تحديد القيمة لـها ف*ي* سطر واحد مثل :-**Cons name as type = value** Cons name as string  $=$  "ali", age as integer  $= 22$ **4 - وزبثخ اوضش ِٓ صبثذ ثٛدْ رؾذ٠ذ ٛٔع اٌضبثذ ِضً : Cons name = "ali " , age = 22**  <u>فوائد الثوابت في البرنامج</u> 1 - تسهيل البرمجة عندما تريد التعويض بقيمة ثابتة لعدد غير معين من المتغيرات<sub>.</sub> 2 - انـها تتعامل مـع المصـفوفات بكل يسر ۖ وسـهولـة ويمكنـها الوصـول إل*ـى* مصـفوفـة مـعينـة . الاخطاء المتوقعة حدوثها عند تعاملك مع الثوابت 1 - تغيير قيمة الثابت في البرنامج او اثناء التشغيل مثال لذلك :-**Cons age as integer = 20 Age = 25** 2 - تعريف الثابت في سطر ونسب القيمة لـه في سطر اخر كما قلّنا سابقاً . **Cons age as integer**  $a$ ge = 15 <u>ملاحظة هامة جِداً جِداً :-</u> عند تعاملنا مع الثوابت يجب علينا ادخال القيمة للثابت في نفس جِملة تعريف. ۖ الثابت اي في نفس السطر

وال**ّثانية تحتفظ بـها طيلة وفّت البرنـامـج**ِ. 2 - كتابة الثابت بدون تحديد نوع له مثل :-

# طرق الادخال والإخراج في لغة الفيجوال بيسك

#### 1- الادخال INPUT :

نستخدم نوعين من طرق ادخال البيانات

**Textbox-A Inputbox**  $-B$ 

output z\'>=12

يوجد عدة طرق لاخراج البيانات

**Textbox -A** Label -B message box -C

print-D

# شكل الفورم والتعامل معه

النموذج ( <mark>form1</mark> ) و هو عبارة عن نافذة أو هو عبارة عن نموذج فارغ و هو الذي نكوّن و نضع عليه الرسوم و الصور و الأزرار و عناصر الإدخال و الإخراج و غير ذلك و الذي سيكون واجهة برنامجك الذي ستصنعه.

وهو حقيقة يشبه لوحة رسم لأنك تستطيع الرسم عليه بسهولة كما يمكنك تغيير حجمه و لونه و أطرافه ، كما تستطيع تغيير عنوانه ايضا .

|   |  |  |  | is, Form1 |  |  |  |  |  |  |  |  |  |  |  |  |  |   |
|---|--|--|--|-----------|--|--|--|--|--|--|--|--|--|--|--|--|--|---|
| ۰ |  |  |  |           |  |  |  |  |  |  |  |  |  |  |  |  |  |   |
|   |  |  |  |           |  |  |  |  |  |  |  |  |  |  |  |  |  |   |
|   |  |  |  |           |  |  |  |  |  |  |  |  |  |  |  |  |  |   |
|   |  |  |  |           |  |  |  |  |  |  |  |  |  |  |  |  |  |   |
|   |  |  |  |           |  |  |  |  |  |  |  |  |  |  |  |  |  |   |
|   |  |  |  |           |  |  |  |  |  |  |  |  |  |  |  |  |  |   |
|   |  |  |  |           |  |  |  |  |  |  |  |  |  |  |  |  |  |   |
|   |  |  |  |           |  |  |  |  |  |  |  |  |  |  |  |  |  | ٠ |
|   |  |  |  |           |  |  |  |  |  |  |  |  |  |  |  |  |  | ٠ |
|   |  |  |  |           |  |  |  |  |  |  |  |  |  |  |  |  |  |   |
|   |  |  |  |           |  |  |  |  |  |  |  |  |  |  |  |  |  | ٠ |
|   |  |  |  |           |  |  |  |  |  |  |  |  |  |  |  |  |  | ٠ |
|   |  |  |  |           |  |  |  |  |  |  |  |  |  |  |  |  |  |   |
|   |  |  |  |           |  |  |  |  |  |  |  |  |  |  |  |  |  |   |

شكل الفورم

ملاحظة : الفورم السابق هو نتيجة إختيارنا في البداية لــــ. standar.exe .

هذا يعنى أن هذا الفورم هو الفورم الإفتراضي. \* كيف نغير عنوان الفورم من كلمة form1 إلى العنوان الذي نريده ؟

انقر فوق الفورم نقر ة واحدة ( لتحدده أو تختار ه ) ، ثم اذهب لمربع الخصائص أو نافذة الخصائص properties (window) موقعه على يمين الشاشة إذا كان غير ظاهر على واجهة البرنامج إذهب إلى شريط الأدوات و انفر على الزر <sup>| ه</sup>َ عندها تظهر نافذة الخصائص اختر <mark>caption</mark> و اكتب : <sup>"</sup> النموذج الأول " .

 $15<sub>1</sub>$ 

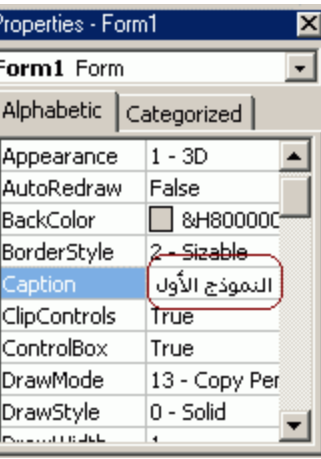

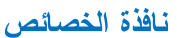

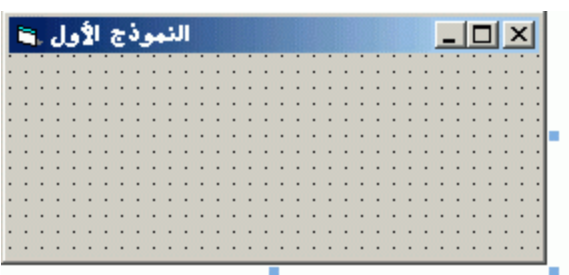

تغير عنوان الفورم انظر فوق

ملاحظة : نافذة الخصائص تخصص جميع العناصر الموجودة على الفورم كالأزرار و عناصر الادخال

والإخراج إلخ......

كيفية وضع العنوان على اليمين

في نافذة الخصائص السابقة ابحث عن rigth to left يظهر سهم منسدل1لأسفل انفر عليه وستلاحظ أن لهذه الخاصية فيمتان fals و true حيث fals هي الإفتراضية غيرها أنت إلى. true

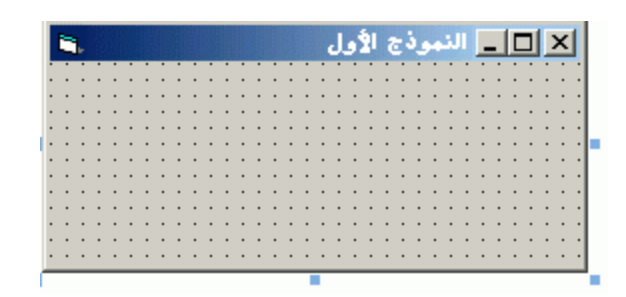

لقد تغير عنوان الفورم من اليسار إلى اليمين

ماذا تلاحظ الآن تغيرت و أصبحت من اليمين إلى اليسار أليس كذلك..

كيف تغير حجم الفورم ؟

تستطيع تغيير حجم الفورم بطريقة سهلة … أنت ترى في الاعلى على الفورم السابق مربعات صغير ة زرقاء اللون أو في أركان الفورم ضع مؤشْر الفار ة فوق أحد تلك المربعات سيتغير شكّل المؤشر إلى مؤشر ذو رأسين تستطيع من خلال ذلك تغيير حجم الفورم بالسحب و الإفلا*ت*.

و هناك طريقة أخرى لتغيير حجم الفورم …إذهب إلى نافذة الخصائص انقر فوق السهم المتجه نحو الأسفل في عمود الإنزلاق الموجود على يمين نافذة الخصائص و ابحث عن خاصية العرض <mark>Width و خا</mark>صية الطول Heigth و غير إلى المفاس الذي تريده بالتحديد …. االعملية سهلة للغاية.

كيف تغير إطار الفورم برز إغلاق فقط أو بدون أزرار من فوق؟

في مربع الخصائص سوف تجد الخاصية Border Style أنقر فوق السهم للأسفل لعرض خيارات وتغيير شكل الفورم. أنظر إل*ى* الصورة التالية :

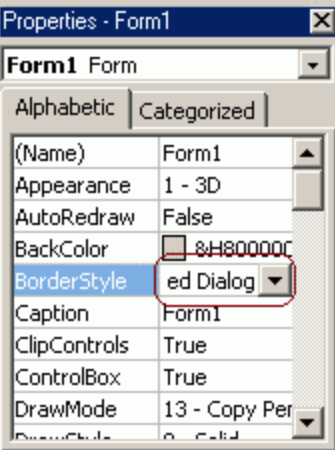

# هذا الجدول يبين شرح خصائص الفورم:

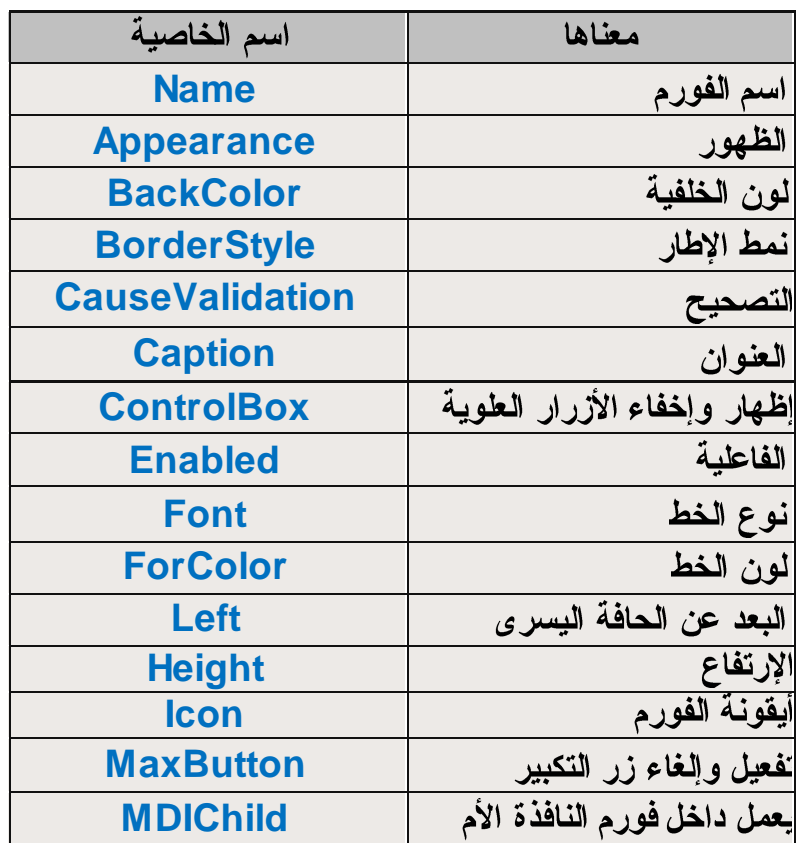

| <b>MinButton</b>       | ففعيل وإلغاء زر التصغير           |
|------------------------|-----------------------------------|
| <b>RightToLeft</b>     | الإتجاه من اليمين لليسار          |
| <b>TabIndex</b>        | ترتيب Tab                         |
| <b>MousePointer</b>    | مؤشر الماوس                       |
| <b>Mouselcon</b>       | الأيقونة التى تشمل مؤشر<br>الماوس |
| <b>MoveAble</b>        | قابل للحركة                       |
| <b>Picture</b>         | صورة الخلفية                      |
| <b>StartUpPosition</b> | موضع الفورم على الشاشة            |
|                        |                                   |
| <b>TabStop</b>         | ايقاف الTab                       |
| <b>ToolTipText</b>     | ماسيظهر عند وضع الماوس<br>فوقها   |
| <b>Tag</b>             | Tag                               |
| <b>Caption</b>         | النص                              |
| <b>Top</b>             | البعد عن حافة النافذة العلبا      |
| <b>Visible</b>         | مرئ <i>ی</i> أو مخف <i>ی</i>      |
| <b>Width</b>           | العرض                             |

شرح صندوق الأدوات

이 사람들은 사람들은 이 사람들은 이 사람들은 사람들은 사람들은 사람들은 사람들을 하고 있다. 이 사람들은 사람들은 사람들은 사람들은 사람들의 사람들은 사람들을 지키기 위해 주시기에 대한 사람들을 지키고 있다.

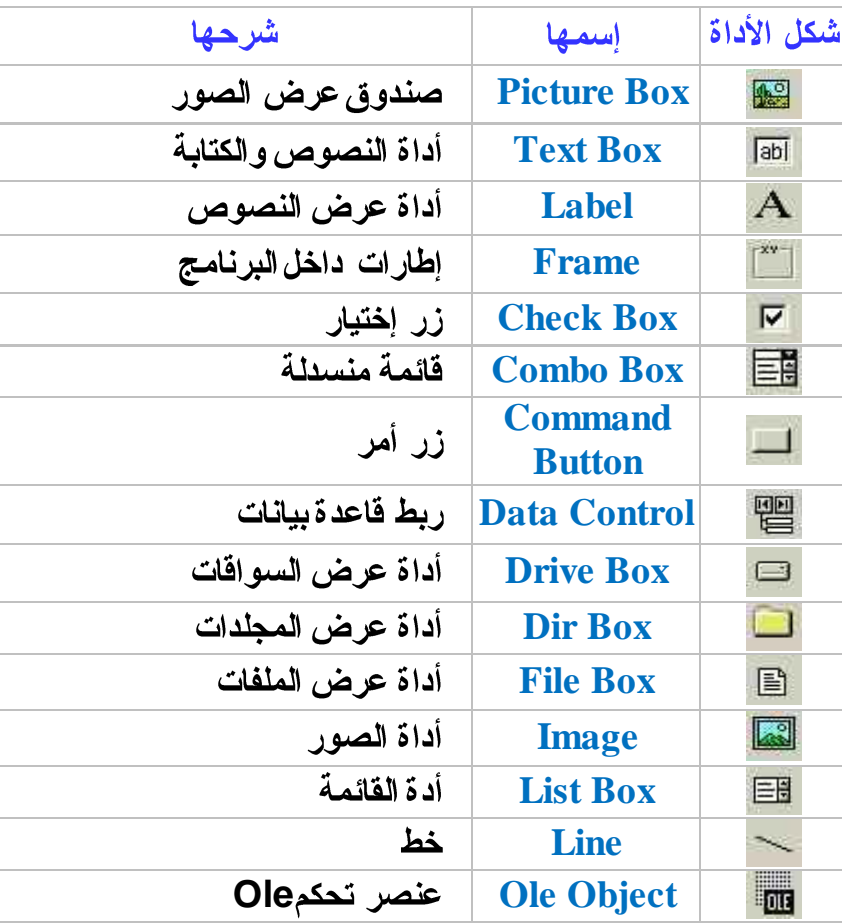

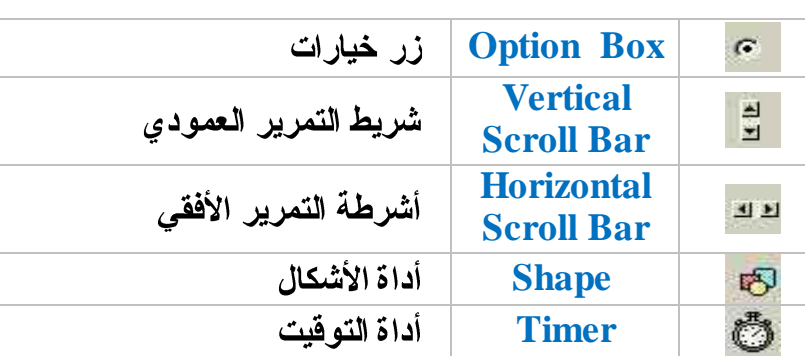

<u>شرح نافذة</u>

 $\ddot{\cdot}$ 

이 가장 이 사람이 아니다. 그는 어떻게 하나 어머니께서 이 사람이 아니라 그는 사람이 아니라 그러나 어머니께서 이 사람이 없어서 그 사람이 없어서 그러나 아니라 그러나 아니라 그러나 아니라 그러나<br>이 사람이 아니라 그러나 아니라 그러나 아니라 그러나 아니라 그러나 아니라 그러나 아니라 그러나 아니라 그러나 아니라 그러나 아니라 그러나 아니라 그러나 아니라 그러나 아니라 그러나 아니라 그러나

ف*ي* هذا الجدول خصائص عناصر التحكم القياسية

الخصائص

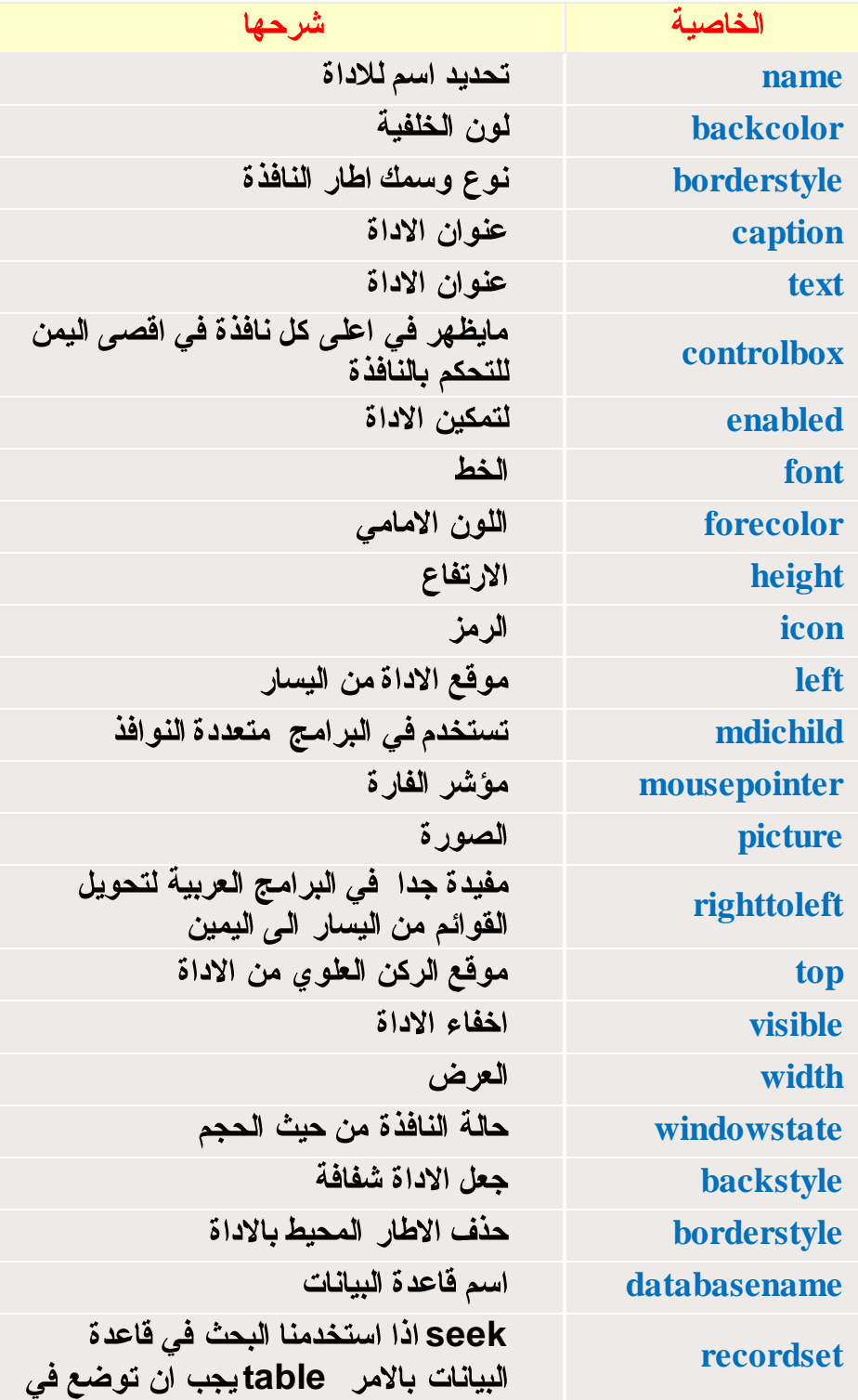

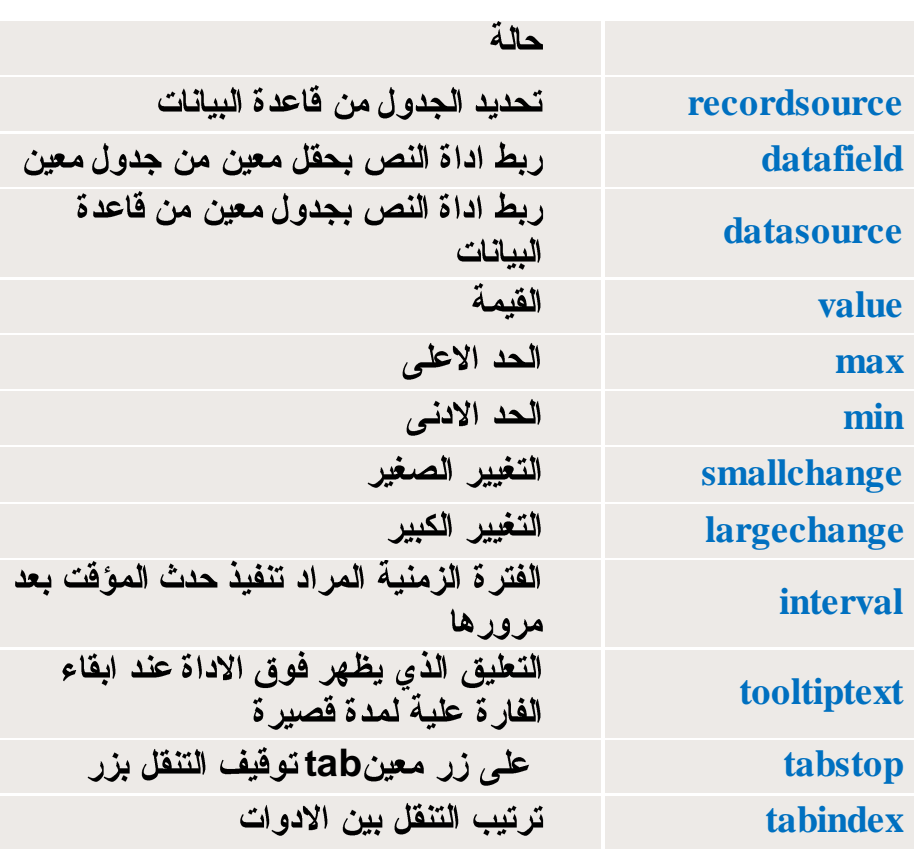

يوجد طريقتين لكتابة الشفرة في الفيجوال بيسك :

1 – ا**لخاصية: – القاعدة العامة لاي شفرة بلكود في البرنامج** 

**TEXT , LIBEL**

**Object . property = value**

**libel1 . text = "welcome"**

2 - الطريقة : – القاعدة العامة لكتابة الشفرة

**LIST , COMBO**

**Object . method value** 

 $-$  : مثال

 $-$ : مثال

**List1 . Additem "Iraq"**

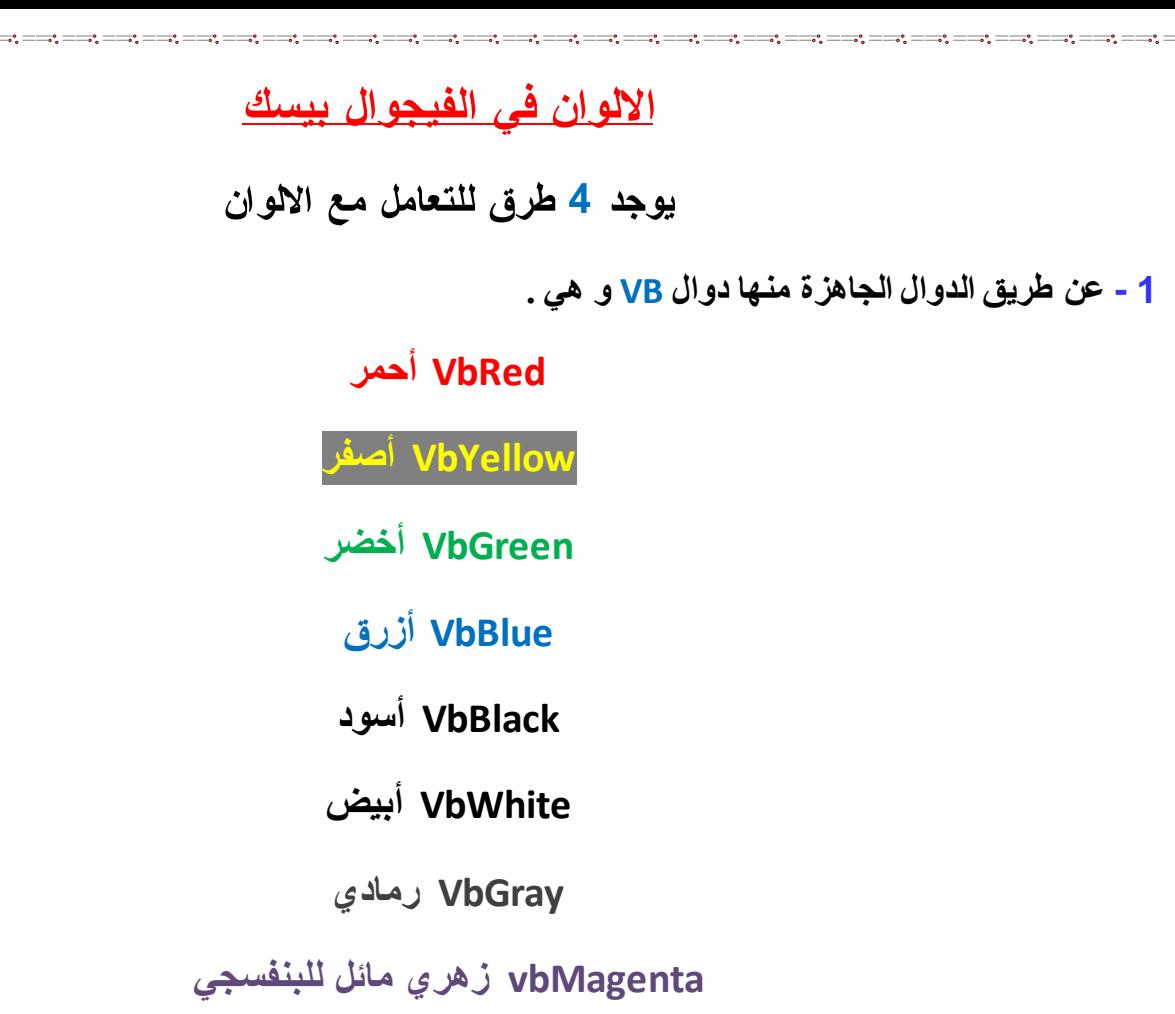

#### **Form1.BackColor = vbGreen**

#### **Form1.BackColor = vbBlue**

**2 - ٚ ٕ٘بن دٚاي أخشٜ رغّٝ ثذٚاي Qb ٚ ٟ٘ اخزظبس ي Basic Quick**

و تسند إليها أرقام من 0 إل*ى 1*6 كالتال*ي* 

# **QbColor(1)**

 $-$ : مثال

 $-$ : سُٹال

**Form1.BackColor = QBColor (0) دٛاع**

**Form1.ForeColor = QBColor (15)** 

# و هذا جدول يبين رقم كل لون ف*ي* البرنامج

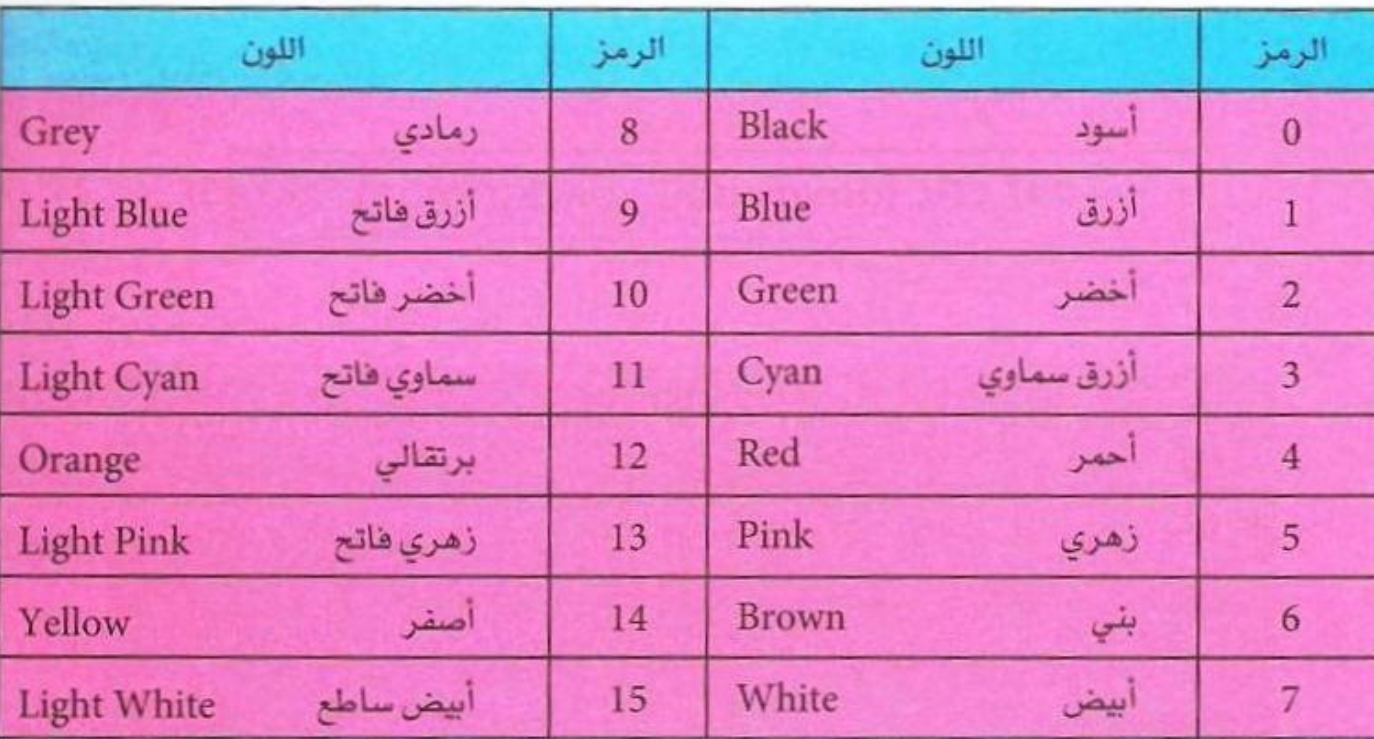

**3 - اٌـش٠مخ اٌضبٌضخ ِٓ خالي ٔظبَ ) RGB ) أٞ blue green red**

حيث تحدد كمية اللون الأحمر و الأخضر و الأزرق و هذه بصراحة للمحترفين بالألوان.

**ِضبي -:**

 $\ddot{z}$ 

**Form1.BackColor = RGB (255, 255 , 255)**

**ؽ١ش أػٍٝ لّ١خ رىْٛ 255**

 **4 - رؾذ٠ذ اعُ اٌٍْٛ ِٓ خالي خظبئض االداح .**

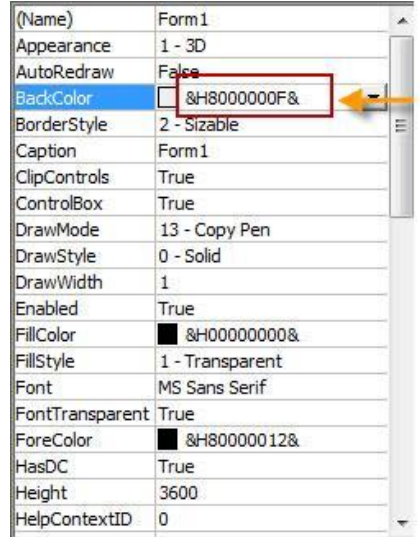

# <u>خاصية موقع الفورم</u>

لتغيير موقع الفورم نتبع الاتي :

#### **Form1.left=100**

**Form1.top=200**

**Form1.height=300**

#### **Form1.width=400**

ويوجد طريقة سهلة نتجنب بها بطئ التنفيذ وكتابة اربعة اسطر من الاوامر وذلك بكتابة الامر move

**W 122.** 

## **Form1.Move 100, 200, 300, 400**

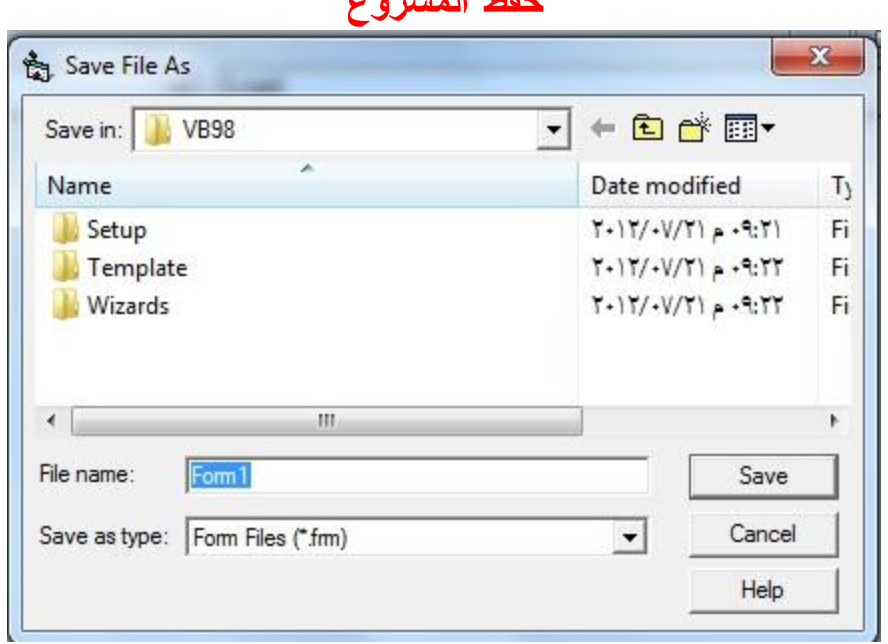

بعد أن عملت برنامجاً على الفيجوال بيسك فإنك سوف تحفظه وطريقة الحفظ هي :

1 – عند إغلاق الفيجوال بيسك فسوف يتم سؤالك إذا كنت تريد الحفظ . تختار Yes فيظهر لك صندوق حوار ويكون **Project1** لنفرض أنك لم تغير الإسم . أنقر فوق الزر Save فيتم حفظ المشروع . **Save File 2 make project1.exe File project1 make project1.exe project1.exe make**حفظته الان اذهب للمسار الذي كنت حفظت فيه البرنامج تراه قد عمل ايقونة لبرنامجك اوتوماتيكيا و عند النقر على الايقونة يفتح برنامجك الرائع . ّ

# <u>التعامل مع النماذج</u>

# اضافة عدة فورمات للبرنامج

لقد قمنا سابقاً بشرح واجهة الفورم والأن سوف نتوسع بالتعامل معه مثلاً لو كان لديك عدة فورمات في برنامجك كيف ستظهر وتغلق النماذج .

1 – بعد فتح الفيجوال بيسك وتجهيز الفورم الأول سوف يكون إسمه بالأساس <mark>Form1 غ</mark>ير خاصية Caption أي العنوان إلى "النموذج الأول" .

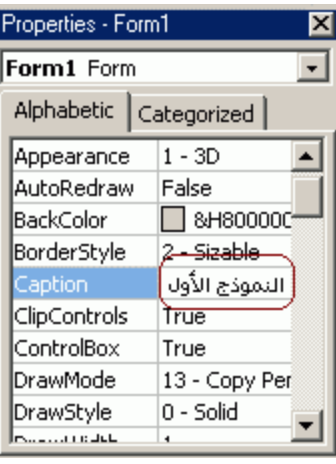

# أضف إلى الفورم زرين أمر وغير خاصية <mark>Caption</mark> لكل منهما

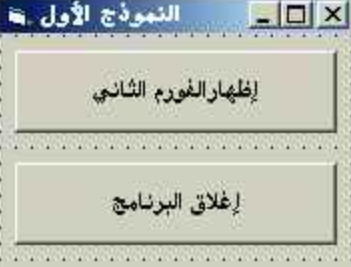

**file >>> add projedt Caption Form2** أضف إلى الفورم الثاني زر أمر "عودة للنموذج الأول"

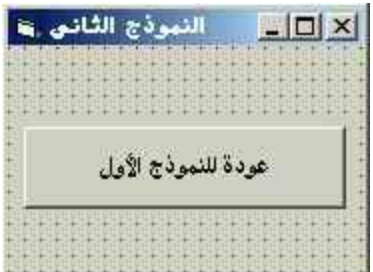

في الفورم الأول "النموذج الأول" أنقر فوق الزر "إظهار النموذج الثاني " نقرتان لفتح المكان المخصص لكتابة الشيفرة أكتب الشيفر ة التالية : **Unload Me Form2.Show**

```
السطر الأول يعني إغلاق الفورم الحالي أي "النموذج الأول"
                                          السطر الثاني يعني إظهار الفورم الثاني الذي إسمه Form2
وفي الفورم الثاني أنقر فوق الزر "عودة للنموذج الأول " نقرتان وأكتب نفس الكود السابق ولاكن عليك تبديل Form2
                                                                             Form1
  Form1 Form1.Hide Me Unload
                                                                           الذي تريد إخفائه
              الأن عد إلى الفورم الأول وأنقر نقرتان فوق الزر " إغلاق البرنامج " وأكتب التعليمة التالية End
                                           و هي تقوم بإغلاق كافة البرنامج أي كافة النماذج الموجودة
                                                  Me Unload
                                                         وتعليمة إغلاق كافة البرنامج هي End
                              هذا بالنسبة للإظهار والإغلاق . هناك تصغير الفورم عن طريق النقر فوق زر
                                          أضف إلى أحد الفورمات السابقة زر أمر قم بستميته "تصغير"
                                                                         أكتب التعليم التالية:
                                                             Form1.WindowState = 1
                          لاحظ أن WindowsState هي خاصية من خصائص الفورم ولـها ثلاث خيارات
                                                            Normal 0
                                                             Minimized 1
                                                               Maximized 2
                           في التعليمــة السـابـقـة لـو  وضـعت رقم 2 فإن  النمـوذج سوف يكبر  إلـى ملـىء الشـاشـة
```
# **وٍفٍخ وزبثخ اٌشفشح :**

إذا أردت تنفيذ أي تغيير في خصائص أي أداة أثناء تشغيل العرض فيلزمك أن تكتب للبرنامج شفرة بذلك أي تعليمية برِ مجية أي (<mark>Code)</mark> و جميع الخصائص يتم تغيير خصائصها بهذه الطريقة :

اسم الأداة <sub>-</sub> اسم الخاصية = القيمة

**ِضبي-:**

إذا أردت تغيير الكتابة عل<u>ى</u> الزر إلى ( تم الضغط على الزر ) مثلا

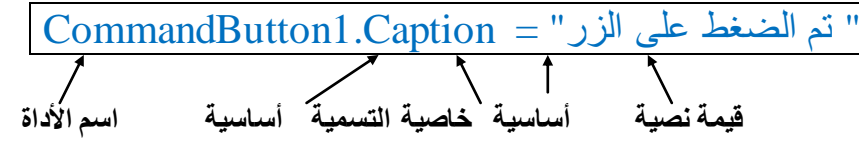

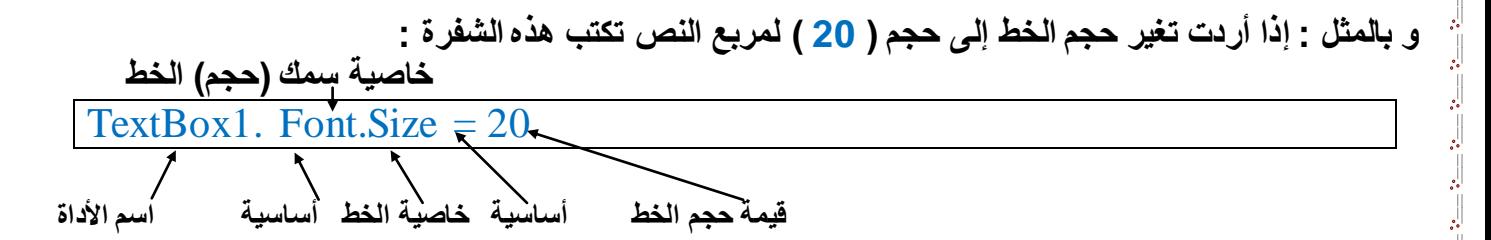

مثلا تريد أ*ن* تخفى أداة تستع*مل الخاصية Visible ك*التالى :

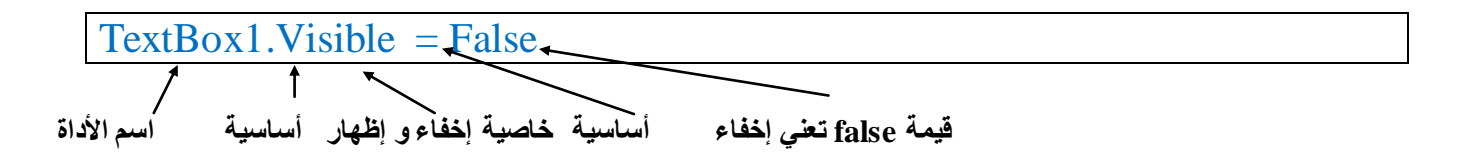

لكن ستحتاج إل*ى* حدث تضع فيه هذا الكود مثل :

إذا أردت أن إذا **ضغطت على الزر (CommandButton1) يقوم بإخف**اء مربع النص (TextBox1) فأنت يلزمك حدث الضغط على الزر فقم بالضغط المزدوج على الزر (CommandButton1) ستظهر لك هذه الصورة هي عبارة عن محرر الشفر ة في هذا العرض.

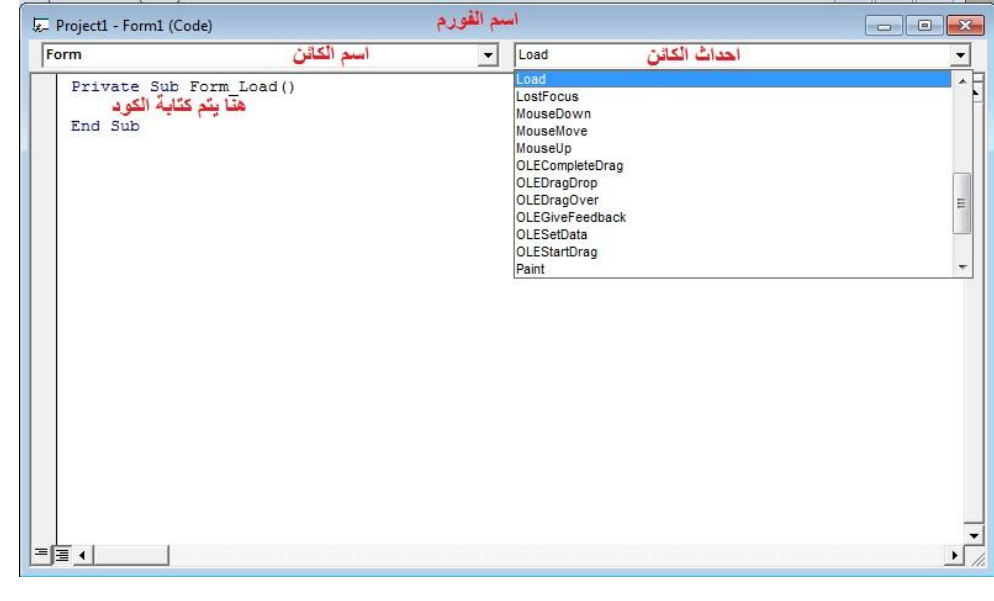

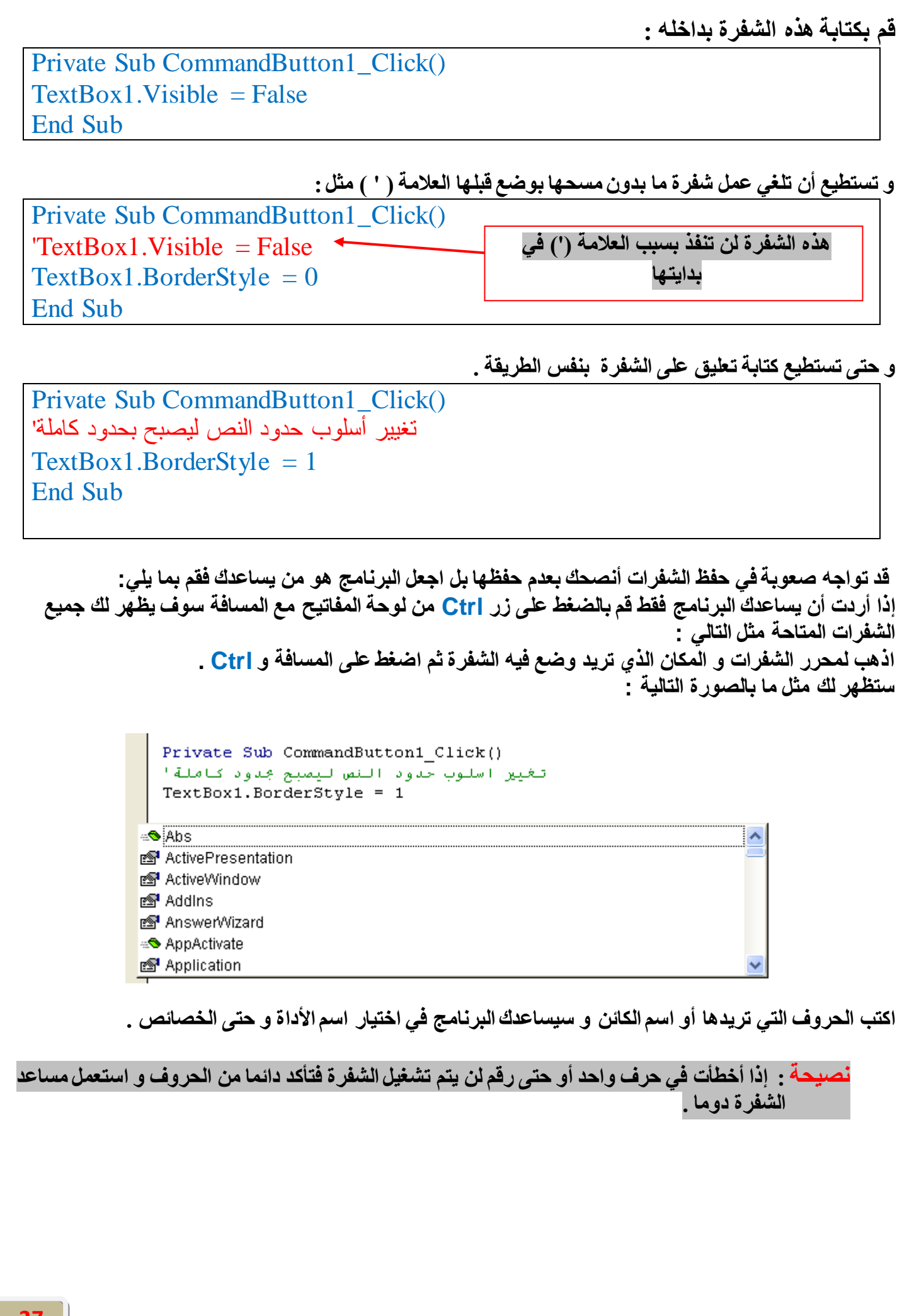

# **األؽذاس Events:**

إذا ارت ان تنقر بفأرة ( الماوس ) على شيء فهذا يسمى حدث و الفجوال بيسك 6 لا يقدم هذا الحدث فقط بل جملة من الأحداث المختلفة لكل الأدوات . و سنأخذ المهم منها :

> قم بالضغط المزدوج على الزر (CommandButton1 ) ستظهر لك هذه الصورة : من ه**ن**ا يتم تغيير الأحداث للأدوات.

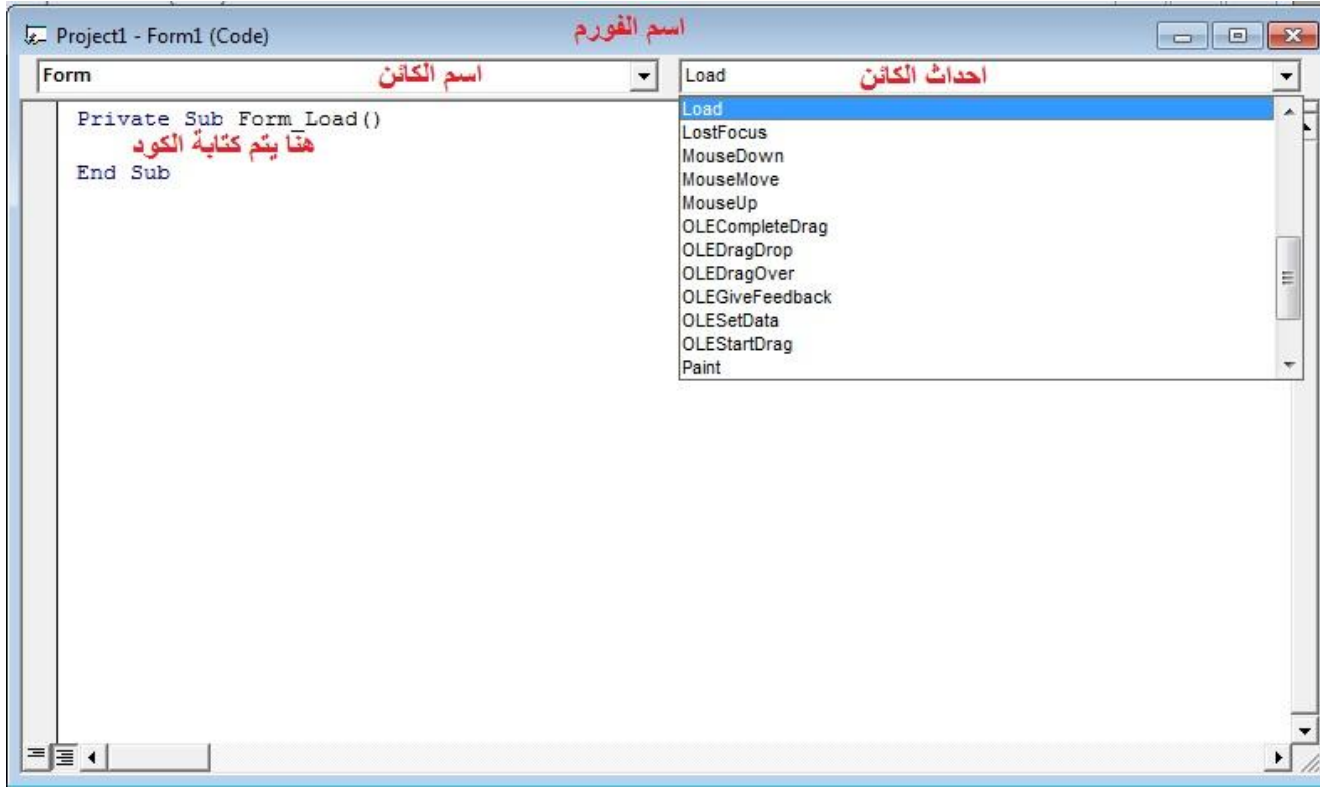

ا**ضغط على السهم الذي يغير الأحداث ستظهر لك الأحداث المتاحة لـهذا الكائن .** و تستطيع نسخ و لصق و الحذف أي شفرة (c<mark>ode)</mark> بدون خوف مما يجعل إمكانية التحرير للشفرة واسعة .

و تختلف أحداث الكائنات على حسب الاحتياجات ، اختر الأحداث المناسبة لتنفيذ عملك و سنأخذ معلومات ع*ن* الأحداث .

مجموعة من الأحداث :

**:Click** و هو حدث الضغط بالفأرة مرة واحدة .

**:Dblclick** و هو حدث الضغط المزدوج بالفأرة.

**:DragDrop** و هو حدث السحب بالفأر ة ثم الإفلات .

**:MouseMove** و هو حدث يظهر ع*ندم*ا تحرك الفأر ة .

**:MouseDown** و هو حدث يظهر ع*ندم*ا تستمر بضغط الفأرة على الكائن.

**:MouseUp** و هو الحدث الذي يظهر ع*ندم*ا تسحب يدك من الضغط من الفأر ة على الكائن. **:KeyDown** و هو حدثٌ يظهر بعدما تضغط عل*ى* لوحة المفاتيح.

> **:KeyUp** و<sup>ّ</sup> هو حدث يظهر بعدما تسحب يدك من الضغط على لوحة المفاتيح.

**:KeyPress** و هو حدتُ يظهر عندما تضغط على أزرار معينة على لوحة المفاتيح

ملا**حظة : \* للسهولة تستطيع نسخ و لصق و حذف** أي شفرة من مكا*ن و* ضعها في مكان آخر. \* الشفر ة يتم ترجمّتها بالتسلسل سطرا سطراً أي ما كتبته أولا يتم ترجمتّه ثم الذي يليه .

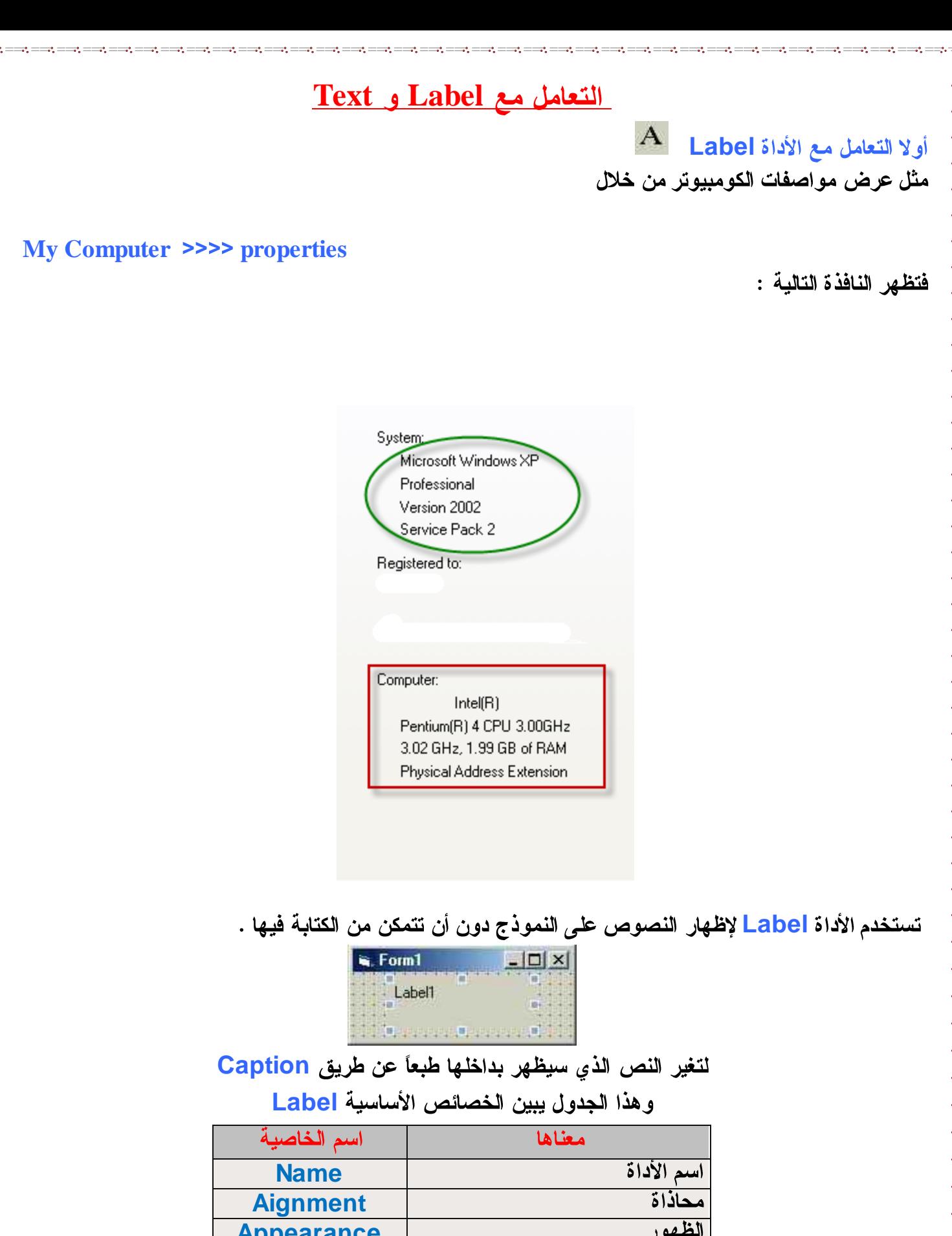

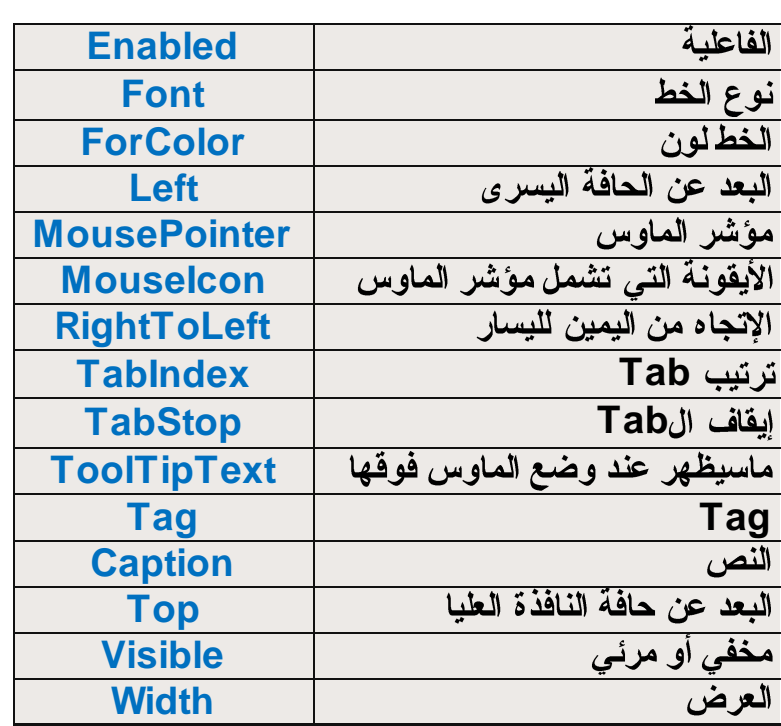

**with text**

# **With text1 فيجوال بيسك ٦"=text1. .font.bold=true .font.name="rod" .font.size=40 .backcolor=vbblak ..forecolor=vbwhite**

 $|ab|$ **TextBox**

مثل عرض وتغيير اسم الكومبيوتر

# **My Computer >>>> properties**

فتظهر النافذة التالبة :

Windows uses the following information to identify your computer on the network.

Computer description: For example: "Kitchen Computer" or "Mary's Computer".

أداة <mark>TextBox تستخدم في إدخال النصوص إلي البرنامج كما يمكن إستخدامها في إخراج النصوص.</mark> و هي لاتختلف كثيراً عن Label سوى أنها يمكن الكتابة فيها أما Label فلا يمكن الكتابة فيها .

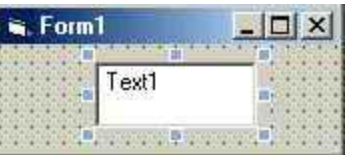

# **TextBox**

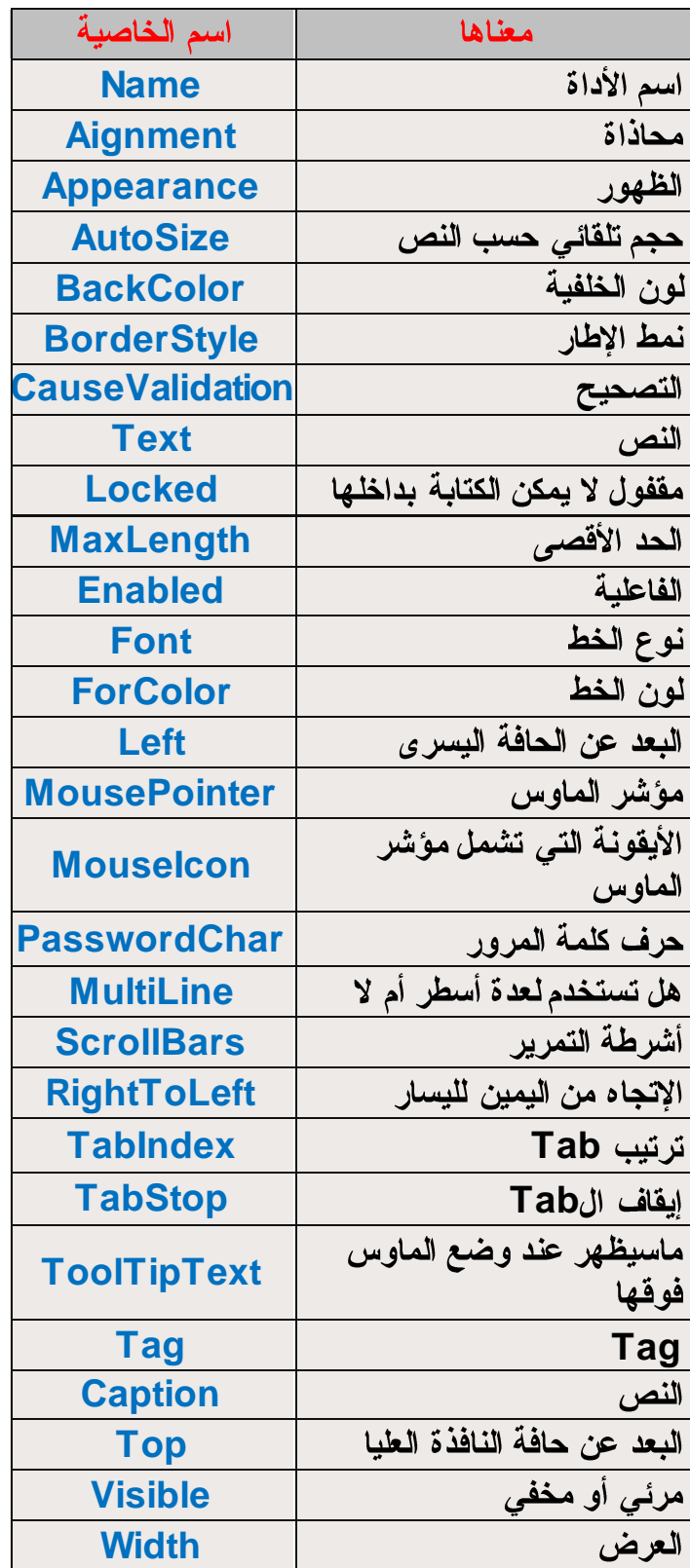

إن التعامل مع هاتين الأداتين ليس صعباً ، عليك فهم صندوق الخصائص فتعرف كيف تتعامل مع كافة الأدوات

**"زينب " & "حسن" = Text1.Text** 

و النتيجة ستكون (ح*سن محمد)* مثل نتيجة الجملة التالية :

**"ؽغٓ ِؾّذ" = Text1.Text**

آ**و حتي تريط بن جملة و رقم .** 

# **Image Box Picture Box**

**PictureBox**

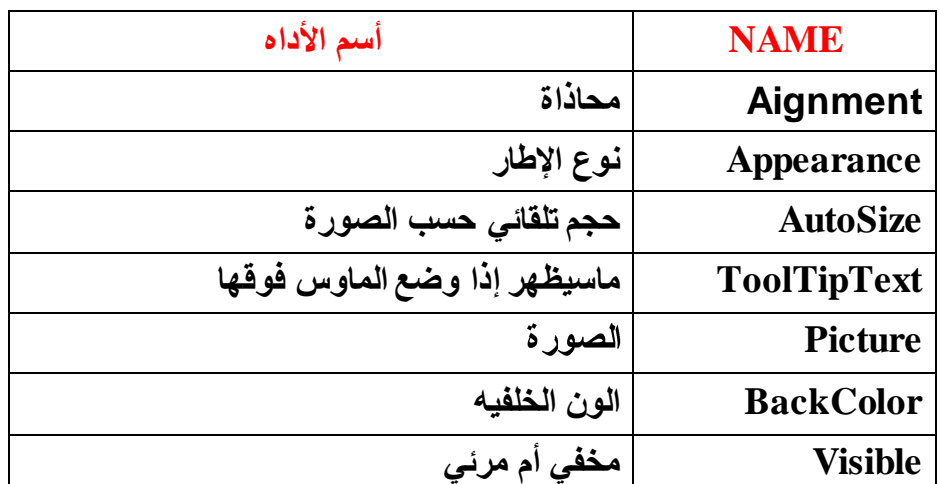

يستخدم هذا الصندوق لعرض الصور بحجمها الطبيعي وله إستخدامات أخرى كثيرة فهو يستخدم كإطار لأدوات تحكم أخر ي

وهو أيضاً يستخدم لعرض الفيديو ويستخدم للرسم والإنشاء ويمكن تحويله إلى أداة عرض نصوص وزر امر ، سوف نتحدث عن ذلك لاحقاً.

لوضع صورة : من مربع الخصائص الخاص ب Picture سوف تجد الخاصية Picture أنقر فوق الزر لتحديد صورة .

أو عن طريق الكود التالي في حدث Load للفورم :

**Picture1 . Picture = LoadPicture ( )**

يمتاز صندوق الصور Picture عن صندوق عرض الصور Image بمايلي:

- . يعرض الصورة بحجمها الطبيعي ولو صغرت إطار الصندوق فلن تصغر الصورة. بعكس Image
	- . يمكن تغيير لون الخلفية ونمط الإطار أما Image لا

 $\bullet$ 

**.** يستخدم في أغراض كثيرة أما Image لعرض الصور فقط

هذا شكل الأداة على الفورم

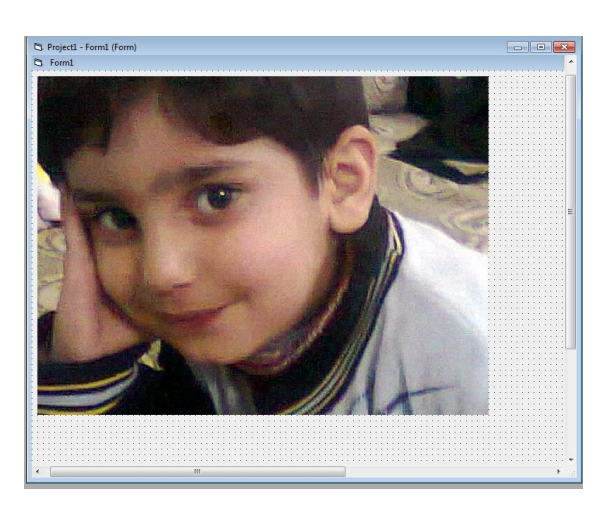

 $\frac{1}{2}$ 

이 사람이 아니라 이 사람이 아니라 이 사람이 아니라 이 사람이 아니라 이라이아 아니라 이라이아 아니라 이라이아 아니라 이라이아 아니라 이라이아 아니라 이라이아 아니라 이라이아 아니라 이라이아 아니라

# هذه الخصائص الأساسية ل Picture Box قارن بينها وبين خصائص Text:

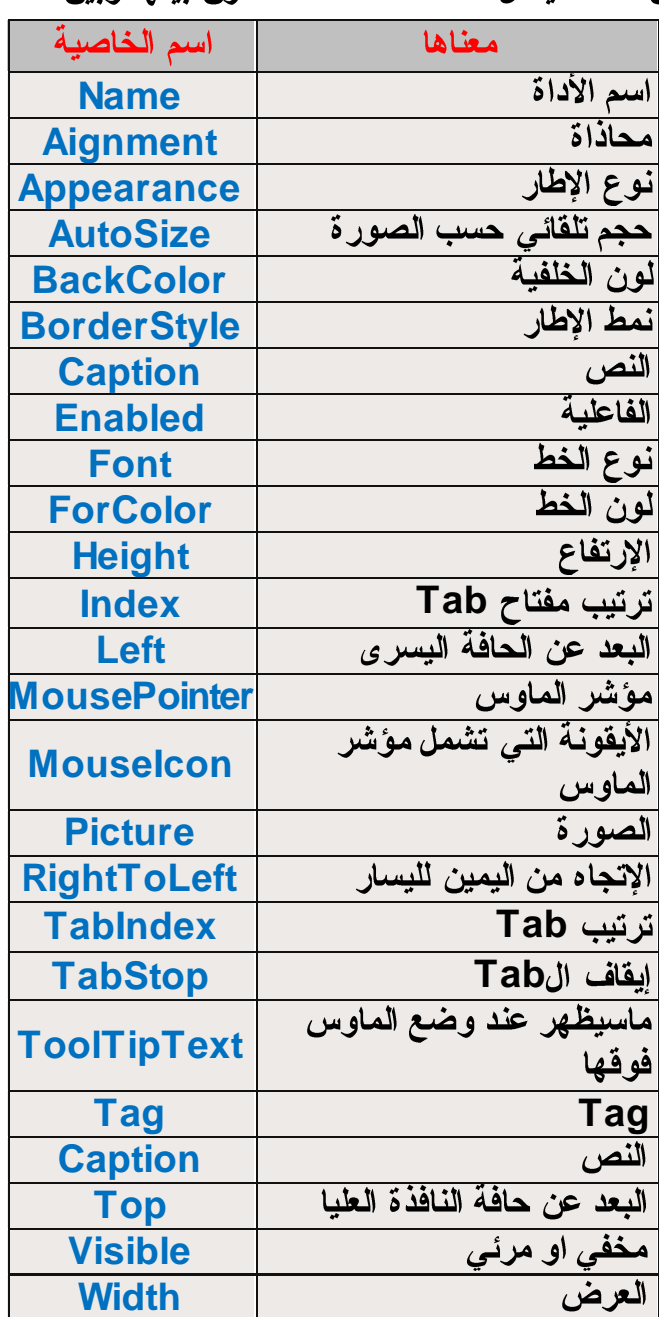

# <u>صندوق الصورة Image Box:</u>

ذكرنا سابقاً أنه يستخدم فقط لعرض الصور وتكبيرها وتصغيرها حسب ماتريد .

لوضع صورة : من مربع الخصائص الخاص ب <mark>Image سوف تجد الخاصية Picture أنق</mark>ر فوق الزر لتحديد صورة

أو عن طريق الكود التالي في حدث Load للفورم :

**Image1 . Picture = LoadPicture ( )**

**True Stretch Picture**

هذا شكل ال <mark>Image عل</mark>ى الفورم لاحظ حجم الصور ة الطبيعي في أعلى الصفحة ولاحظ هنا.

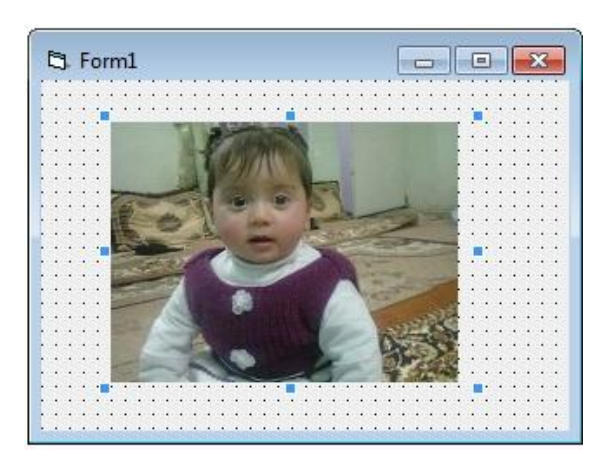

**Image**

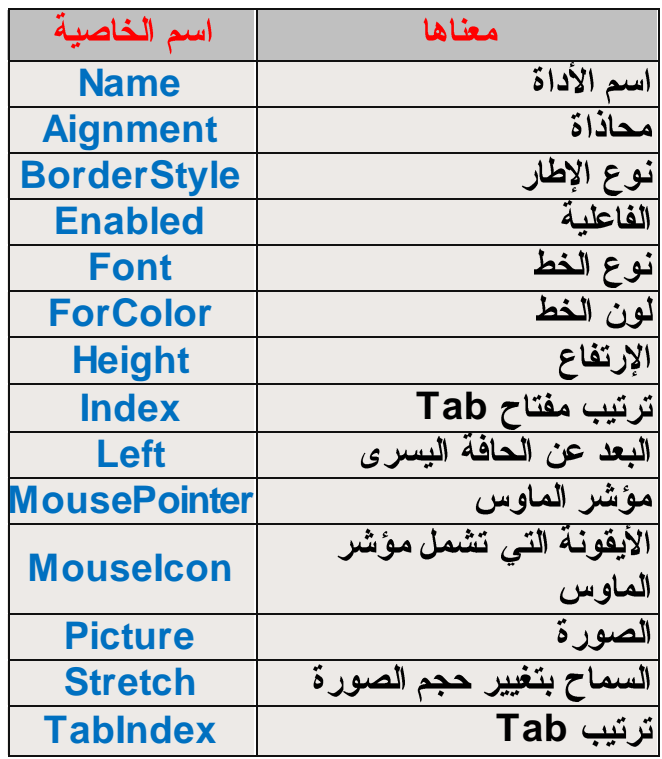

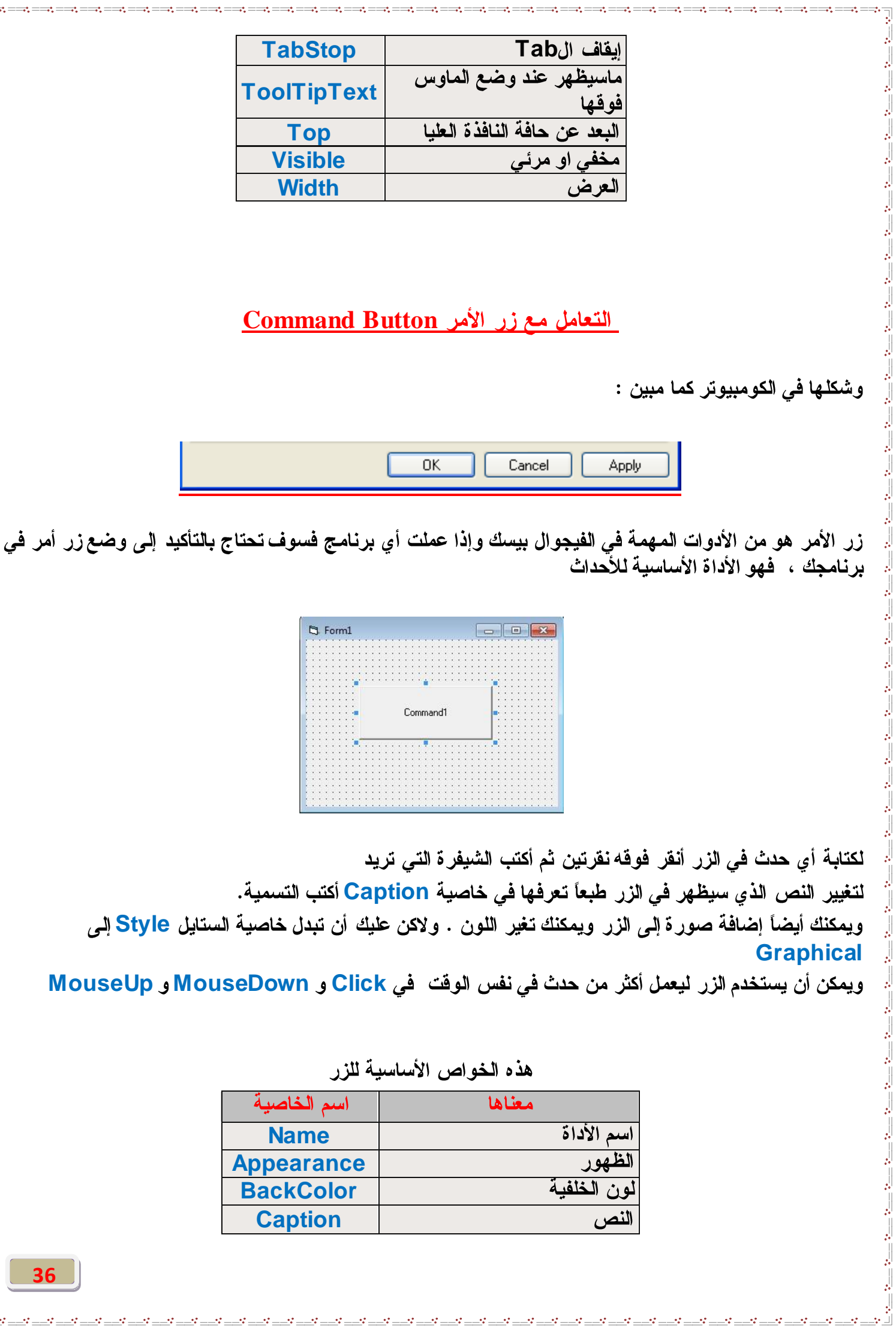

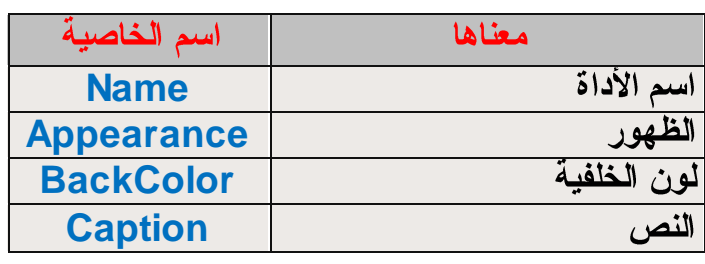

bodistics in the computer of the computer of the computer of the computer of the computer of the computer of the computer of the computer of the computer of the computer of the computer of the computer of the computer of t
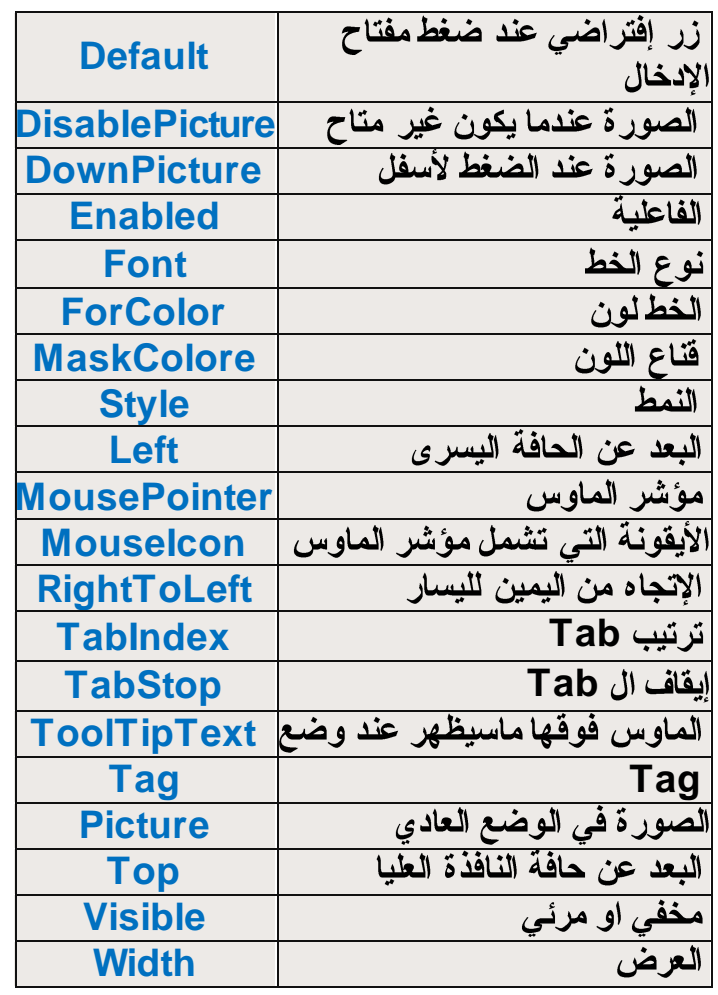

**37**

Ė

 $\frac{1}{2}$ 

# **Option Check Box**

### **Check Box - 1**

### System failure ☑ Write an event to the system log Send an administrative alert ☑ Automatically restart

### اذا فُرِصْنا انه يوجِد على الفورم 3 منها يمكننا اختيار واحد فقط او اتْنين او الثّلاثه معا و يمكننـا ايضـا ان لا نـختار منـهم شَيئـا

### **Option - 2**

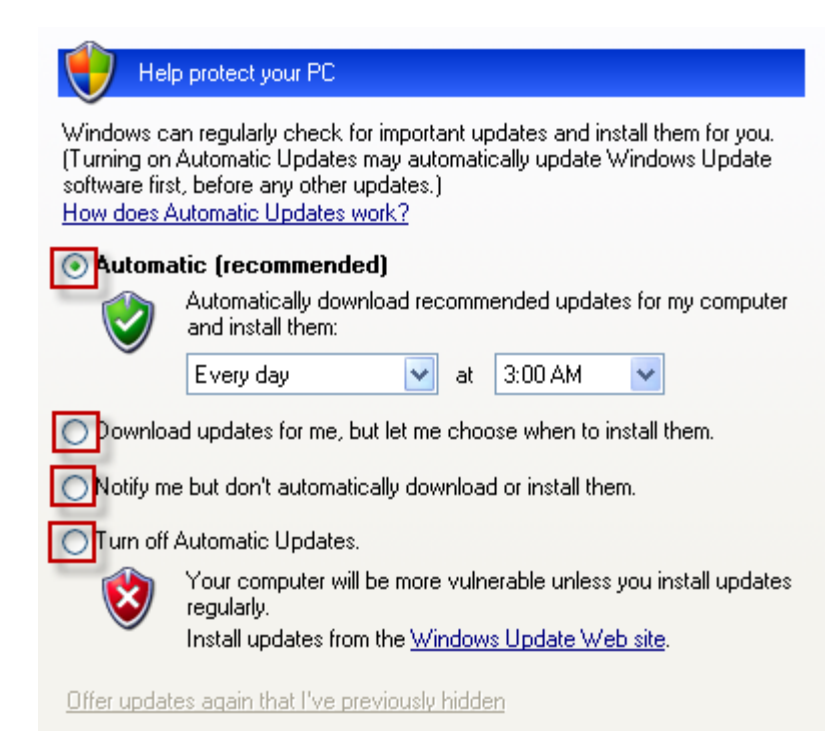

ولنفرض انه يوجد منـها 3 واختارنـا الاولrثم نأتي لنختار الثاني سيلغي اختيار الاول ويقوم بأختيار الثان*ي* اي ان الاختيار م*ن* واحده منها يلغي عمل الاخر

**( Caption , Font, Enabled, BackColor, Forecolor, value and ٗخظبئظ ُ٘ا**

إن النص الذي بجانب كل أداة هو تابع لها يمكنك تغيير ه عن طريق خاصية Caption وعند النقر عليه تتغير قيمة الأداة

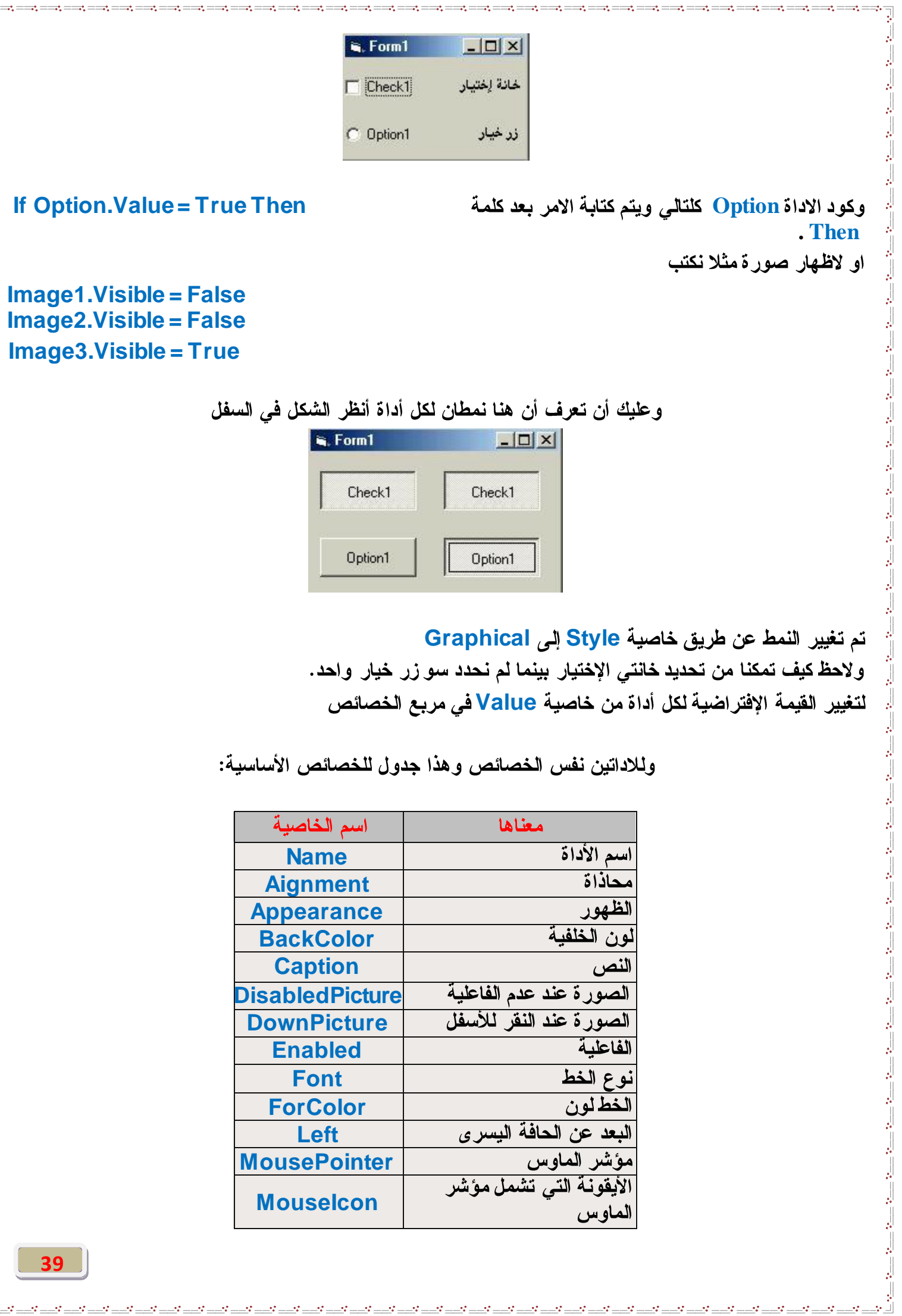

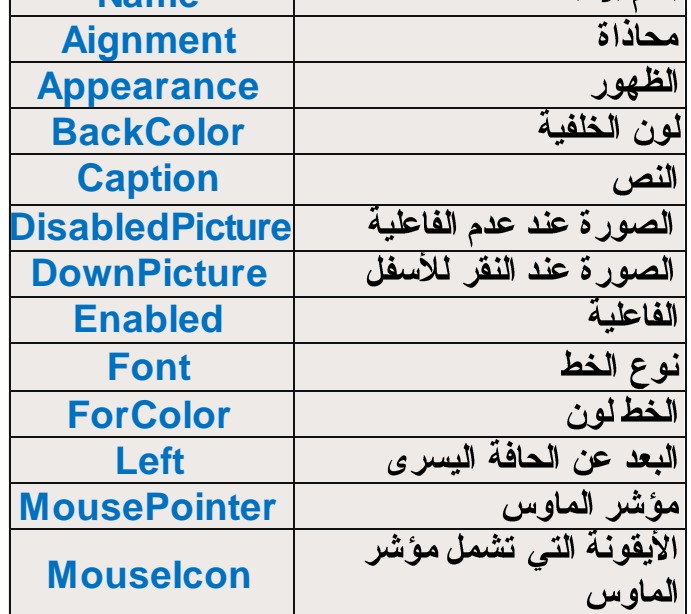

 $\bar{\mathbb{F}}$ 

rest-the construction of the construction of the construction of the construction of the construction of the construction of the construction of the construction of the construction of the construction of the construction

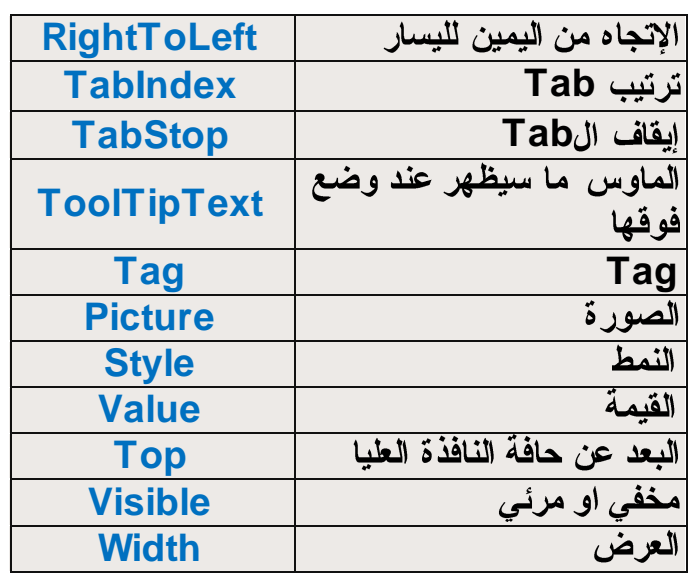

## <u>Combo Box و List Box</u>

# الكومبو والليست يستخدمان لضم فائمة للإختيار منها لاحظ الشكل.

From the list below, select an installed hardware device, then click Next to check properties or troubleshoot a problem you might be having.

To add hardware not shown in the list, click "Add a new hardware device."

Intel(R) G33/G31 Express Chipset Family

Realtek High Definition Audio

Audio Codecs

C Legacy Audio Drivers

Media Control Devices

O Legacy Video Capture Devices

### **Combo Box - 2**

List Box - 1

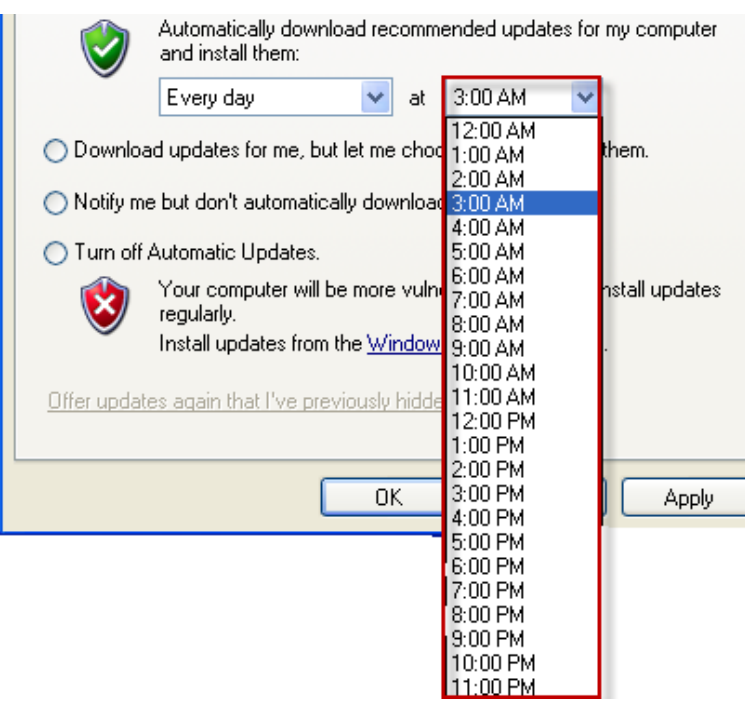

 $\cdot$ 

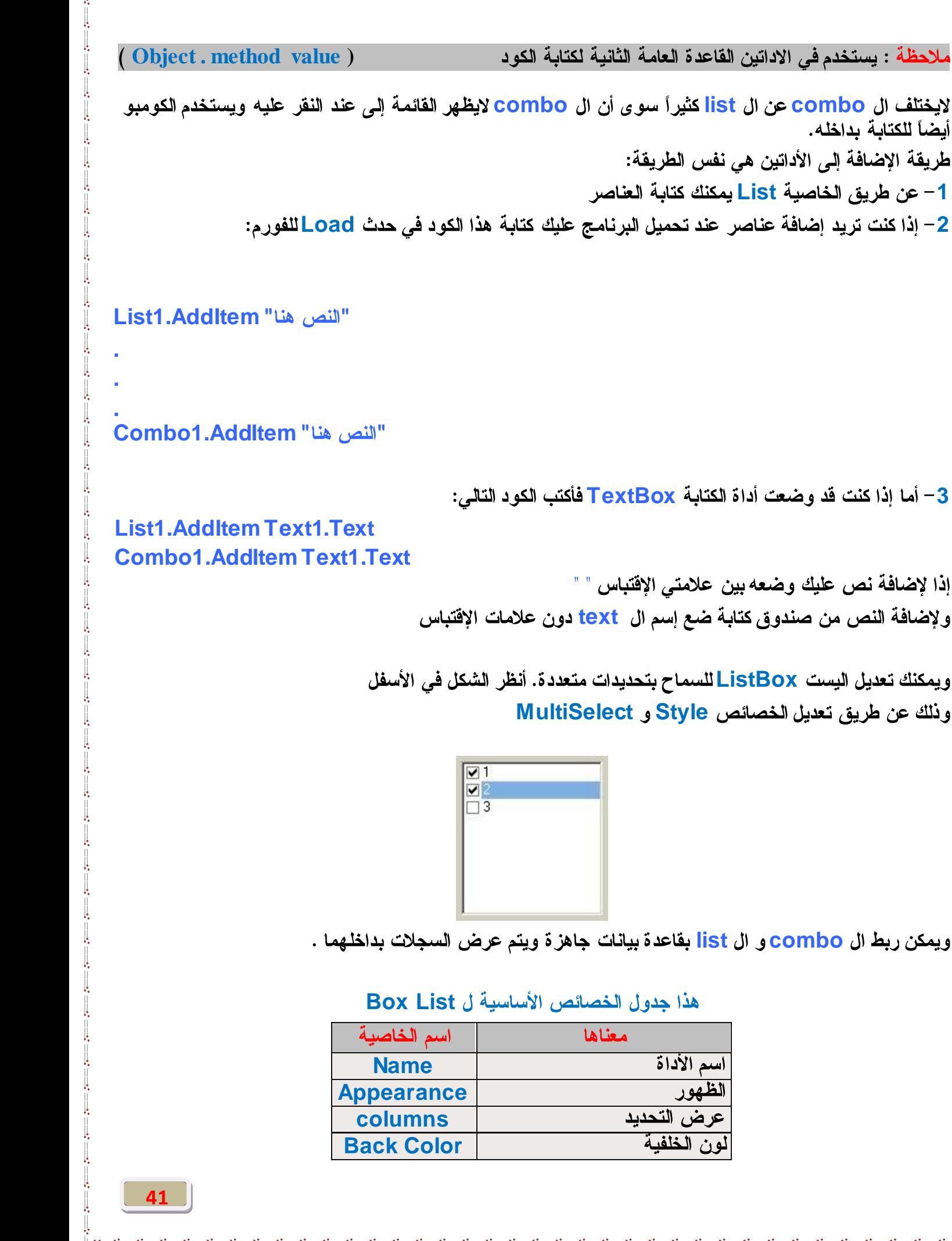

 $\mathbf{H}$ 

إذا لإضافة نص عليك وضعه بين ع ولإضافة النص من صندوق كتابة خ

**ListBox MultiSelect Style**

**list combo**

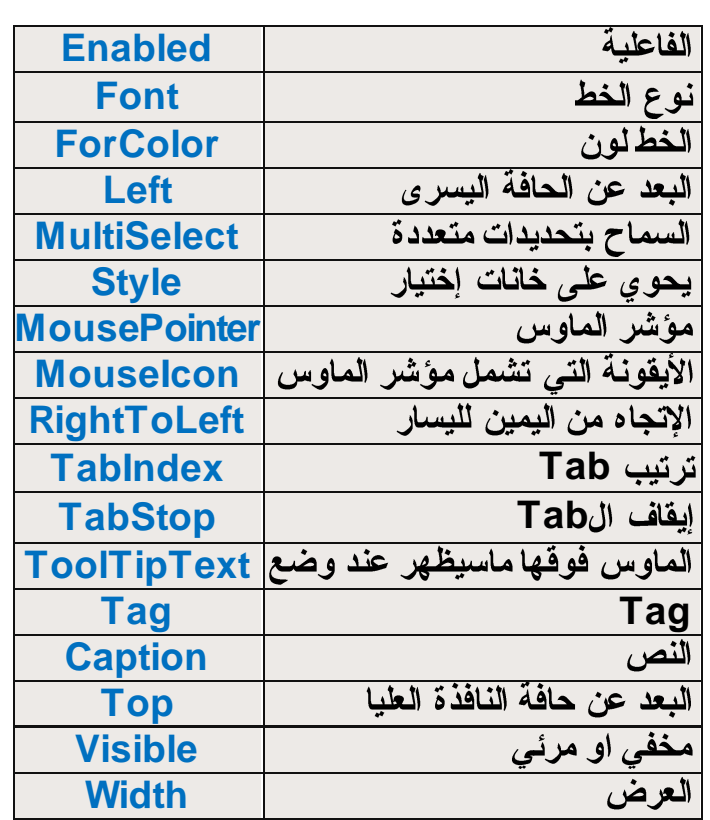

وخصائص الكومبو ComboBox هي نفس الخصائص السابقة سوى بعض التغييرات: Text وتعني النص الذي سيظهر في التحديد الأول للكومبو Locked ممنوع من الكتابة بداخله وتختلف خاصية الستايل Style أيضا

<u>التعامل مع أشرطة التمرير</u>

أشرطة التمرير تستخدم لتغيير القيمة زيادة أو نقصان سوف نأخذ مثالاً لـهذه الأداة أفضل من الشرح . لهذه الأداة نوعان : **HScroll VScroll**

ىلاحظة: شريط التمرير الأققي والعمودي لـهما نفس الوظيفة والخصائص والأحداث ولكن الفرق في أتجاه الشريط فقط لا **غٍش**

بعد تجهيز الفورم أضف إليه ثلاث أشرطة تمرير إما أفقى أو عمودي . لنفرض أنك وضعت أشرطة أفقية HScroll

**HScroll1 HScroll2 HScroll3 Picture1** ولاتنس*ى* الأدوات Label والتي تعني النصوص التي بجانب كل شريط تمرير

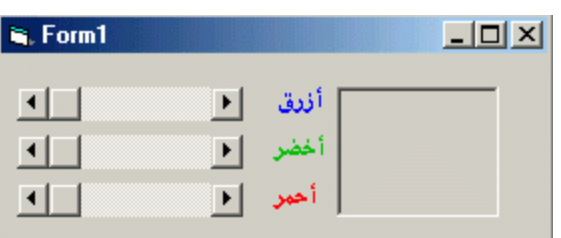

أنقر فوق الفورم نقرتين وأضف الكود التال*ي* في حدث Load :

**HScroll1.Min = 0 HScroll1.Max = 250 HScroll1.SmallChange = 30 HScroll1.LargeChange = 50**

**HScroll2.Min = 0 HScroll2.Max = 250 HScroll2.SmallChange = 30 HScroll2.LargeChange = 50**

**HScroll3.Min = 0 HScroll3.Max = 250 HScroll3.SmallChange = 30 HScroll3.LargeChange = 50**

> شرح الأسطر السابقة : وتعني تحديد القيمة الصغرى والكبرى لأشرطة التمرير وتحديد سرعة التمرير . أضف الكود التالي إلى شريط التمرير الأول:

**Picture1.BackColor = RGB(HScroll1.Value, HScroll2.Value, HScroll3.Value)**

الكود التالي للشريط الثاني:

**Picture1.BackColor = RGB(HScroll1.Value, HScroll2.Value, HScroll3.Value)**

الكود التالي للشريط الثالث :

**Picture1.BackColor = RGB(HScroll1.Value, HScroll2.Value, HScroll3.Value)**

الحدث بعد تشغيل البرنامج جرب تبديل أشرطة التمرير ولاحظ

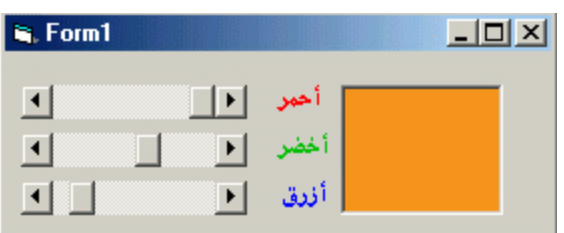

# يبين الخصائص الأساسية لأشرطة التمرير هذا الجدول

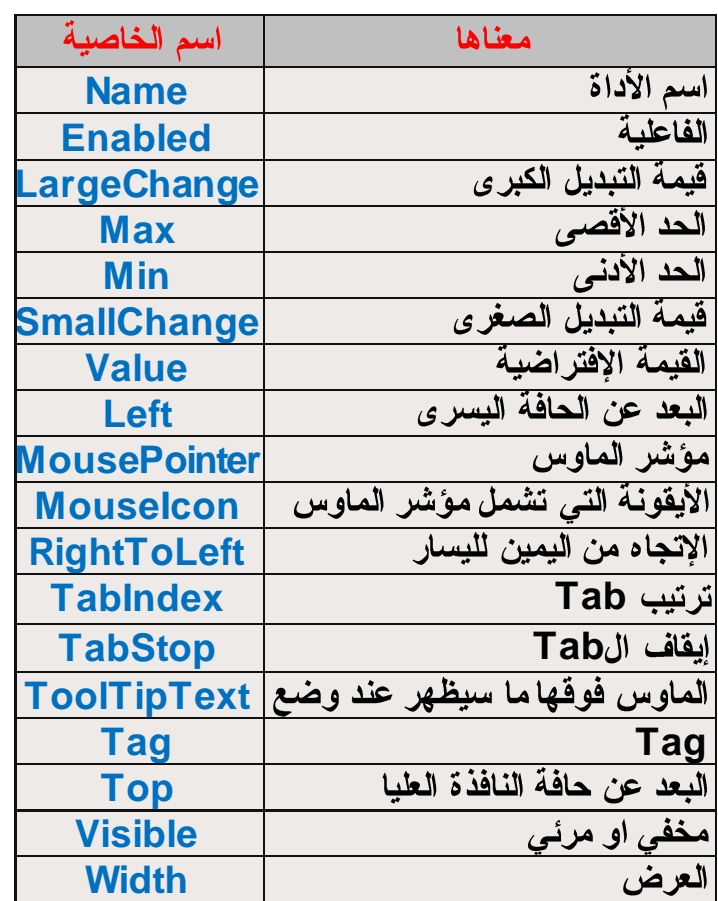

이 사람들은 이 사람들은 이 사람들은 이 사람들은 이 사람들은 사람들은 이 사람들은 사람들은 사람들은 사람들의 사람들은 사람들을 하고 있다. 이 사람들은 사람들은 사람들의 사람들은 사람들의 사람들을 지키고 있다.

<u>التعامل مع أدوات عرض الملفات</u>

أدوات عرض الملفات هي ثلاث :

**Driver List Box**

استعمالها : الأداة تقوم بإظهار شت*ى* الأقراص المركبة على الحاسوب .

# **Dir List Box**

استعمالـها : الأداة تقوم بإظهار المجلدات الموجودة في قرص ما أو في مجلد آخر .

# **File List Box**

استعمالها : الأداة تقوم بإظهار الملفات الموجودة في مجلد ما أو قرص ما .

و هذه الأدوات يجب أن تكون متر ابطة ببعضها . لنعمل نموذج بسيط لتعرف كيف تربطها ببعضها:

**بعد تجهيزك للفور**م أضف إليه الأدوات السابقة . وأضف أدوات النصوص Label كالشكل التال*ي*:

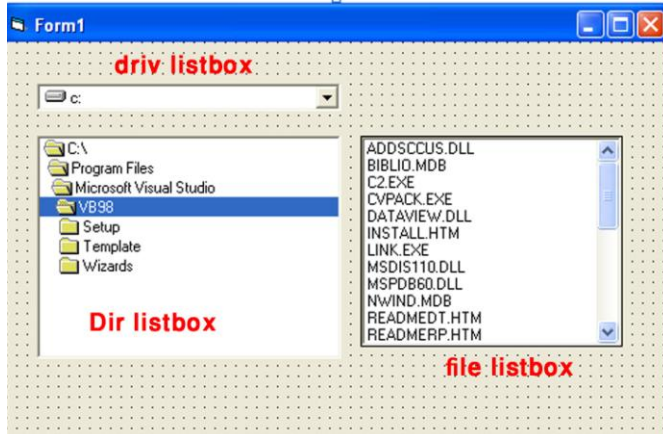

يمكنك كتابة المسار مباشر ة للخاصية

**Dir1.Path = "C:\Windows" File1.Path = "C:\Winnt"**

**: Drive1**

**On Error Resume Next Dir1.path = Drive1.drive**

> السطر الأول يعني عند الخطأ لاتتابع مثلاً لو حدد محرك الفرص اليزر ي ولم يكن هناك قرص فسوف يعطيك رسالة خطأ. أما هذا السطر يمنع الخطأ ومتابعة العمل أيضاً في السطر الثاني عرض المجلدات داخل محرك الأقراص الذي تم تحديده

> > أنقر فوق صندوق المجلدات Dir1 وأكتب :

**File1 . path = Dir1 . path Label 4 = Dir1**

> السطر الأول: عرض الملفات التي داخل هذا المجلد (في صندوق الملفات File1) السطر الثاني: عرض المسار الكامل في أداة النصوص Label4

> > أنقر نقرتين فوق صندوق الملفات File1 وأكتب الشيفرة التالية :

 $Label4 = Dir1 + "\\" + File1$ 

ويعني عرض المسار الكامل للملف في Label4 جرب البرنامج ولاحظ الحدث هذه الأدوات ملهمة في أي برنامج فهي تستخدم لفتح ملف مثلاً.

**Bmp** ملفات صوت **Pattern Wav**

#### **file1 . pattern**

مثال :–

لعرض كافة التنسيقات أكتب مايلي:

**\*.exe** فقط عليك أن تعرف ملحق التنسيق وكتابته بدلاً من <mark>exe لعر</mark>ضه ف*ي* الصندوق عرض نوعين أو أكثر دون عرض كافة الأنوع كمايلي: لنفرض تريد عرض البرامج <mark>exe</mark> والصور <mark>bmp</mark>تكتب كما يلي:

 **\*.exe;\*.bmp**

# **Timer**

و هي اداة تستخدم لع*مل حدتْ معين ب*عد مرور فترة معينة او لتكرار الحدث طول فترة زمنية معينة <sub>.</sub> واهم خاصية من خواص تلك الاداة هي خاصية <mark>interval</mark> و هي التي تحدد الفترة الزمنية لتنفيذ الحدث او الكود وتحدد الْفترة الزمنية بالملى ثانية <mark>ms ف</mark>مثّلا لو ارت ان يعمل كل ثانيّة عليك كتابة 1000 للخاصية interval القيمة الكبرى للتوقيت هي <mark>(65535) فانـها تساوي تقريبا دقيقة واحدة و 5 ثوان*ـى* ونصف الثانية .</mark>

<u>للاحظة</u> : يجب وضع قيمة ل <mark>Interval ح</mark>سب المشروع والالن يحدث اى تغيير للمشروع .

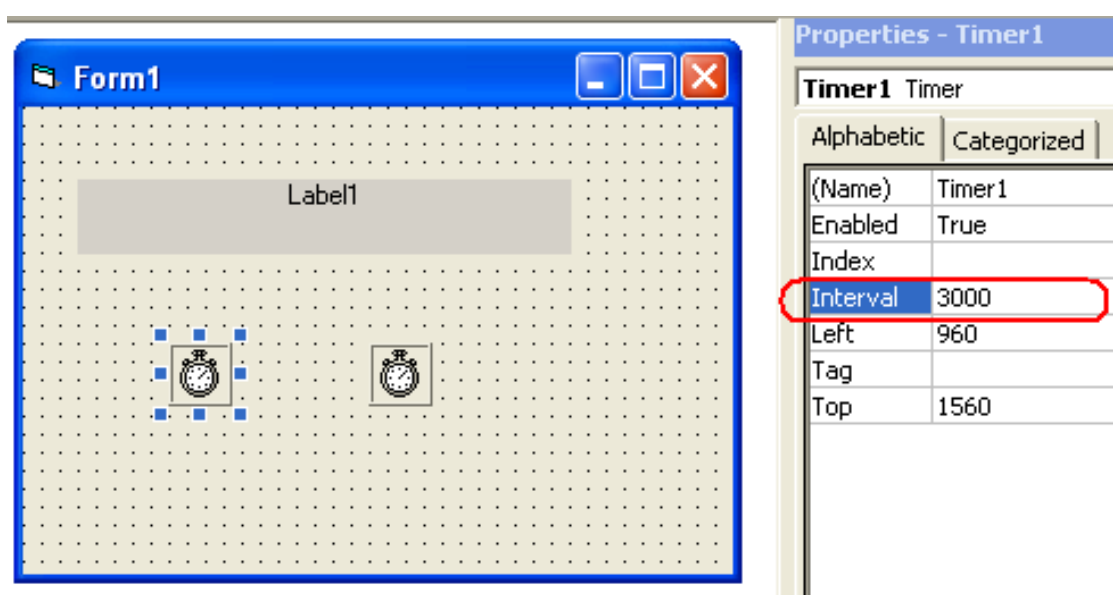

لتعطيل التايمر هناك خاصية Enabled تتيح تعطيله وتشغيله

مثال : ساعة رقمبة

**Text Timer 1000 500 Interval** أنقر فوق التايمر نقرتين وأكتب السطر التالى **Text1=Time** شغل المثال سوف يظهر لك الوفت متغيراً في أاة النصوص Text

**ِضبي:2 - ٌزغ١١ش اعُ libel ثؼذ ِذح ص١ِٕخ "vb = "Caption1.Label ِضبي:3 - ٌزغ١١ش ٌْٛ libel ثؼذ ِذح ص١ِٕخ vbBlue = BackColor 1.Label**

ملاحظة : – لا تحاول الاكثار من الاكواد الطويلة بداخل الحدث timer للاداة timer فذالك يسبب استهلاك كبير للمعالج مما يؤدي الى ابطاء تنفيذ برامج و البرامج الاخر ى فى نظام التشغيل .

<mark>دوال الوقت و التاريخ</mark>

يجب ان توضع بين علامتين# #

**Dim MyDate As Date MyDate = #1/20/2001# Print MyDate**

**MyDate = #2:30:00 AM# Print MyDate**

### **MyDate = #1/20/2001 2:30:00 AM# Print MyDate**

الهجر ي و الميلاد ي

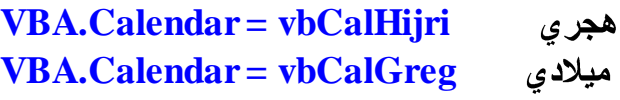

الدالة <mark>now</mark> تشمل الوقت و التاريخ معاً

**Label1.Caption = Date Label1 Text1.Text = Time Text1 Label2.Caption = Now Label1**

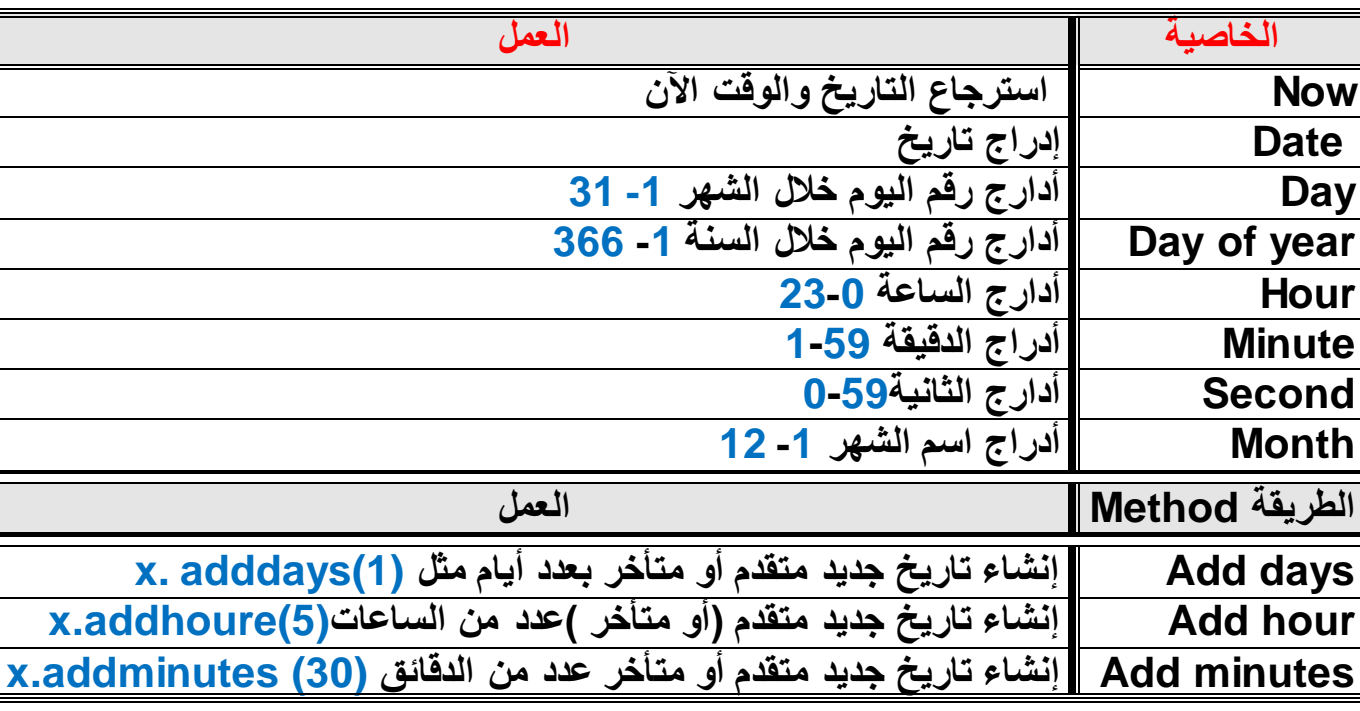

مثال: لعرض ساعة رقمية تعرض الوقت و التاريخ الحالي Label1.text=date.Now

مثال: لعرض الساعة **Dim x as Date**   $X = now$ **Label1.text=x.Hour**

مثال: لعرض تاريخ اليوم **Dim x as Date**   $X = now$ **Label1.text=x.date**

## مندوق الادخال Input box

يستخدم لعرض نافذة مستقلة وكتابة المعلومات فية .

 $\cdot$ 

 $\mathbb{I}$ 

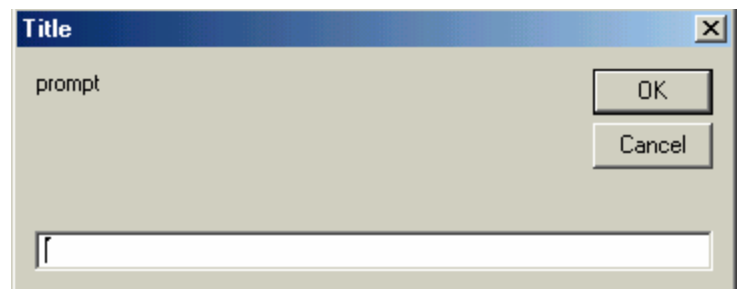

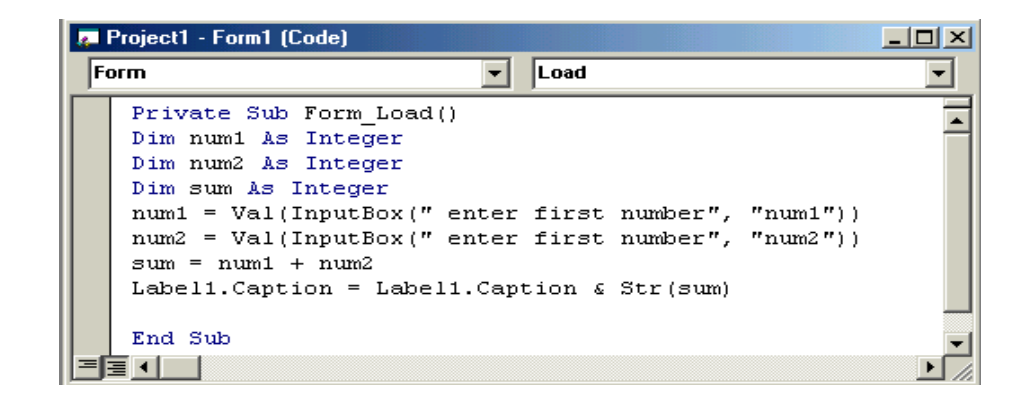

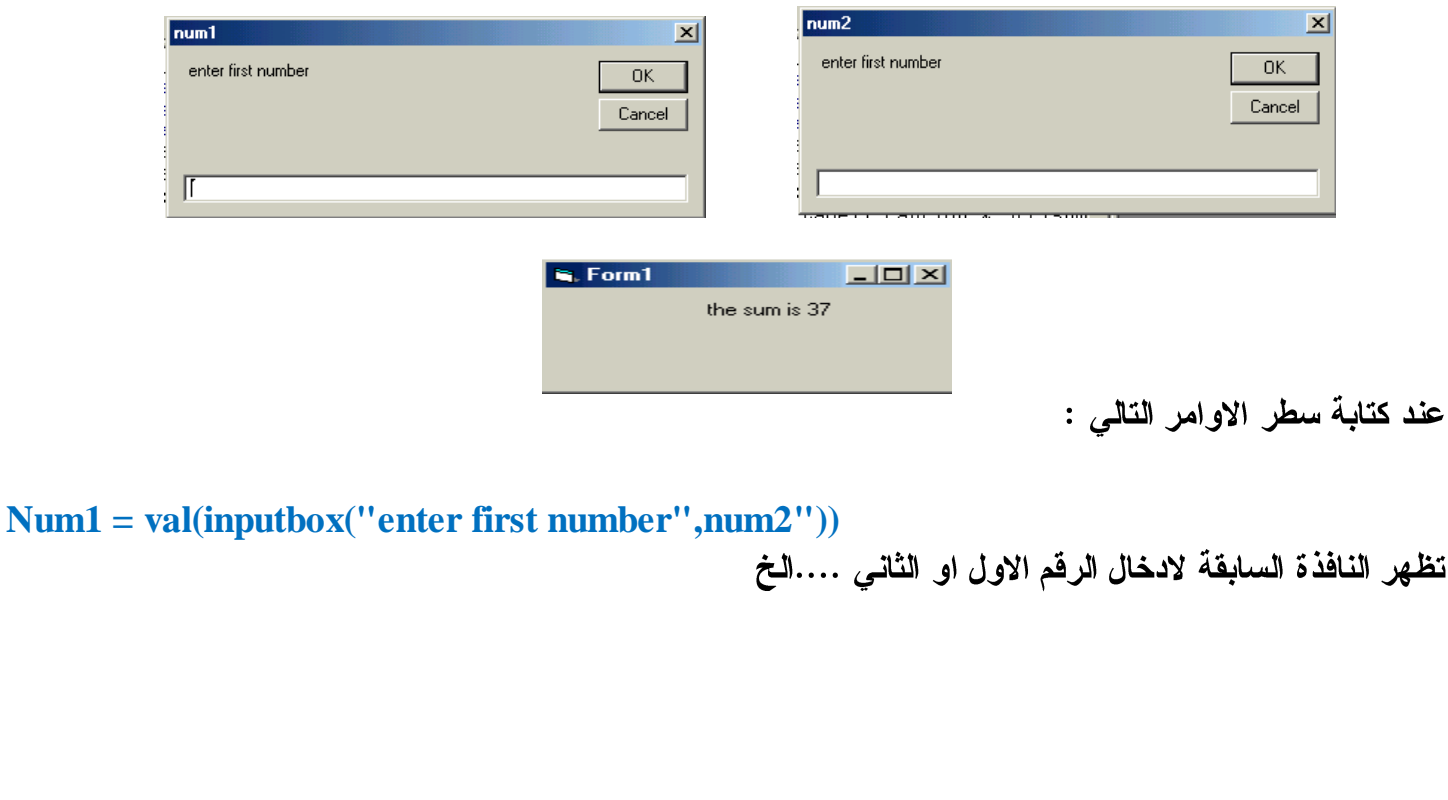

### المصفوفات والمتغيرات

المصفوفة هي قيم مخزنة في البرنامج يتم الإضافة إليها وعرضها.

الاعلان عن متغير :-هناك ثلاثة طرق للاعلا*ن* عن هذا النوع تعتمد على النطاق scope الذي سوف تغطيه المصفوفة :

**section declaration puplic puplic array - 1 module**

**procedure private module – level array -2 procedure dim local array -3**

> **-1 Dim a, b As Integer b a**

**General 2 ' Dim no1 As Integer**

تعريف مصفوفة عددية سعتها عناصرها 10 **Dim list(10) As Integer**

**100 10 10 ' Dim matrix(10, 10) As Integer**

> **' Dim name1 As String**

**50 ' Dim name1 As String \* 50**

**10 ' Dim list1(10) As String**

**50 10 ' Dim list1(10) As String \* 50**

> **' Dim a As Boolean**

### التصريح في الوحدة النمطية <mark>Module</mark>:

**' Global no1 As Integer**

**' Type user user\_no As String \* 70 user\_name As String \* 30 user\_mark As Integer End Type**

الأن نأتي إلى كيفية إستخدام المتغيرات طريقة الإضافة إلى المتغير هي

**مثلاً لو صرحنا عن متحول عددي a نكتب كما يلي:** 

**A = 90**

أوعن طريق تعليمة الإسناد Let وتكتب كما يل*ى* 

**Let a =90**

أو يمكن إسناد قيمة عملية رياضية بين عددين مثل

#### **Let a =5\*6**

لكي تظهر قيمة المتحول على الفورم أكتب التعليمة Print ثم إسم المتحول

#### **Print a**

**Textbox**

#### **Text1 = a**

يجب ان تشمل المصفوفة على: A – اسم المصفوفة: الاسم الذي ستستع*م*له للمصفوفة في البرنامج .

B – نوع البيانات : يحدد نوع البيانات الت*ى* ستخزنها المصفوفة.

C – عدد الأبعاد : لمعظم المصفوفات بعد واحد (فَائمة قيم) أو بعدين (جدول قيم) .

D – عدد العناصر : يحدد عدد عناصر المصفوفة وبشكل افتر اضى تكون أول خانـة ف*ي* المصفوفة برقم فهرس · (صفر ) كما هو الحال مع مصفوفات التحكم .

تسمى المصفوفات التي تحتوى على عدد عناصر محدد بمصفوفات ثابتة الحجم Fixed Size أما المصفوفات الت*ي* تحتوى على عدد عناصر متغير فهي مصفوفات يمكن توسيعها خلال تشغيل البرنامج ويطلق عليها اسم Dynamic مصفوفات ديناميكية تصريح مصفوفة ثابتة . التركيب النحوي الأساسي لتصريح مصفوفة ثابتة الحجم عامة هو ( Public Arry Name(Dim

تغير جملة Option Base رقم أول عنصر في المصفوفة بجعله أي رقم بدلا من الرقم صفر الافتراضي فإذا أردت زيادة الوضوح في البرنامج بجعل رقم أول عنصر في المصفوفة هو العنصر رقم 1 بدلا من رقم 0 يمكنك وضع جملة Option Base التالية في وحدة نمطية فياسية Option Base 1 تربط هذه الجملة العلصر الأول (الأساس Base ) لكل المصفوفات في البرنامج بالرقم 1

مثال استخدام المصفوفات

بعد تجهيزك للفورم أضف إليه زرين أمر Button Command غير خاصية <mark>Caption</mark> لكل من الأزرار كما يل*ي*:  $\leftarrow$  =  $\leftarrow$   $\leftarrow$   $\$ اظهار النتيجة = Command2 ولا تنسى تغيير خاصية الإتجاه للفورم Right To Left

> وأضف وحدة نمطية Module أكتب السطرين التاليين في الوحة النمطية

**Option Base 1 Public Degs(9) As Variant** 

أضف الكود التالي إلى زر تخزين الفيم

```
cls: prompt$ = "اِدْخَالْ قَيْمَةْ"
For i\% = 1 To 3
Title $ = "القيمة" & i%
Degs(i%) = InputBox(prompt$, Title$)
Next i%
```
تمحو جملة <mark>CIs في أعلى الأجراء الحدثي إخراج الجمل Print السابق</mark>ة على النموذج ليصبح بإمكانك إدخال اكثر من مجموعة قيم

ثم أضف الكود التالي إلى الزر الثاني

```
cls: Print "الفَيْم": Print "--
For i\% = 1 To 3
Print "المادة" & i% & "قيمة" & Degs(i%): Print "------
```

```
total! = total! + Degs(i\%): Next i\%!'& total "مجموع القيم" Rrint
```
#### المصفوفة متعددة الابعاد <u>multi – dimensional arrays</u>

يقصد بكلمة بُعد هو عدد الدلائل ( <mark>indexes )</mark> المستخدمة للرجوع الى عنصر في المصفوفة . تستخدم المصفوفات متعددة الابعاد لتخزين بيانات مرتبطة ببعضها البعض <u>.</u>

#### **ِضبي -:**

تخزين كل نقطة pexel موجودة على شاشة الحاسوب نحتاج لتخزين احداثياتها X & Y وهذا ممكن باستخدام ذات **بعدين .** 

يمكن معرفة ابعاد مصفوفة بالنظر ال*ي* تعريفها ، حيث يتم الاعلا*ن عن* مصفوفة متعددة الابعاد بذكر قيمة لابعادها بعد اسمها مباشر ة و داخل الاقواس ، يتم فصل قيمة كل بعد بالفاصلة ، سواع كانت بعدين او ثلاثة ابعاد كما ستوضح الامثلة ا**لتالمه** .

**Static a (3,4) as double Static a (1 to 10 , 1 to 10) as integer Dim b (3, 1 to 10 , 1 to 10)**

#### **ِالؽظخ -:**

عدد عناصر المصفوفة متعددة الابعاد يمكن معرفته بضرب قيم الابعاد ببعضها .

ع*ند* اضافة ابعاد المصفو فة فان مسـاحة التخزين المطلوبـة سـوف تزيـد زيـادة كبير ة ولـذلك ينبغي الاحتراس و تفادى استخدام النوع <mark>vari</mark>ant قدر الامكان لما يتطلبه من مساحة تخزينية كبيرة .

#### استخدام جمل الدور**ان مع المصفوفات :**

استخدام ال  $_{\rm loops}$  لمعالجة المصفوفات :

يمكن بكفاءة وسهولة معالجة المصفوفات باستخدام ال loops وخصوصا المصفوفات متعددة الابعاد حيث يتم معالجتها **باستخدام loops متداخلة .** 

**ِضبي -:**

**Dim I integer , j as integer Static A (1 To 10, 1 To 10) As Integer For I = 1 To 10 For j = 1 To 10**  $A(i, j) = i * j$ **Next j Next I**

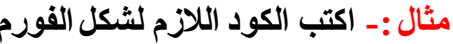

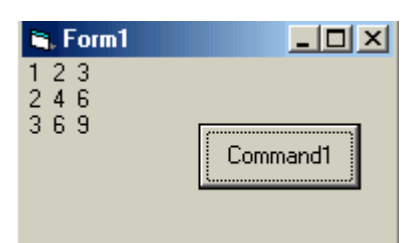

**Private Sub Command1 Click()** Dim a( $1$  To  $3$ ,  $1$  To  $3$ ) As Integer Dim i As Integer, j As Integer For  $i = 1$  To 3 For  $j = 1$  To 3  $a(i, j) = i * j$ Print  $a(i, j)$ ; ""; Next j **Print Next I End Sub** 

مثال :\_ ماهو حاصل الضرب للبرنامج التالي

**Option Explicit** Dim  $a(5)$  As Integer **Dim I As Integer Private Sub Command1\_Click()** For  $I = 0$  To 5  $a(I) = I * 2$ Print a(I) **Next End Sub E.** Form1  $\Box$ D $\Box$  $\begin{array}{c} 0 \\ 2 \\ 4 \\ 6 \\ 8 \\ 10 \end{array}$ Command1

ويمكن قراءة المصفوفة باستخدام (input box)

 $Dima(5)$  As Integer **Dim I As Integer Private Sub Command1\_Click()** For  $I = 0$  To 5  $a(I)$  = InputBox("enter value") Print a(I) **Next End Sub** 

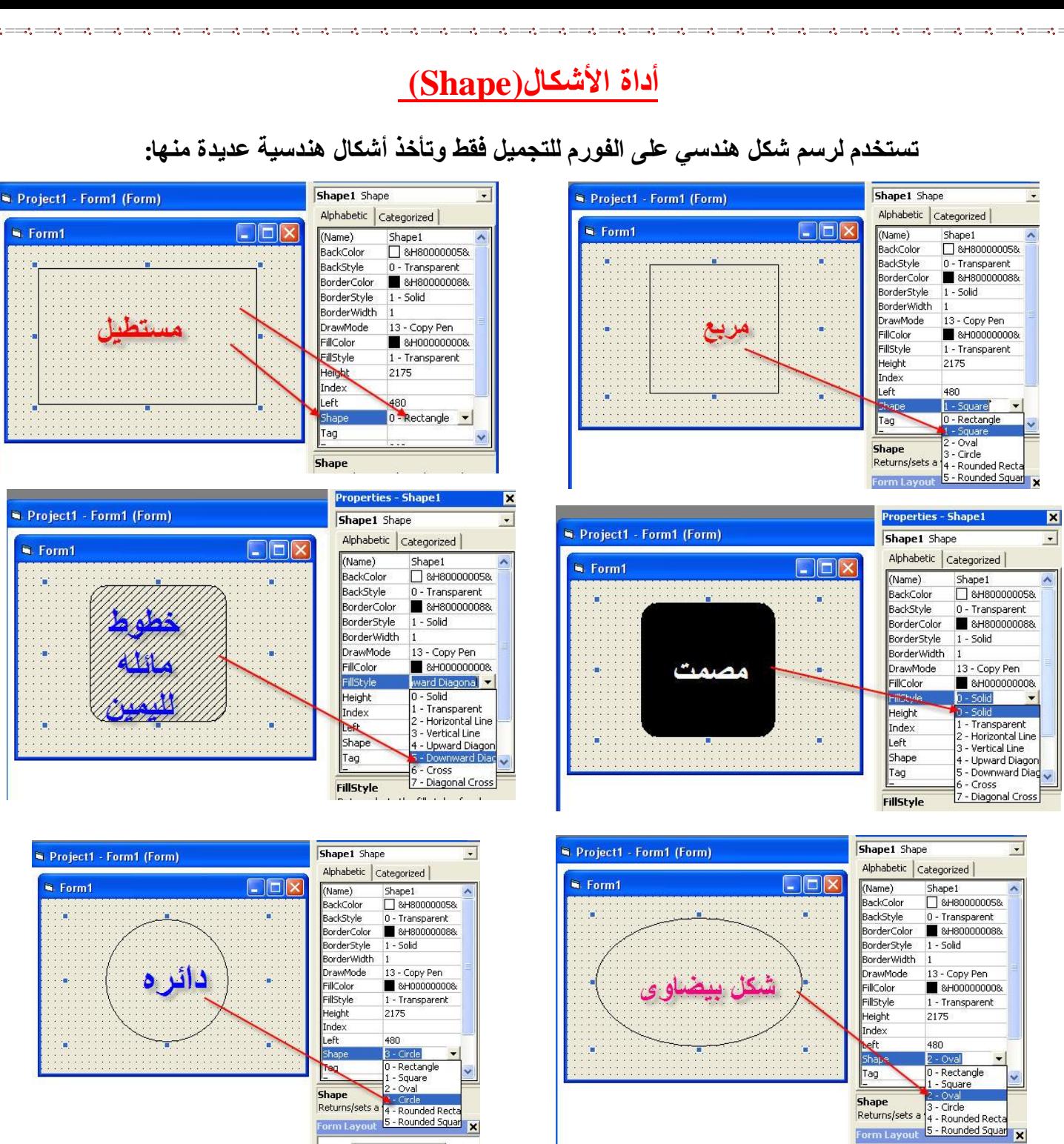

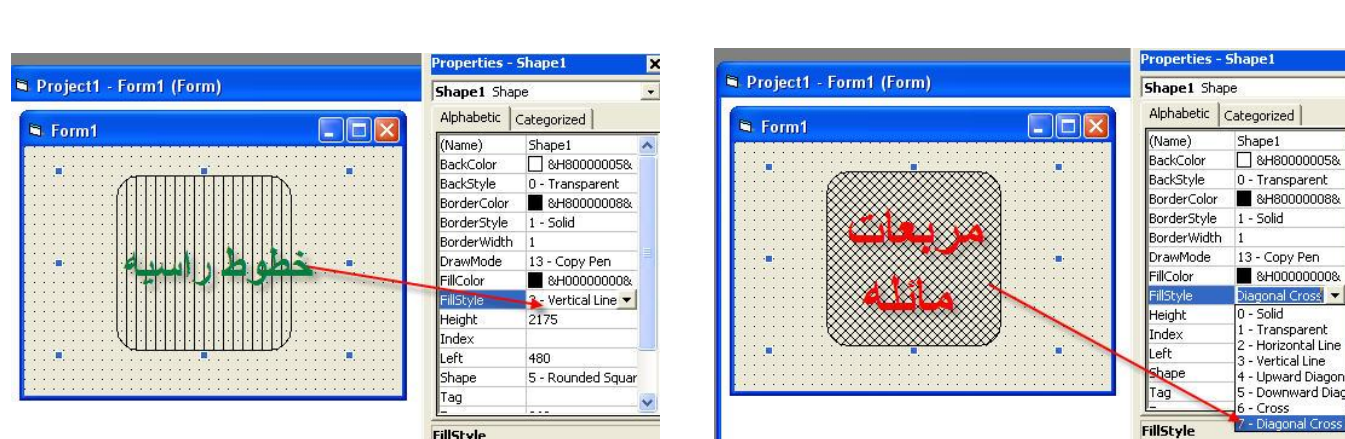

أداة رسم الخط (<u>Line)</u> تستخدم لرسم خط على الفورم و ه*ي* أيضا للتجميل فقط .

**Form Layout** 

 $\frac{1}{2}$ 

 $\frac{1}{2}$ 

 $\frac{1}{2}$ 

.<br>J

 $\mathbb{R}^2$ 

 $\frac{1}{2}$ 

 $\overline{\mathbb{R}}$ 

 $\frac{1}{2}$ 

 $\cdot$ 

 $\frac{1}{2}$ 

 $\frac{1}{2}$ 

 $\ddot{\phantom{a}}$ 

 $\frac{1}{2}$ 

 $\frac{1}{2}$ 

 $\frac{1}{2}$ 

 $\frac{1}{2}$ 

 $\frac{1}{2}$ 

 $\frac{1}{2}$ 

 $\frac{1}{2}$ 

 $\frac{1}{2}$ 

 $\overline{\mathbf{z}}$ 

 $\overline{\phantom{a}}$ 

### **Print Object**

إن الطباعة من الأساسيات في برامجك فأي برنامج يحتاج إلى الطباعة في هذا الدرس سوف نقدم مثالاً بسيطاً لطباعة نص دون إستخدام توابع <mark>API</mark>

أولاً يجب أن يكون لديك طابعة إفتراضية مثبتة ولو لم يكن لديك طابعة أضف طابعة وهمية للتجريب . عن طريق لوحة التحكم –> الطابعات –> إضافة طابعة

> ثانياً عليك تجهيز الفورم بمايلي: **Text1 1 List1 2 Command1 3**

هذه الأدوات التي عليك إضافتها

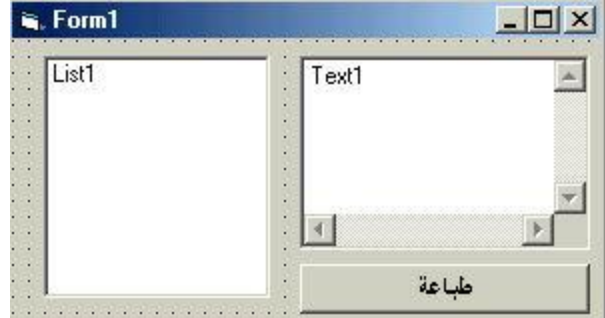

الأن نبدأ بالعمل :

1 – أنقر نقرتين فوق الفورم وأكتب الشيفرة التالية في الحدث Load للفورم

**Dim a As Integer For a = 0 To Printers.Count -1 List1.AddItem Printers(a).DeviceName Next End Sub**

شرح الكود : هذا الكود يقوم بوضع قائمة بأسماء الطابعات المثبتة لديك في الصندوق List1 لتتمكن من إختيار الطابعة التي تريد الطباعة عليها.

2– أنقر نقرتين فوق List1 وأكتب الكود التالي :

**Set Printer = Printers(List1.ListIndex)**

هذا الكود يقوم بتحديد الطابعة من المجموعة المثبتة لديك

3- الأن نبدأ بع*م*لية الطباعة : أكتب النص الذي تريد طباعته في Text1 أضف الكود التالي إلى زر Command1:

في السطر الأول تحديد حجم الخط في السطر الثاني إرسال النص إلى الطابعة<br>في السطر الثالث بدء الطباعة الفعلية

**API Print Object**

# <u>لتعامل مع الحافظة</u>

سوف تعرف كيف تنسخ النص وتلصق ماهو منسوخ من أي برنامج أخر وكذلك الصور . فلو التقطت صورة عن طريق مفتاح <mark>Pri</mark>nt Screen SysRa فإنك تستطيع لصق الصورة في برنامجك وحفظها . طريقة العمل ليست صعبة . بعد تجهيز الفورم أضف العناصر التالية:

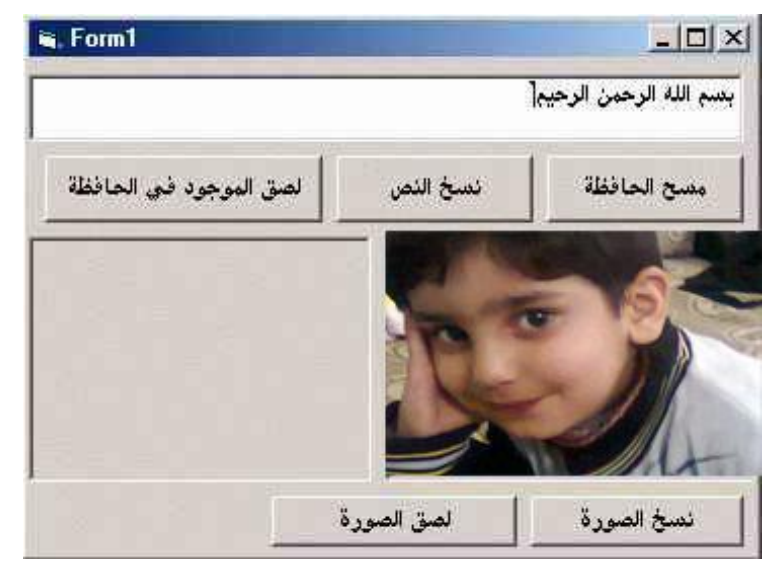

#### **Text1**

**Caption Command 5 Picture2 Picture1**

ناتي إلى كتابة الشيفرة الخاصة بالعمل:

فى الزر مسح الحافظة أضف السطر التالي

في الزر نسخ النص أضف السطر التالي:

#### **Clipboard.SetText Text1.Text**

في الزر لصق النص أضف السطر التالي:

**Text1.Text = Clipboard.GetText**

هذه الأسطر السابقة تقوم بنسخ كافة النصوص ولصقه

**Text1.SelText Text1.text**

نأتي الأن إلى نسخ ولصق الصور :

**Picture1 Picture1 Text1.text**

في الزر نسخ الصورة أضف السطر التالي:

**Clipboard.SetData Picture1.Picture**

في الزر لصق الصورة أضف الكود التالي :

**Picture2.Picture = Clipboard.GetData**

# <u>محرر القوائم</u>

إن أبسط برنامج تريد صنعه سوف يحتاج بالتأكيد إلى فوائم منسدلة مثلاً : ملف . تحرير . تعليمات ..... وهذا الدرس يساعدك على كيفية إنشاء القوائم: لفتح محرر القوائم أنقر فوق الزر ري.<br>محرر القوائم

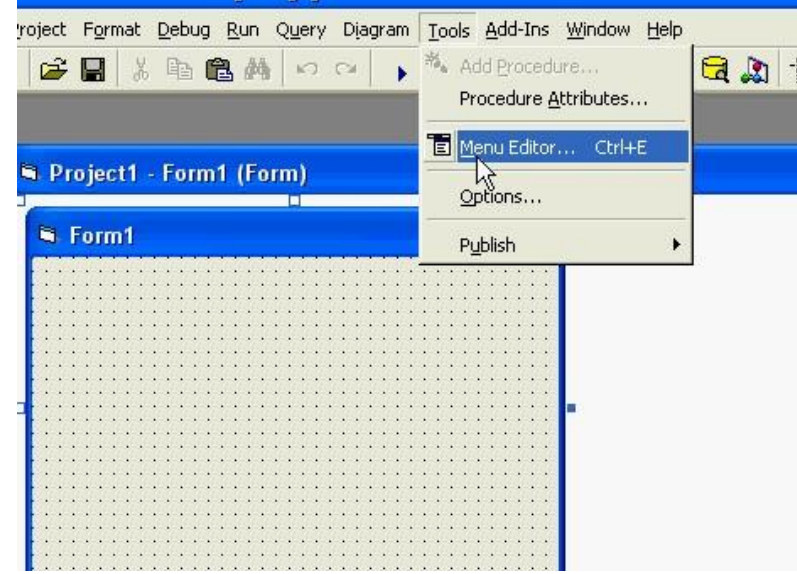

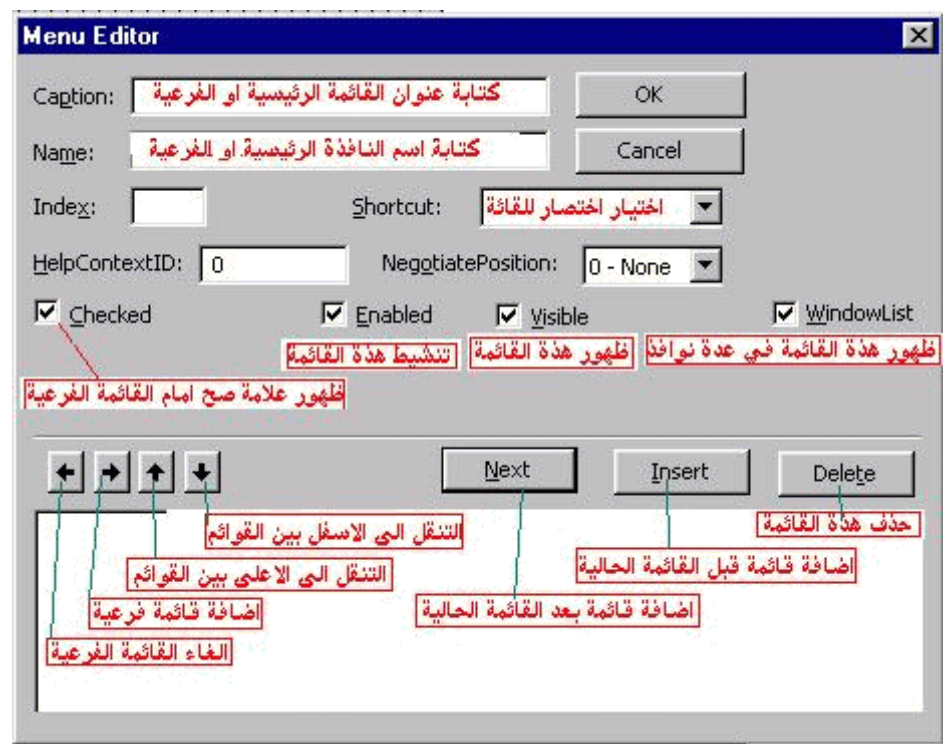

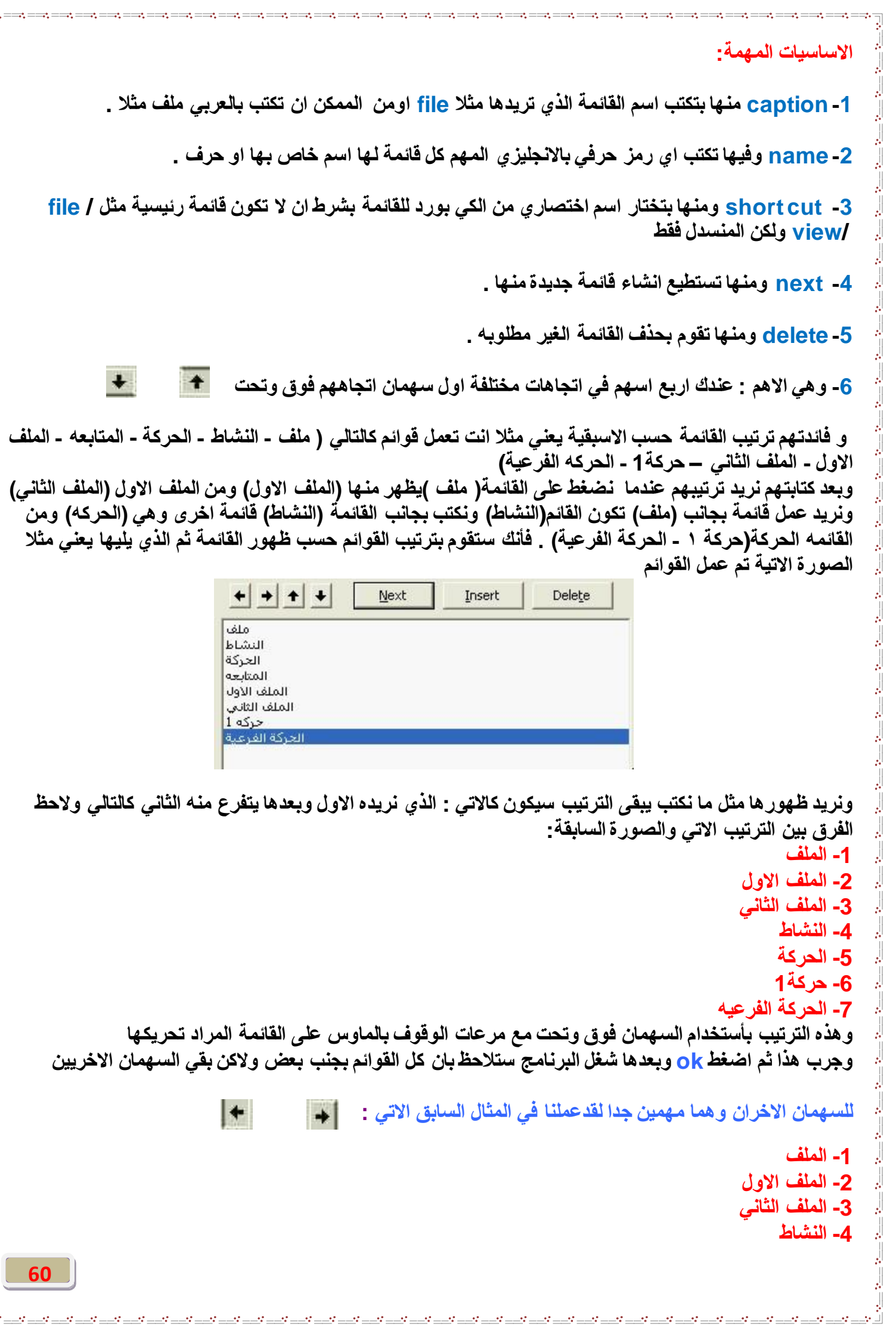

 $\mathbb{L}_{n=2}^{n=2}$  is the set of the set of the set of the set of the set of the set of the set of the set of the set of the set of the set of the set of the set of the set of the set of the set of the set of the set of th

### 5- الحركة **-6 ؽشوخ1** 7- الحركة الفرعيه

نريد عندما نضغط على ملف يتفرع الملف الاول ثم على الملف الاول ونضغط عليها بالماوس وبعدها ننتقل الى السهم اليمين وضغط عليه مر ه واحده من القائمة ملف وننتقل الى الملف الثاني ونضغط على السهم اليمين مرتين يعني متفر ع من الملف الفرعى الخارج من ملف و هكذا وسيكون شكلهم كالات*ى* :

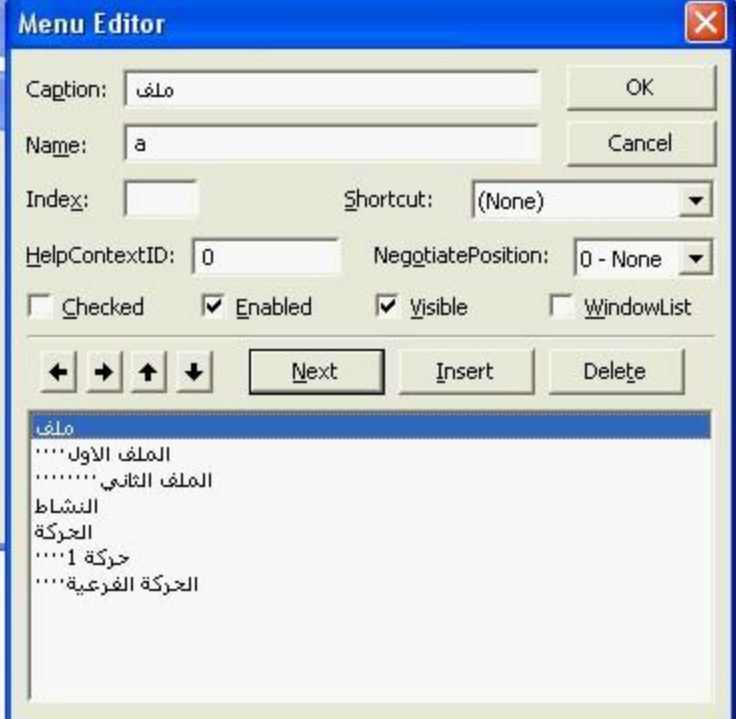

من قائمة الحركة يظهر تحتهم حركة 1 وتحتها الحركة الفرعية وجِرب تشغيل البرنامج وعندما نريد عمل اسم مختصر للقائمة الملف الاول من <mark>short cut تخ</mark>تار اسم لـها ولكن لا **رغزـ١غ ػًّ اعُ ِخزظش ٌٍمبئّخ اٌشئ١غ١خ ِضً ٍِف .**

وجرب تشغيل البرنامج سيكون شكلها كالتال*ي*:

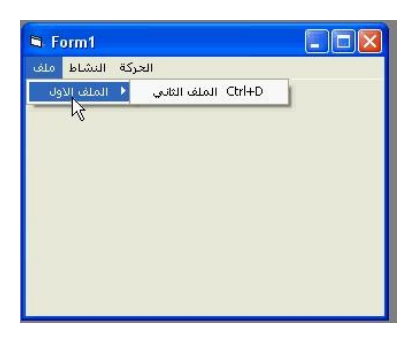

ربِما سوفٍ تتسائل كيفٍ تظهر القائمة عند النقر بالزر الأيمن للماوس ! هذا بِسبِط :

فقط في مكا*ن* الحدث عند النقر بالزر الأيمن فوق الفورم مثلاً عل فرض أن الفورم إسمه Form1

**Form1 Mouse Down**

#### **Then If Button = 2 menu1 Form1.PopupMenu End If**

### **Msgbox**

الشكل العام MsgBox "Message", Symbol, "Title"

هذا الجدول يعطيك أمثلة عن الرسائل

Message: عبارة عن سلسلة حرفية (string)تمثل الرسالة التي نريدها تظهر في صندوق الرسائل **string : Title** Symbol : عبارة عن رمز يمثل قيمة صحيحة (integer)آو ثابتا حرفيا (constant) وتمثل القيمة الصحيحة آو الثابت

ا**ُلحر في** 

<u>. 1997 - 1998 - 1998 - 1998 - 1999 - 1999 - 1999 - 1999 - 1999 - 1999 - 1999 - 1999 - 1999 - 1999 - 1999 - 19</u>

# التنفيذ الشكل العام Project1  $\vert x \vert$ رسالتك هنا **"سعبٌزه ٕ٘ب"Msgbox**  موافق خطأ  $\vert x \vert$ **MsgBox " ", vbCritical, " "**ÍХ حدث خطأ البرنامج موافق

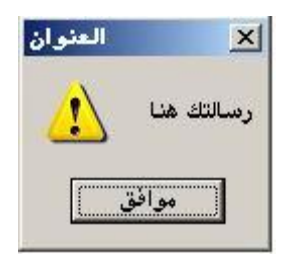

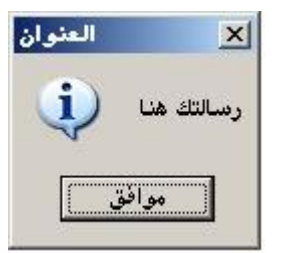

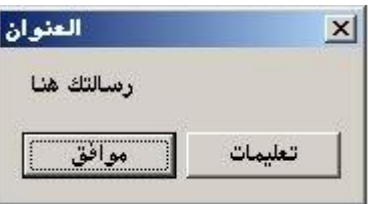

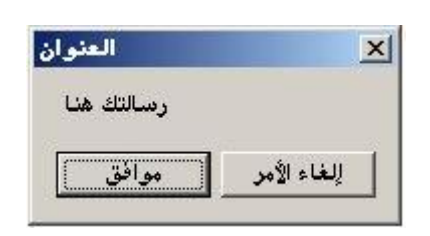

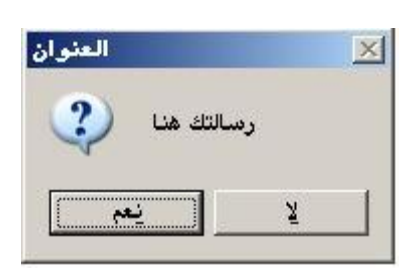

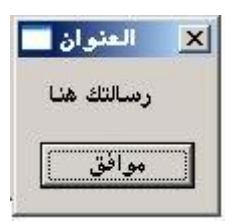

**MsgBox " ", vbExclamation, " "**

**MsgBox " ", vbInformation, " "**

**MsgBox " ", vbMsgBoxHelpButton, " ", "C:\WINDOWS\HELP\calc.CHM", 0**

**MsgBox " ", vbOKCancel, " "**

**MsgBox " ", vbYesNo + vbQuestion, " "**

**MsgBox " ", vbSystemModal, " "**

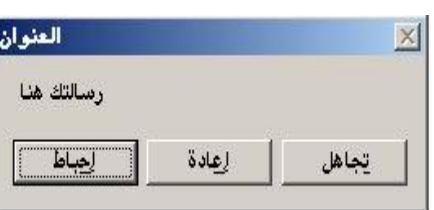

#### "العنوان" , vbAbortRetryIgnore, "رسالتك هنا" MsgBox

이 가을 때문에 대한 기업을 이용하여 이번 이유가 있다. 이 사람들은 이유가 있다는 것이 아니라 이유가 있다. 이유가 있다는 것이 있다는 것이 있다. 이유가 있다는 것이 아니라 그는 어떻게 하나 이<br>이 기업에 대한 기업을 이용하여 이유가 있다는 것이 아니라 이유가 있다. 이유가 있다는 것이 아니라 이유가 있다. 이유가 있다는 것이 있다는 것이 있다. 이유가 있다는 것이 아니라 이유가 있다는 것

#### الجدول التالي يبين الأيقونات وقيمها والثوابت الحرفية التي تمثلها

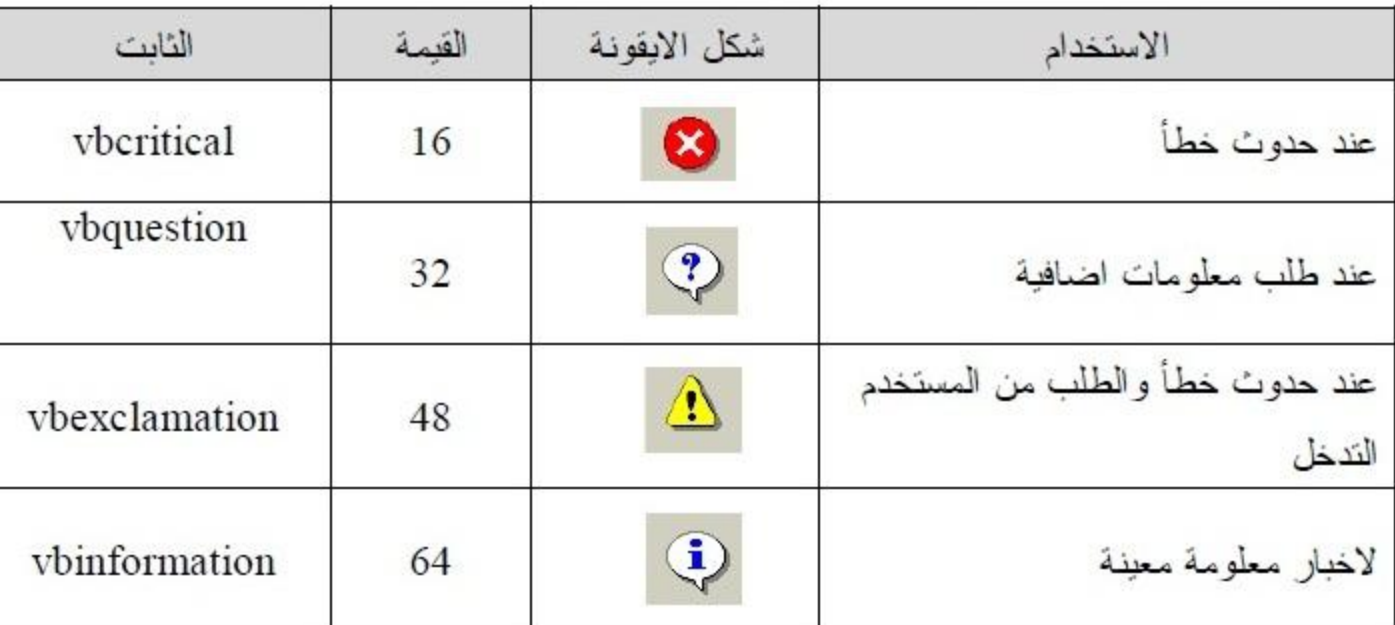

### الجدول التالي يبين أزرار الأوامر وقيمها والثوابت الحرفية التي تمثلها

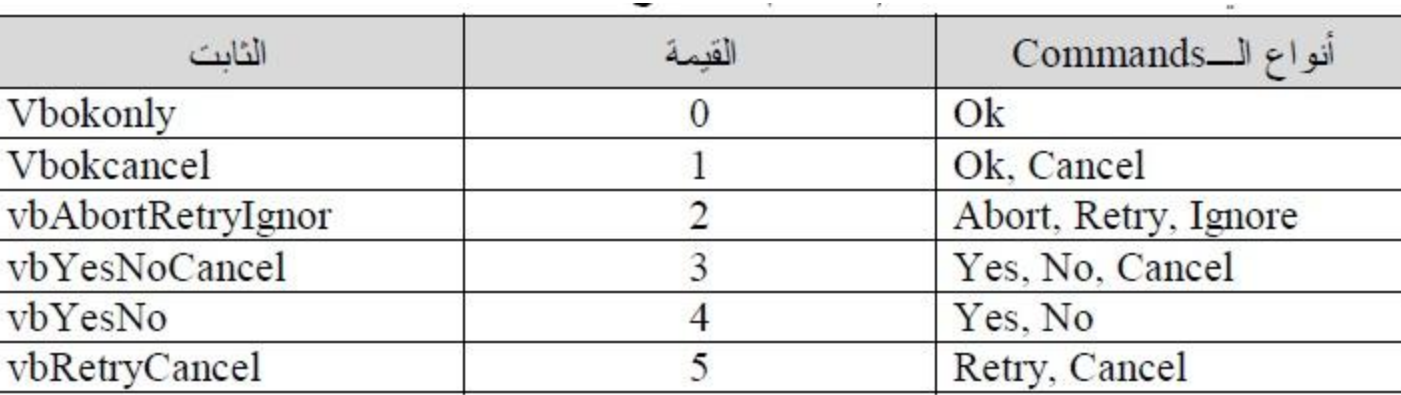

ملاحظة: – تستطيع جمع ارفم عدة ادوات لعرضها في الرسالة مثال (65) هو عبار ة عن جمع اداتي (Ok and Cancel) و (Ok and Cancel)

64

 $\frac{1}{2}$  ,  $\frac{1}{2}$  ,  $\frac{1}{2}$  ,  $\frac{1}{2}$ 

<u>لاحظة : كيفية وضع عدة أسطر تحت بعضها في الرسالة:</u>

**Dim a As String a = " " & vbCrLf a = a & " " & vbCrLf a = a & " " MsgBox a, vbMsgBoxRight + vbInformation, " " ' ' "&vbCrlf"**

لاحظ المكتوب بالاحمر وهو نوع الرسالة وهو يعني إتجاه الرسالة من اليمين لليسار + تلميحات وهذا هام في الرسالة المكتوبة باللغة العربية أي إنـه يمكنك إضـافـة إشـار ة + بـعد النـوع الأول لإختيار نـوع آخر مثلاً سـؤال ("ـعم ولا"+ "خطأ") هذه طريقة كتابتـها:| **MsgBox " ", vbCritical + vbYesNo, " "**

وهذه طريقة أخرى

**Dim a As String a = " " & vbCrLf & " " & vbCrLf & " " MsgBox a, vbMsgBoxRight + vbInformation , " "**

### **Common Dialog**

سوف نتحدث عن كيفية استخدام صناديق الحوار <mark>CommonDialog ربما ل</mark>م تسمع بهذه الأداة سابقاً ولاكن سوف تعرفها: عندما تفتح أي برنامج فإنك سوف تحفظ عملك في النهاية ! ماذا يظهر لك عندما تختار "حفظ" ؟ وإذ فتحت أي برنامج وتريد فتح ملف فسوف يظهر لك أيضا صندوق الحوار الخاص بالفتح وهو نفس صندوق الحفظ! هذا الصندوق يسم*ى Co*mmon Dialog و هذه الأداة تستخدم في معظم البرامج المبرمجة بواسطة الفيجوال بيسك.

هناك طريقتان الإستخدام هذه الأداة : **Microsoft Common Dialog Control - 1 API - 2 Microsoft Common Dialog Control** على الفورم

كليك يمين فوق صندوق الأدوات إختر Components ثم تجد الأداة Microsoft Common Dialog **Apply 0 6 Control**

> سوف تظهر الأيقونة على صندوق الأدوات . ضعها على الفورم . سوف يكون إسم الأداة **CommonDialog1 Command1 Picture1** ضع الكود التالي في الزر:

**CommonDialog1.DialogTitle = " " CommonDialog1.Filter = "Gif |\*.gif|JPG |\*.jpg|Bmp |\*.bmp| |\*.\*" CommonDialog1.ShowOpen If CommonDialog1.FileName = "" Then Exit Sub Picture1.Picture = LoadPicture(CommonDialog1.FileName)**

شرح الكود:

السطر الأول : تحديد العنوان الذي سوف يظهر في أعلى الصندوق السطر الثاني : تحديد الملفات التي سوف يعرضها الصندوق السطر الثّالثّ : إظهار الصندوق السطر الرابع : إذا لم يتم تحديد ملف ألغي الحدث

السطر الخامس: عرض الصورة التي قمت بتحديدها في الأداة Picture1

كان هذا مثال بسيط لتمسك رأس الخيط . مازل هناك العديد من العمليات بواسطة <mark>CommonDialog. منها: تح</mark>ديد الخط والتلوين و خصائص الطباعة و الحفظ .

**CommonDialog**

```
نفس الأدوات السابقة أضف زر Command2 وأكتب الكود التالي
CommonDialog1.ShowColor
If CommonDialog1.Color = 0 Then Exit Sub
Picture1.BackColor = CommonDialog1.Color
                                                                        شرح الكود :
                                                   السطر الأول : إظهار ألوان الكمون دايلوك
                                               السطر الثاني : إذا لم يتم تحديد لون ألغي الحدث
                       CommonDialog
                                             سوف نتحدث الأن عن عملية فتح وحفظ مستند نص:
                                                              جهز الفورم بالأدوات التالية:
                                                             زرين أمر :  فتح   و   حفظ
                                                              Label1
                       ScrollBars MultiLine Text1
                                                     CommonDialog
                                  لاحظ الشكل التالي:
                        مفكرة صريعة إيتا
                                                    -\Box\timesفتح
                                             حفظ
                          Label1
                                                                          كتابة الكود:
                          \overline{14}أنقر دبل كليك على زر الفتح وأكتب الكود التالي:
Dim file As String
CommonDialog1.Filter = " |*.txt"
CommonDialog1.ShowOpen
Open CommonDialog1.FileName For Input As #1
Input #1, file
Close
Text1.Text = fileالسطر الأول : التصريح عن متحول نصى
                                      السطر الثَّاني : تحديد الملفات التي سيعرضها الكمون دايلوك
                                                      السطر الثّالثّ : إظهار اللكمون دايلوك
                                         السطر الرابع : والخامس والسادس فتح المستند كمتحول
  67
```
السطر السابع : عرض مسار الملف في Label1 السطر الأخير : عرض النص في أداة الكتابة Text

نأتي إلى الحفظ :

ضع الكود التالي في زر الحفظ:

#### **Dim a As String**  $a = Text1$ CommonDialog1.Filter = "Text File|\*.txt" **CommonDialog1.FileName = a CommonDialog1.ShowSave**

السطر الأول : التصريح عن متحول نصبي (a) السطر الثاني : إسناد النص المكتوب إلى المتحول ( a ) السطر الثالث: تحديد قيمة الكمون دايلوك وهو المتحول( a )

السطر الرابع : عرض مربع الحفظ .

وبذلك نكون قد أعطينا فكر ة عن إستعمال الكمون دايلوك . طبعاً هناك العديد من الأحداث لـهذه الأداة سوف تمر معنا في الدروس القادمة.

# **Module**

**ِبٛ٘ اٌّذٌٛي Module**

الموديول ه*ي* شاشه لكتابه الأكواد العامه والتصريحات

لماذا نستخدم المديول <mark>Module و ما الفرق بين تعريف متغير في المديول Module او في الفورم .</mark>

نستخدم الموديول عندما نحتاج لتعريف متغير او دالة او اجراء ف*ي* جميع المشروع و لا يكون مقتصر على فورم واحد ع*َذِما اريد تعريف المتغير X في ال*فورم اتعا*مل م*عه داخل الفورم فقط و عندما اعرفه في الموديول استطيع استخدامه في **كل المشروع ثبعزخذاَ Public لجً اٌّزغٍش ٌىْٛ ِزبػ ٌالعزخذاَ فً وً Forms ثخالف Private ٚوزٌه اٌؾبي ثبٌٕغجخ ٌٍذٚاي Functions ٚ االعشاءاد Procedures**

و الصيغة العامة للتع بف<u>:</u>

المتغير ات:

الاجر إعا**ت:** 

### **[Private | Public] VariableName as [Type]**

**[Private | Public] Sub Sub\_Name ([Parameters])** ا**لكو** د **End Sub**

ا**لدوال:** 

#### **[Private | Public] Sub Sub\_Name ([Parameters])** ا**لكو** د **End Sub**

ولتعرف كيف يتم ادراج <u>Module</u> جاهز في مشروعك تابع الصورة

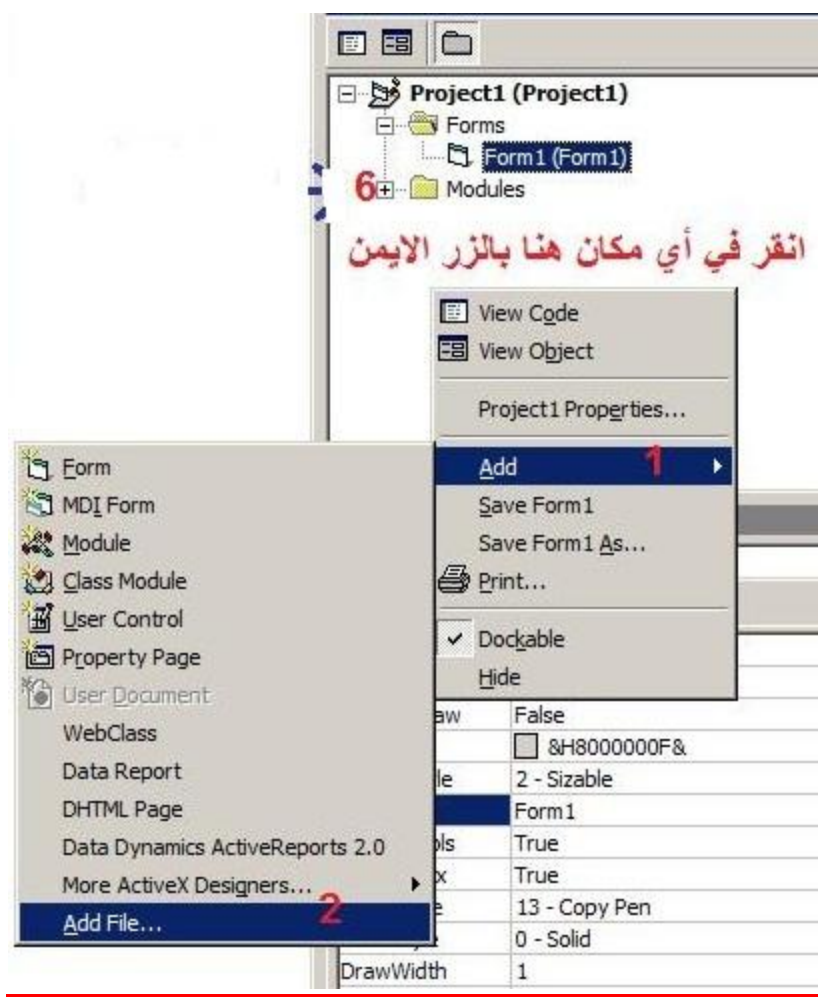

 $\frac{1}{2}$ 

 $70<sub>o</sub>$ 

 $\boxed{\underline{\mathsf{L}}}$ 

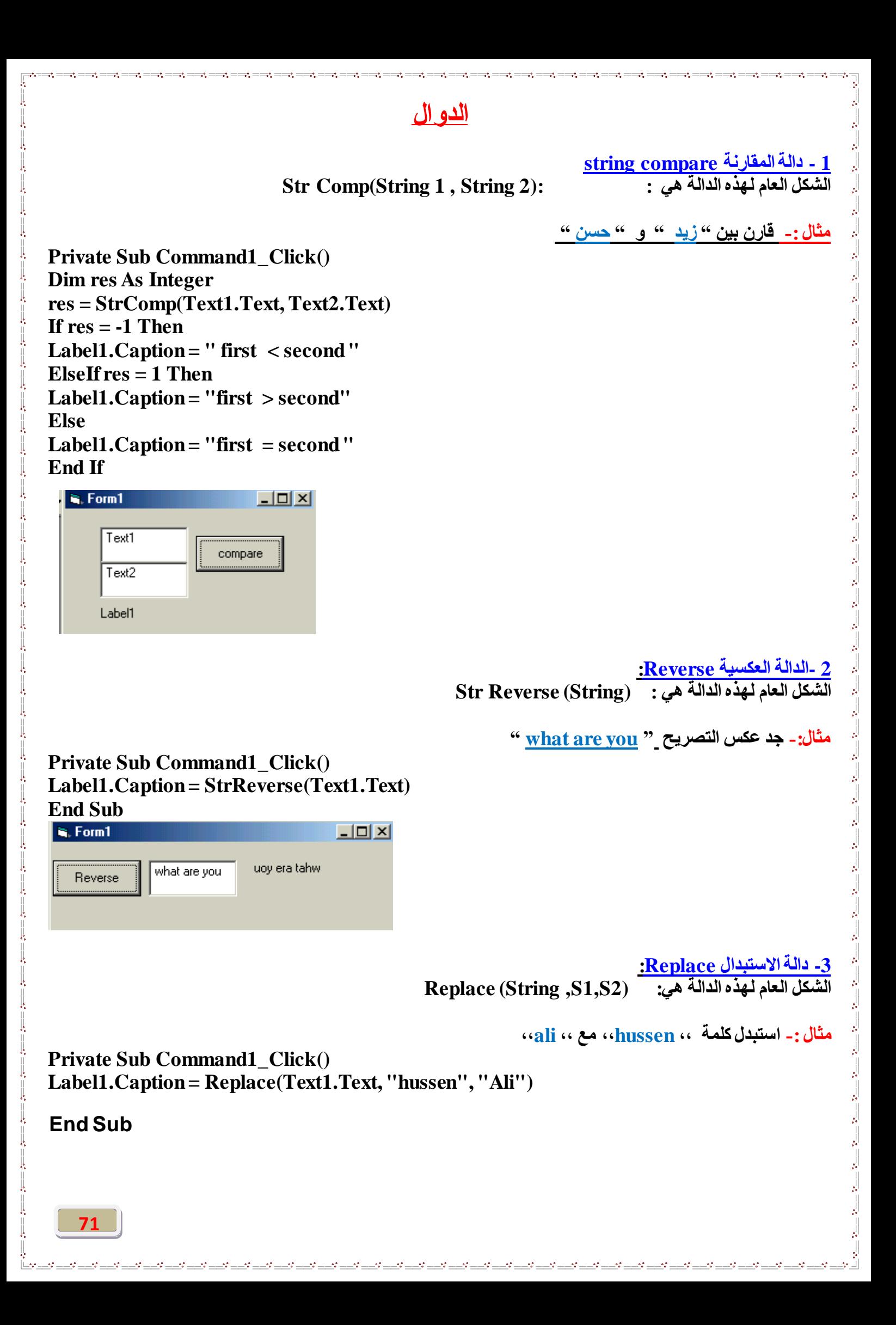

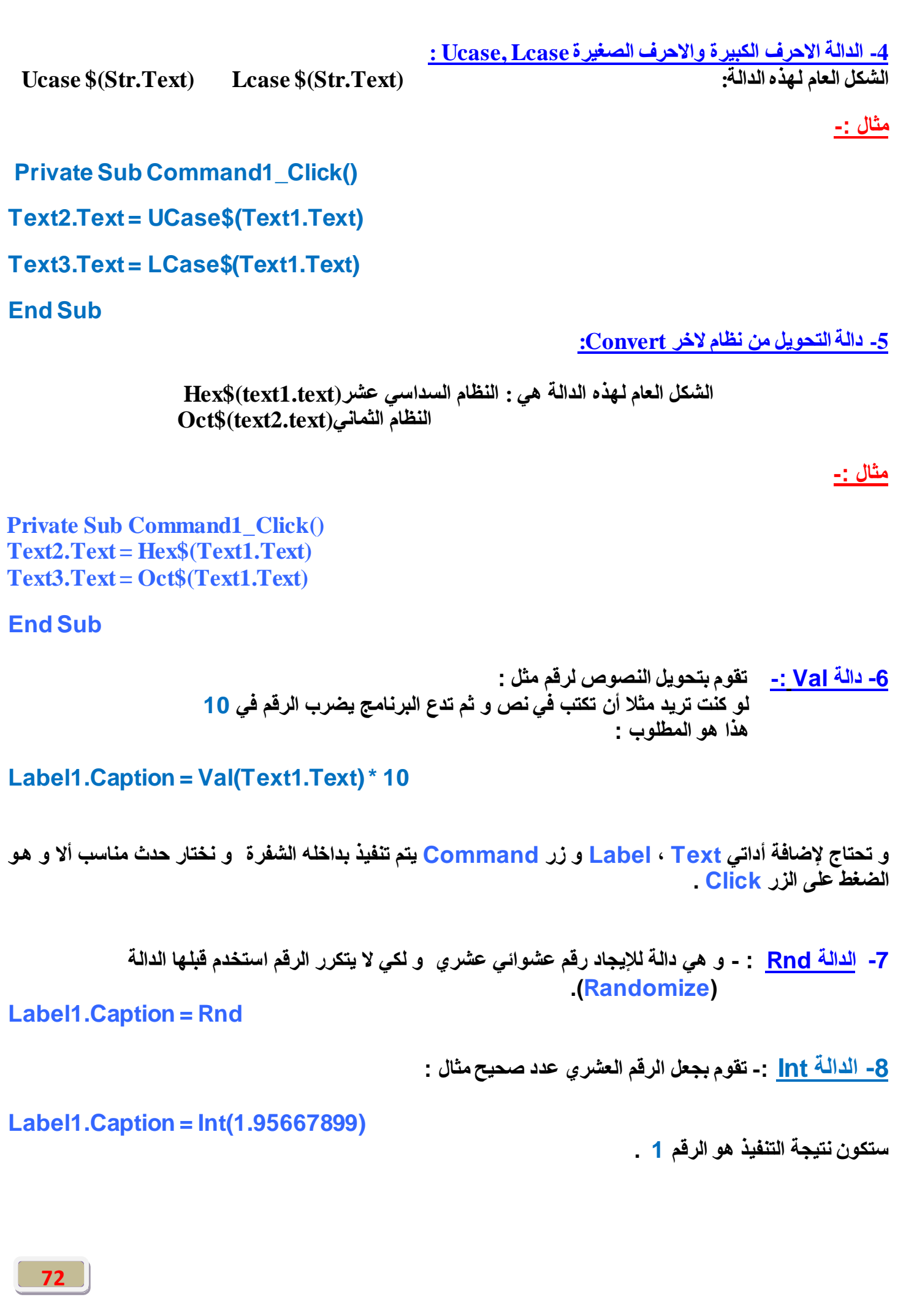

 $\frac{1}{2}$ 

 $\frac{1}{2}$  ,  $\frac{1}{2}$  ,  $\frac{1$ 

 $\ddot{\cdot}$  .  $\ddot{\cdot}$  .

 $\mathbf{L} = \mathbf{L} - \mathbf{L}$ 

 $\frac{1}{2}$  .  $\frac{1}{2}$  .  $\frac{1}{2}$  .  $\frac{1}{2}$ 

▁▁▚▚▁▁<sub>▚</sub>▚▁▁▁<sub>▚</sub>▖▁▁<sub>▗</sub>▚▁▁▂<sub>▚</sub>▖▁▁<sub>▚</sub>▖▁▁<sub>▚</sub>▖▁▁<sub>▗</sub>▚▁▁</sub>,

Ŀ

und der Stadt der Berling der Berling der Berling der Berling der Berling der Berling der Berling der Berling der Berling der Berling der Berling der Berling der Berling der Berling der Berling der Berling der Berling der
**-9 اٌذاٌخ Str-: رمَٛ ثزؾً٠ٛ اٌشلُ إٌٝ ٔض فٟ اٌىٛد . -10 اٌذاٌخ Round-:رمَٛ ثزمش٠ت اٌؼذد ٌٍّٕضٌخ اٌّـٍٛثخ Label1= Round(2.56789, 1) ٚ ٘زا ِؼٕبٖ إٕٔب ٔمشة اٌشلُ 2.56842 إٌٝ ألشة ِٕضٌخ ػشش٠خ الٔب ٚ ػؼٕب 1 ثؼذ اٌشلُ . ٚ ع١ؼـٕ١ب اٌجشٔبِظ اٌغٛاة ٚ ٛ٘ 2.6 ٚ ثذْٚ اٌشلُ ٔمشة أللشة ػذد ؿج١ؼٟ ِضبي -: Label1= Round(2.56789) -11 داٌخ len-: ٚ رغزخذَ ٌّؼشفخ ػذد أؽشف عٍّخ ِؼٕ١خ أٚ ؽزٝ اسلبَ ِضً اٌزبٌٟ : Label2.Caption = Len("ٓؽغ(" ٚ عزىْٛ إٌز١غخ ٟ٘ اٌشلُ 3 الْ ػذد األؽشف 3 أسلبَ -12 داٌخ Trim -: ٚ رف١ذ فٟ أه إرا وبٔذ ٌذ٠ه عٍّخ ٔظ١خ أٚ سل١ّخ ٚ اؽزّبي وزت اٌّغزخذَ فٟ ثذا٠زٙب ِغبفخ أٚ ؽزٝ فٟ ٙٔب٠زٙب فجئِىبٔه ِؾٛ اٌّغبفخ ِٓ اٌغٍّخ ثٙزٖ اٌذاٌخ ِضً : Label1.Caption = Trim(Text1.Text) -13 داٌخ LTrim -: رّؾٛ اٌّغبفبد ِٓ ثذا٠خ إٌض ِضً اٌزبٌٟ : Label1.Caption = LTrim(Text1.Text) -14 داٌخ RTrim -: رّؾٛ اٌّغبفبد ِٓ ٙٔب٠خ إٌض ِضً اٌزبٌٟ : Label1.Caption = RTrim(Text1.Text) -15 داٌخ Left -: رمَٛ ثؼشع ػذد ِؼٓ١ ِٓ األسلبَ أٚ األؽشف ؽغت اٌـٍت ِضً اٌّضبي اٌزبٌٟ رمَٛ ثمض سلُ ٚاؽذ ِٓ ثذا٠خ إٌض أٚ اٌشلُ : Label1.Caption = Left(Text1.Text, 1) -16 داٌخ Right -: رمَٛ ثؼشع ػذد ِؼٓ١ ِٓ األسلبَ ٚ األؽشف ؽغت اٌـٍت ِضً اٌّضبي اٌزبٌٟ رمَٛ ثمض سلُ ٚاؽذ ِٓ ٙٔب٠خ إٌض أٚ اٌشلُ : Label1.Caption = Right(Text1.Text, 1) -17 داٌخ Mod -: رمَٛ ثؼشع ثبلٟ اٌمغّخ ِضً ثبلٟ لغّخ 4 ػٍٝ 3 ٛ٘ 1 فٕبرظ اٌؼجبسح ع١ىْٛ 1 : Label1.Caption = 4 Mod 3**

Ė

, 사람 사람, 그리고 아름다운 그리고 아름다운 그리고 아름다운 그리고 아름다운 그리고 아름다운 그리고 아름다운 그리고 아름다운 그리고 아름다운 그리고 아름다운 그리고 아름다운 그리고 아름다운 그리

18- دالة التحويل من النظام الع*شر ي* ال*ى* النظام الثنائى :-

### **MsgBox Dec2Bin(Text1.Text)**

**Function Dec2Bin(ByVal n As Long) As String**

**Do Until n = 0**

**If (n Mod 2) Then Dec2Bin = "1" & Dec2Bin Else Dec2Bin = "0" & Dec2Bin**

**End Function**

<u>التعامل مع الأخطاء</u>

إذا كنت تريد عمل أي برنامج بسيط فلابد أن يحصل في بعض الأحداث الأخطاء و هذاالخطأ سوف يتسبب في إغلاق البر نامج<u>.</u> فدرسنا اليوم هو للتصريح ع*ن* الخطأ وتجاهله : التعليمـة القياسيـة لتجاهل الأخطاء هي :

### **On Error Resume Next**

تكتب قبل الحدث وتقوم بإلغاء الحدث ع*ند* وقوع خطأ

و هناك طريقة أخرى و هي عمل حدث كرسالة مثلاً عند وقوع الخطأ

أولا عليك التصريح عن الخطأ كمايل*ي* 

### **On Error Goto R**

**)R )ٟ٘ اعُ اٌخـأ ّ٠ىٕه رغ١١شٖ ٌّب رش٠ذ ثؼذ رٌه أوزت اٌؾذس .... ِضالً Show2.Form ارا ٌُ ٠ىٓ اٌفٛسَ 2 ِٛعٛدا ً عٛف ٠زُ اغالق اٌجشٔبِظ** فعليك أن تكتب التعليمة بالشكل التال*ي* 

# **On Error GoTo R Form2.Show**

### **"غ١ش ِٛعٛد" ,vbCritical ,"فٟ اٌجشٔبِظ ؽذس خـأ" MsgBox**

في السطر الأول التصريح ع*ن* الخطأ في السطر الثاني الحدث الأساس*ي* في السطرالرابع والخامس يتم تحديد فعل المتحول يمكنك تحديد أي حدث للمتحول بدلاً من الرسالـة أو يمكنك أن تكتب السطر التال*ي* :

### **MsgBox Err.Description**

أى أن الرسالة ستكون من أصل الخطأ

إليك مثالاً مفيداً للتصريح ع*ن* الخطأ

**اطٕغ Form أػف اٗ١ٌ أداح 1Drive" ِؾشوبد األلشاص" ٚأداح 1Dir" طٕذٚق اٌّغٍذاد "**

أنقر فوق **Drive1 نقر**تين وأضف الأسطر التالية:

**On Error GoTo error1 Dir1.Path = Drive1.Drive Exit Sub error1: MsgBox " ", vbCritical, " "**

السطر الأول التصريح عن الخطأ

السطر الثاني الحدث الأساسي "عرض المجلدات داخل محرك الأقراص المحدد"

الأسطر الأخيرة عمل المتحول وهو عرض رسالة خطأ

ويمكنك الاستغناء عن الرسالة السابقة بالرسالة الأساسية للخطأ بالتعليمة التالية:

### **MsgBox Err.Description**

**٘زا ِغشد ششػ ثغٍؾ ػٓ األخـبء ٌىً ٌىْٛ ثشٔبِغه ٔظٍفبً خبٌٍبً ِٓ أي خـأ Error**

### تشغيل الملفات

هناك عدة طرق لتشغيل الملفات في الويندوز من داخل الفيجوال بيسك. وقد وضعنا في هذا الدرس أهم الطرق لتشغيل الملفات التنفيذية والملفات الأخرى. لعنا نقدم الفائدة لكل مبرمج في الفيجوال بيسك.

> نبدأ بتشغيل الملفات التنفيذية ( البرامج EXE) **Shell 1** هذه الدالة تستخدمها الفيجوال بيسك لتشغيل الملفات التنفيذية .

> > صيغتها العامة كما يلي.

ىڭال : -

**Shell "File Name Path", WindowsStyle**

File Name Path : مسار الملف التنفيذي المراد تشغيله.

<mark>WindowsStyle : طريقة</mark> عرض نافذة البرامج المراد تشغيله . وهذا الجدول يبين الثوابت لـهذا الوسيط:

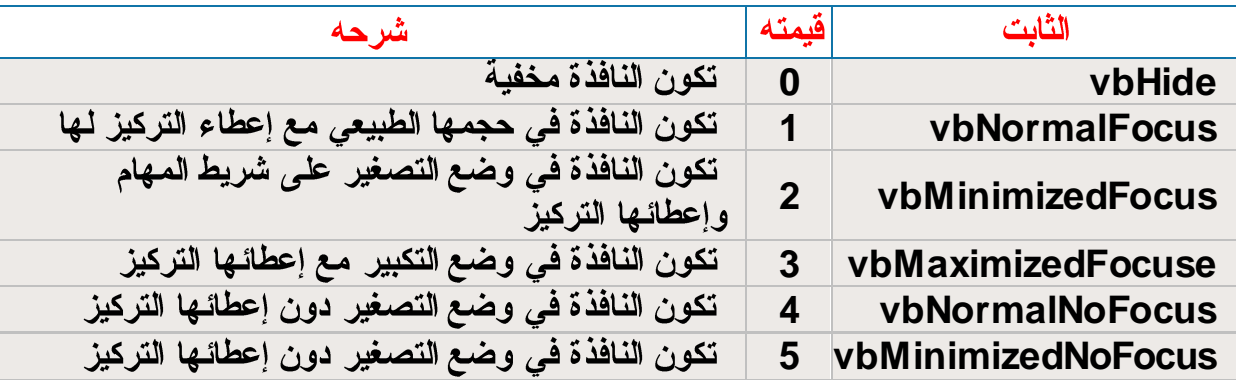

**Shell "notepad.exe", vbNormalFocus**

لاحظ انه لم نكتب المسار الكامل للمفكر ة لأنـها داخل مجلد النظام .

### **IF**

### **IF - Then 1**

تستخدم عبار ة الشرط lf ف*ي* شروط أي أنه إذا تحقق الشرط عند ذلك إعمل الحدث وإلا أي إذا لم يتحقق ألغي الحدث أو إعمل حدث أخر . التعليمة البسيطة لعبارة If هي كالتالي:

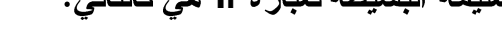

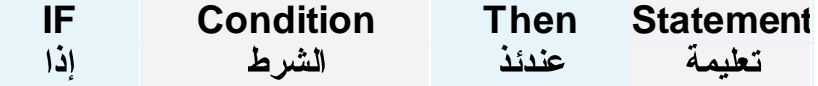

**ِضبي اوزت ثشٔبِظ الدخبي دسعخ ؿبٌت صُ ؿجبػخ وٍّخ pass ارا وبْ اٌـبٌت ٔبعؼ** في هذه التعليمة إذا تحقق الشرط تنفذ كل اتعليمات التي بعد كلمة Then وإذا لم ينفذ الشرط تنفذ التعليمات الواردة على السطر التالي لعبارة الشرط.

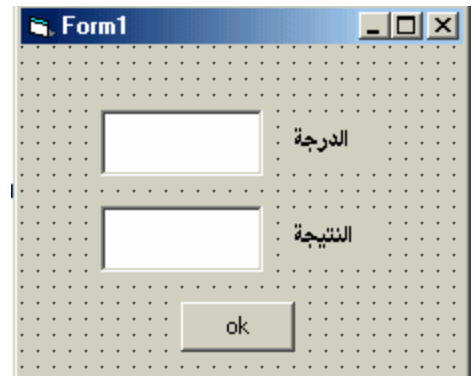

**Dim x as integer Private sub command1\_click() X= cint(text1.text)** If  $x>= 50$  then text2.text= "pass" **End sub**

### **IF – Then - Else 2**

و هو عندما يتحقق الشرط نفذ تعليمة ما وإذا لم يتحقق فهناك تعليمة أخر ى سوف تنفذ في حال عدم تحقق الشرط. الشكل العام للتعليمة:

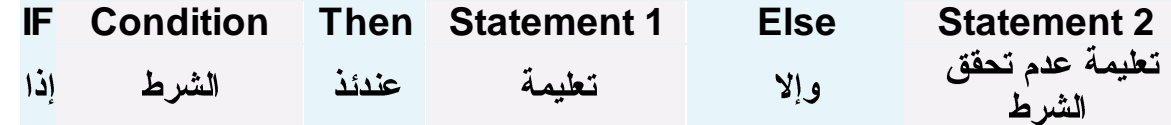

مثْال: – اكتب برنامج لادخال درجة طالب ثم طباعة كلمة ناجح اذا كان درجته اكبر او يساو ي 50 و طباعة كلمة راسب خلاف ذلك .

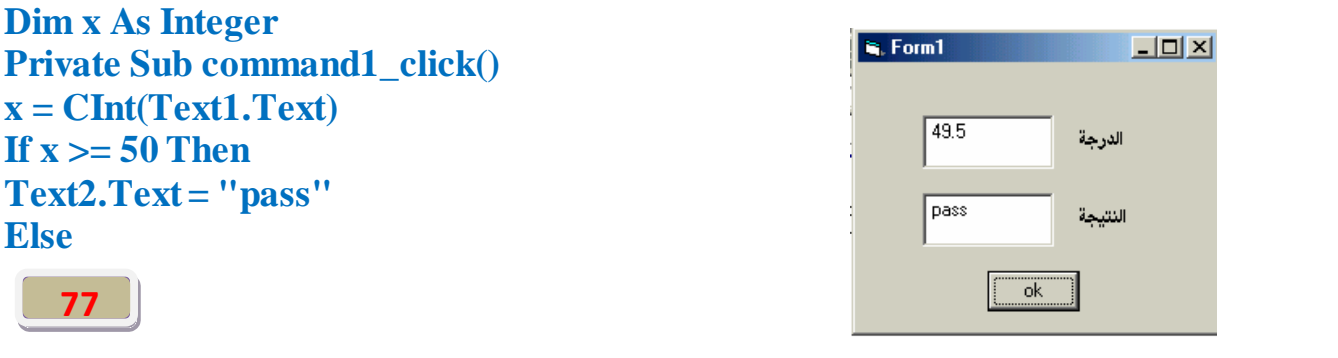

```
Text2.Text = "fail"
End If
End Sub
                     - )=( ِّىٓ اخزجبس اٌمٍُ ػٓ ؿشٌك ِؼبًِ ) = ( إرا أسدد رؾمك ششؿٍٓ ِزّبصٍٍٓ ِضً :
If a = 0 Then b = 0
If a \langle \rangle 0 Then b = 0
If a >= 0 Then b = 0If a \leq 0 Then b = 0- )or ( )ٚ ِؼٕب٘ب أٚ ( إرا أسدد رخزجش رؾمك أؽذ اٌششؿٍٓ أٚ أوضش أسثؾ اٌغًّ اٌغٍّخ )or )ِضً :
If a = 0 Or c = 1 Then b = 0
                     -     (and)   إذا وجب تحقق عدة شروط في آن واحد استخدم أداة الربط و (and) مثل :
If a = 0 And c = 1 Then b = 0
  - )Xor ( )ِؼٕب٘ب أٚ إرا ( إرا ٚعت رؾمك أؽذ اٌششؿٍٓ فً آْ ٚاؽذ ٚ ٌٍظ والّ٘ب اعزخذَ أداح اٌشثؾ )Xor )
If a = 0 Xor c = 1 Then b = 0
   -   (Eqv)   إذا وجب تحقق الشرطين معا في حال الصحة معا و في حال الخطأ معا  استخدم أداة الربط (Eqv) مثل :
If a = 0 Eqv c = 0 Then b = 0
                    -  (Not) متى ما   إذا لم يحقق الشرط فالعبار ة تكون صحيحة  استخدم أداة الربط (Not) مثل :
If Not a = 0 Then b = 0:کود
Private Sub Command1_Click()
Cls
Dim x As Integer
For x = 0 To 20 Step 1
```
**78**

# ا**ختبار الجمل المنطقية : - )<>( ٚ ِؼٕب٘ب ال رغبٚي ِضً : - )=<( ٚ ِؼٕب٘ب أوجش أٚ رغبٚي ِضً : - )=>( ٚ ِؼٕب٘ب أطغش أٚ رغبٚي ِضً :**  $-$ : مثال

**ِضً :**

شرح الكود سوف يقوم الحاسبة بتنفيذ الاكواد بلتسلسل **Integer** في السطر الثاني عملنا حلقت تكرار كم 0 الى 20 اي عداد يبدء من 0 و ينتهي ب 20 السطر الثالث يقوم بطباعة الفيمة X السطر الرابع يقوم بلقفز الى القيمة for ويقوم بلعد مرة اخرى الى ان يصل الى <mark>20</mark> ثم يطبعه وينهي البرنامج .

### **Select Case**

جملة Select تشبه تقريباً جملة If إلا أنها تستع*مل حالات متعددة و*في كل حالة تكتب تعليمة مختلفة. الشكل العام للعبار ة: ونستخدمها عندما نريد ان ننفذ مجموعة من الجمل والتي تعتمد على قيمة متغير واحد وتنفذ بالشكل

**Select Case ( ) Case ( )**  التعليمة **End select**

> يمكنك إضافة الكثير من الحالات ولاكن قبل **End Select**

> > سوف نعمل مثال بسبط لهذه الجملة. أضف فورم وأضف الأدوات التالية:

> > > **Text1 Label1 Command1**

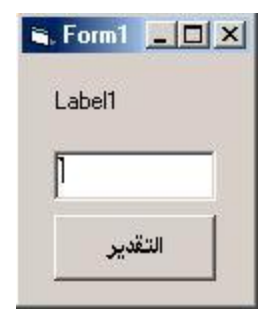

أنقر فوق الزر نقرتين وأكتب الشيفرة التالية: **On Error GoTo b Dim a As Integer a = Text1 Select Case a Case 0 To 10 Label1 = " " Case 10 To 40 Label1 = " " Case 40 To 60 Label1 = " " Case 60 To 80 Label1 = " " Case 80 To 100 Label1 = " " End Select Exit Sub b: MsgBox " ", vbCritical, " "** شرح الشيفر ة السابقة: السطر الأول : التصريح عن خطأ أسميناه (b) **(a a) Text1 a Select End Select** مختلفة السطور التي بعد End Select هي عمل الخطأ أي عرض رسالة عند الخطأ . حاول كتابة نص عادي فسوف تظهر ك الرسالة. **End If End Select** ويمكنك إستعمال العبار ة الشرطية IF ولاكن عليك كتابة الجملة كاملة في كل حالة من الحالات السابقة. **Do** تستع*مل جملة* التكرار. <mark>Do لعمل حدث ما بعدد معين</mark> . يجب أن تصرح عن متحول قبلها لكي تعمل الجملة: **Dim a As Integer Do a=a+1 Loob Until (a Value)**ربما شرح الجملة غير مفهوم فليلاً . في السطر الأول صرحنا عن متحول عدد ي **80** 

السطر الثاني بداية جملة التكرار السطر الثالث زيادة <mark>قيمة المتحول a في كل حلقة تكرار</mark><br>السطر الرابع تكتب التعليمة الت*ى* تريدها **5 a 6 a a** لذلك سوف يتم عمل التعليمة التي كتبتها ٥ مرات ولهذا السبب قلنا عليك التصريح عن متحول لأنه دون ذلك سوف كرر التطيمة إلى مالانهاية. سوف نعمل مثال للتعرف أكثر على الجملة: **ِضبي - اوزت ثشٔبِظ ٌـجبػخ وٍّخ hello خّغخ ِشاد ِغ رغٍغً وً وٍّخ ِغزخذِبً while do** Dim i as integer  $\Box$ o $\Box$ S. Form1 Private Sub Command 1 Click () hello 1 hello<sub>2</sub> hello 3 **Do while**  $i \leq 5$ hello 4 Print "hello"; i hello 5  $i = i + 1$ Command1 **Loop** End Sub **For Do For** تستعمل لتكرار عمل معين بعدد محدد. الشكل العام للتعليمة: **For a= To**  الحدث (التعليمة**) Next** ىلا**حظة : – (a) مجرد وسيط يمكنك تغير ه** مثال سريع للجملة البسيطة : اكتب برنامج لطباعة كلمة <mark>hello</mark> خمسة مرات . **Dim i as integer Private Sub Command1\_Click () For i = 1 To 5 Print "hello" Next i End SuB**

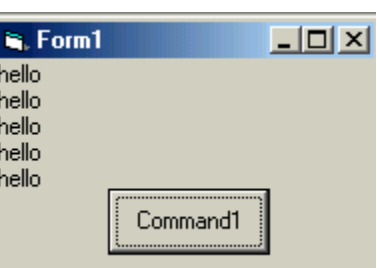

مثال :- اكتب برنامج لطباعة جدول الضرب

### **عًّ اٌزىشاس اٌّزذاخٍخ for nested**

يمكن ان تكون الجمل التابعة لجمل التكرار الاولى هي جمل تكرار اخرى، في هذه الحالـة يجب انـهاء الحلقات الداخلية اولأ ثم الحلقات الخارجية بالتتابع كما يل*ي.* 

```
For i = 1 To nFor j = 1 To m Statements
Next j
Next i
Dim I, j As Integer
Private Sub command1_click()
For I = 1 To 10
For j = 1 To 10
p = I * jPrint I; "*"; j; "="; p,
Next j
Print
Next I
```
**End Sub**

**Visual Data Manager**

كما هو ممكن انشاع قاعدة البيانات داخل برنامج الـــ Access نفسه فإنه من الممكن ايضاً انشاع أي نوع من انواع قواعد البيانات داخل بيئة

**Visual Data Manager VB**

**Add-ins → visual data - 1 manager** 

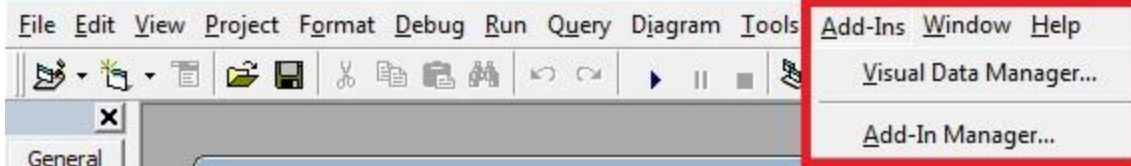

 $\textbf{File} \rightarrow \textbf{new} \rightarrow \textbf{Microsoft access} \rightarrow \textbf{version 7.0}$  - بعد ذلك ستفتح لك نافذة البرنامج اذهب إلى  $2$ **mdb**

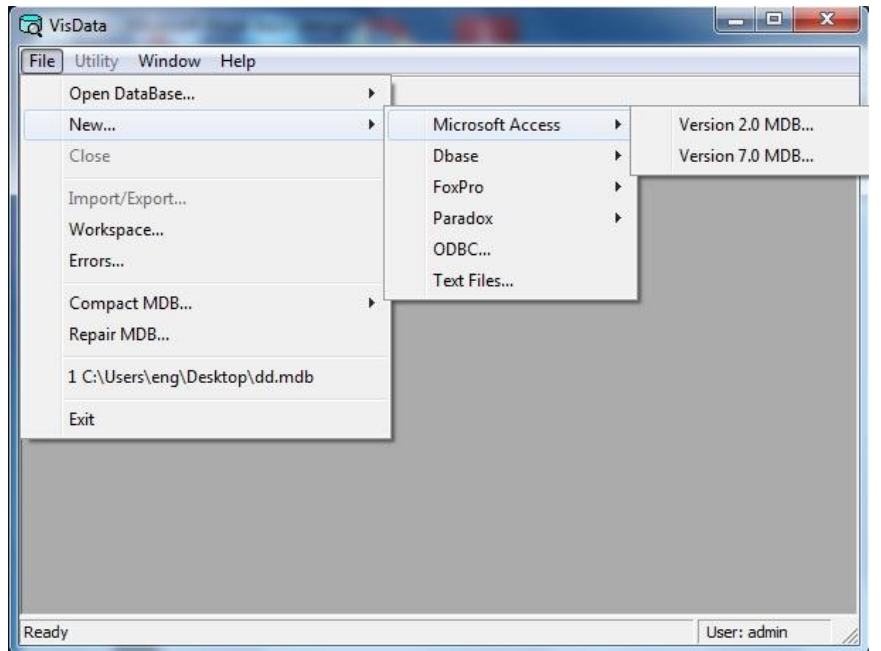

سيظهر لك مربع حفظ لتحدد الموقع الذي تريد أن تحفظ فيه قاعدة بياناتك بعدها اختر حفظ .

**New Table Properties 3**اجل انشاء جدول .

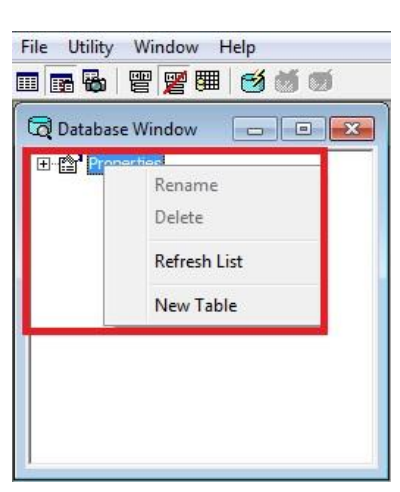

### 4 - بعد ذلك ستفتح لك نافذة تكتب فيها أسم الجدول و ثم أضف حقول الجدول الحقول كما هو مبين .

정보 지수는 이 사람이 어떻게 되어 있다. 이 사람은 이 사람이 어떻게 되어 있다. 이 사람은 이 사람이 어떻게 되어 있다. 이 사람은 이 사람이 어떻게 되어 있다. 이 사람은 이 사람이 어떻게 되어 있다.

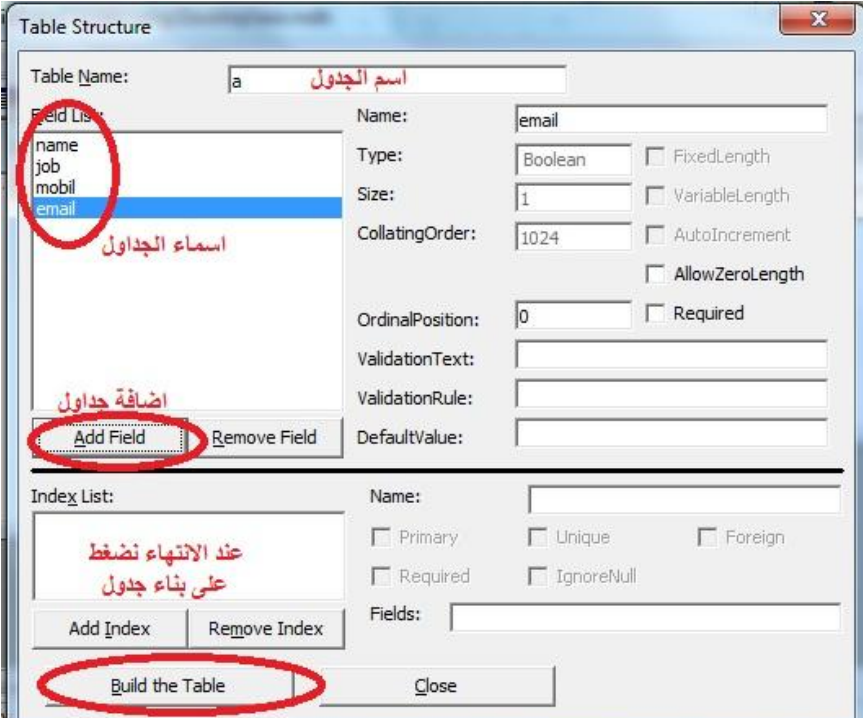

5 – يتفتح لك نافذة إضافة الحقول ، اكتب أسم الحقل ف*ي* المكان المخصص و حدد نوع بيانات الحقل أي هل ه*ي*<br>رقمية أو حرفية … الخ ، ثم كرر العملية حت*ى* تنهي جميع الحقول التي تريدها .

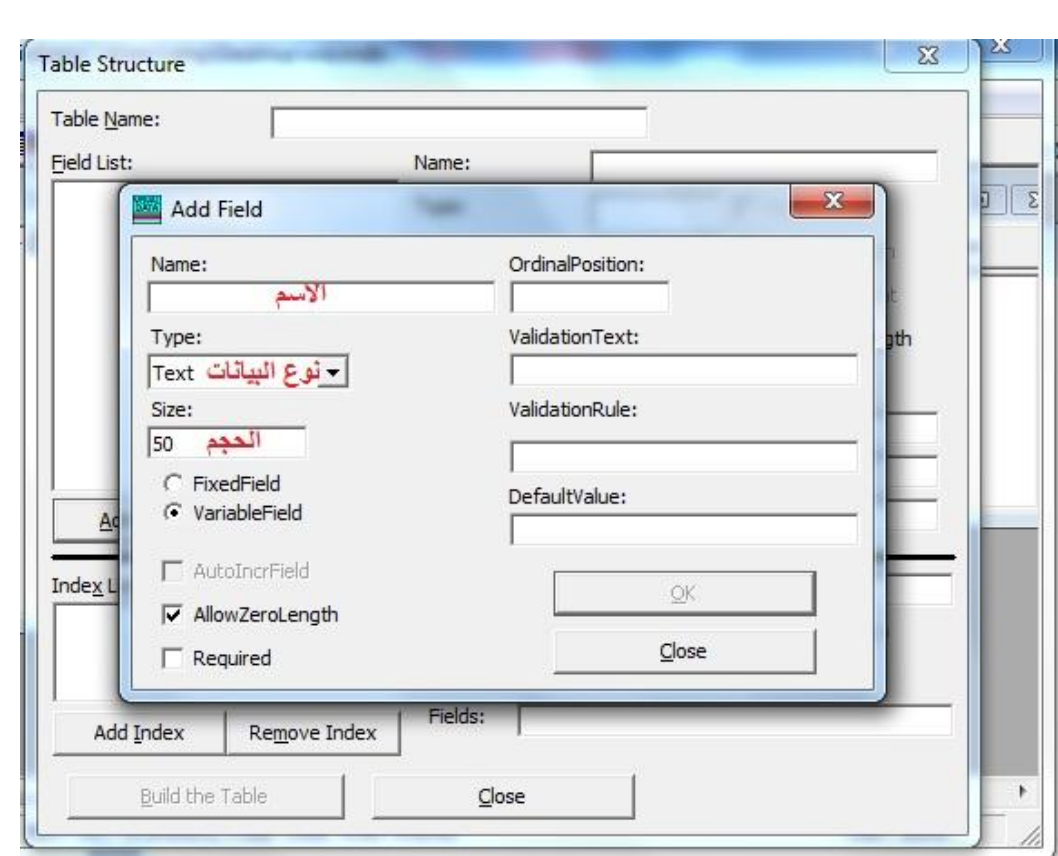

### تقنيات الوصول الى قواعد البيانات

- ا<mark>لتقنية <u>DAO / Data Access Objects )</u> : توفر هذه التقنية مجموعة من الكائنات (Objects) للتخاطب<br>مع قاعدة البيانات، وإرسال الأوامر لـها. وهي مصممة بشكل رئيس للتعامل مع قواعد بيانات أكسس (ال*ي*</mark> الاصدار ة 97) ، و يمكنك استخدامها في التعامل مع قواعد بيانات أخرى من خلال المحرك Jet الذي توفر ه.
	- <u>اداة التحكم في البيانات Data Control</u> : و هي تقنية سهلة للتعامل مع قاعدة البيانات و هي احدى ادوات التحكم الموجوّدة في صندوق الأدوات القياسي ، و هي تمكننا من الاتصالّ بمجموعة من السجلات Recordset في قاعدة بيانات Jet للتعامل معها و كذلك ربطها بعدة ادوات في فيجوال بيسك مثل اداة **Textbox**

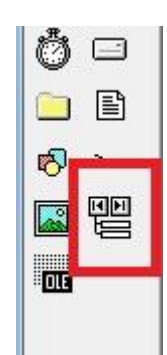

**RDO Remote Data Objects ODBC**

**ADO ActiveX Data Objects** بعدها نظام ADO، والتي قامت بتسهيل عملية التعامل مع قواعد البيانات بشكل كبير ، وأصبحت الشكل النهائ*ي* للوصول لقاعدة البيانات ليس في لغة VB و حسب ، بل و في العديد من لغات البرمجة .

### **Data Control**

- قبل عملية الربط يجب علينا اولاً تصميم قاعدة البيانات ، و يجب ان تكون قاعدة البيانات من نوع 97 Access على اقص*ى* تقدير .
	- خطوات الربط ستكون على النحو الآتى :
	- **Data1 Form Data Control 1**

**PP** 

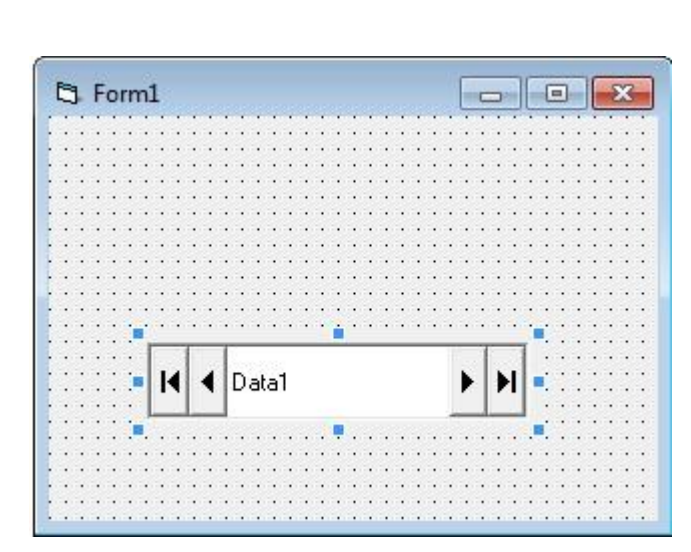

– من خلال خصائص الاداة <mark>Data Control يتم تحديد قاعدة البيانات ال</mark>مراد الاتصال بـها عن طريق الخاصية – **DatabaseName**

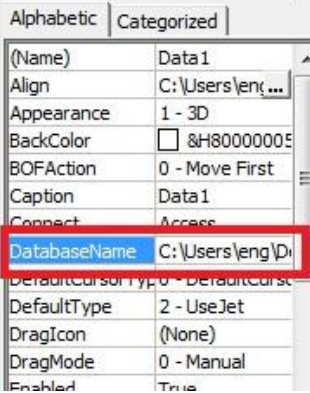

3– بعد ذلك يتم تحديد الجدول المراد الاتصال به عن طريق الخاصية <mark>RecordSourse و التي معن</mark>اها السجلات التي اود استرجاعها من قاعدة البيانات ..

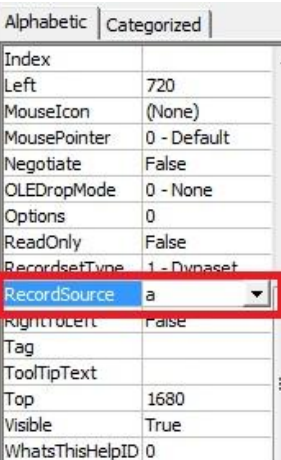

### **سثؾ ِشثؼبد إٌض Textboxes ثؾمٛي لبػذح اٌجٍبٔبد**

يتم ربط قاعدة البيانات بمربعات النص Textbox عن طريق الاداة <mark>Data Control</mark> من اجل عرض حقول<br>البيانات فيها ، و يتم ذلك بإتباع الخطوات التالية :

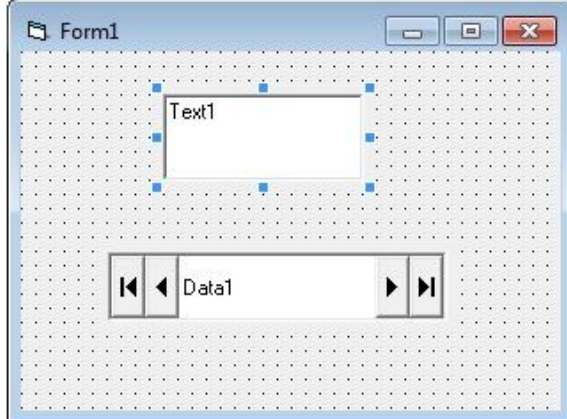

**DataSource 1 Data1 Data Control**

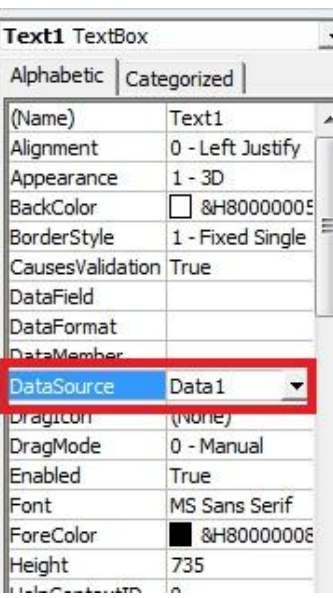

نقوم باضافة الازرار الثلاثة ونكتب الكود الخاص لكل زر ( بحث ، حفظ ، جديد ) كما في الشكل .

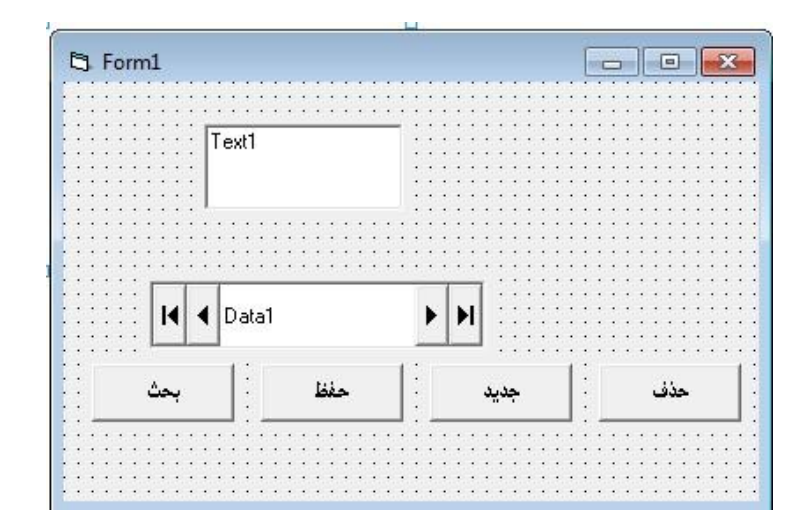

**1 أشبء عغً عذ٠ذ فٟ لبػذح اٌج١بٔبد Data1.recordset.Addnew**

**2 ؽفظ اٌج١بٔبد فٟ لبػذح اٌج١بٔبد Data1.recordset.update**

**3 ؽزف عغً ِٓ لبػذح اٌجبٔبد Data1.recordset.delete Data1.refresh**

**4 اٌجؾش ػٓ عغً**

. اول سجل يطابق المطلوب من البحث

**Data1.Recordset.FindFirst"name='mohmmed'"** 

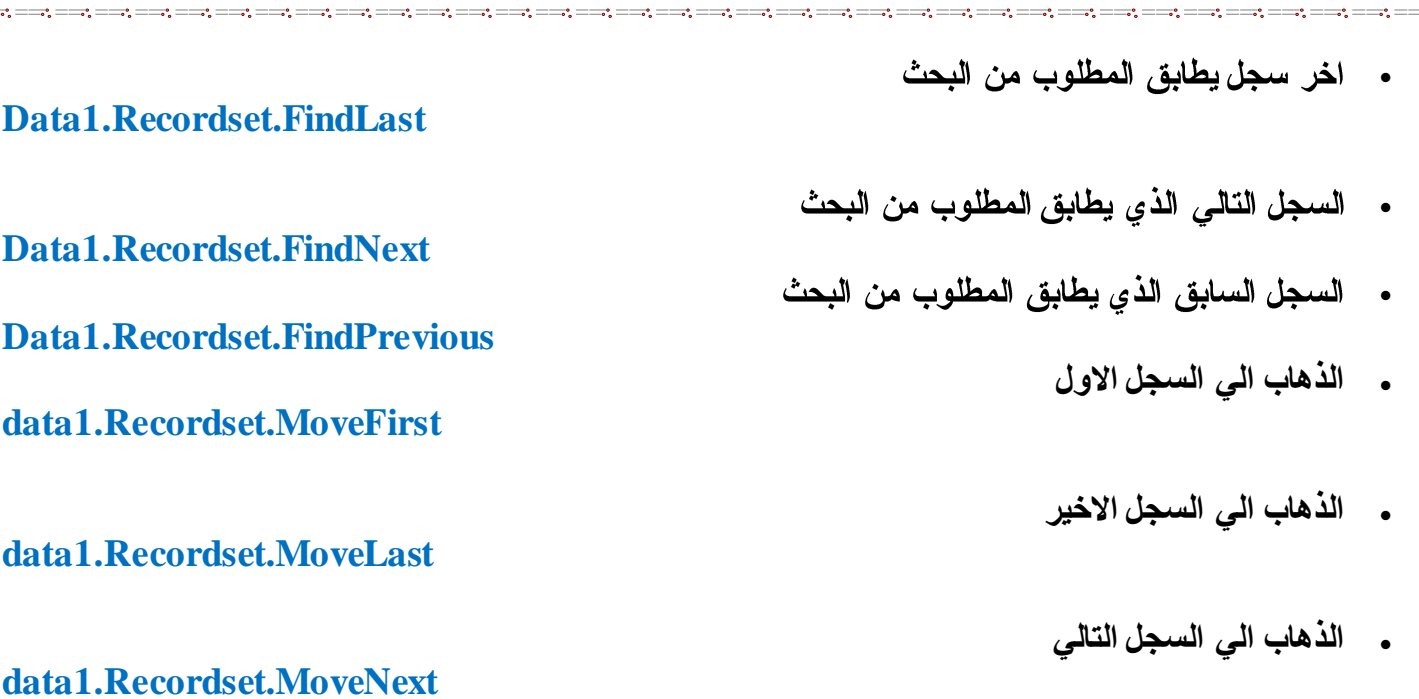

in a component de la component de la component de la component de la component de la component de la component<br>La component de la component de la component de la component de la component de la component de la component d

### <u>طريقة إضافة وتبديل ال skin</u>

يستخدم اداة ال skin لاعطاء مشروعك رونقا و جمالا بدل الشكل القديم للبرنامج

**1 - ؿشٌمخ اػبفخ اي skin:**

اضغط click بزر الفارة الايمن على ال tool box كما في الصورة التالية وقم باختيار components

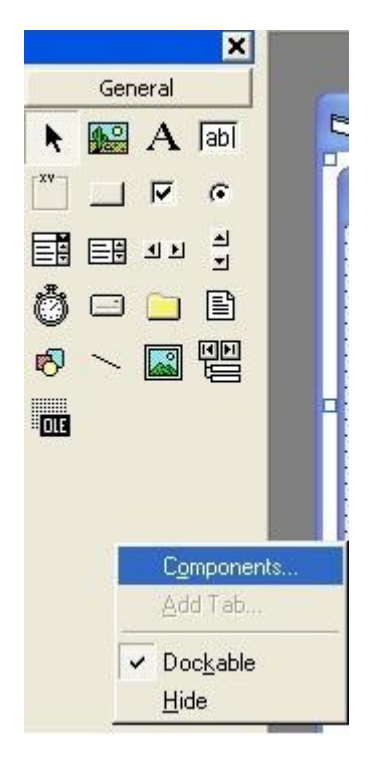

### س<mark>تظهر</mark> شاشة كما ف*ي* الصور ة

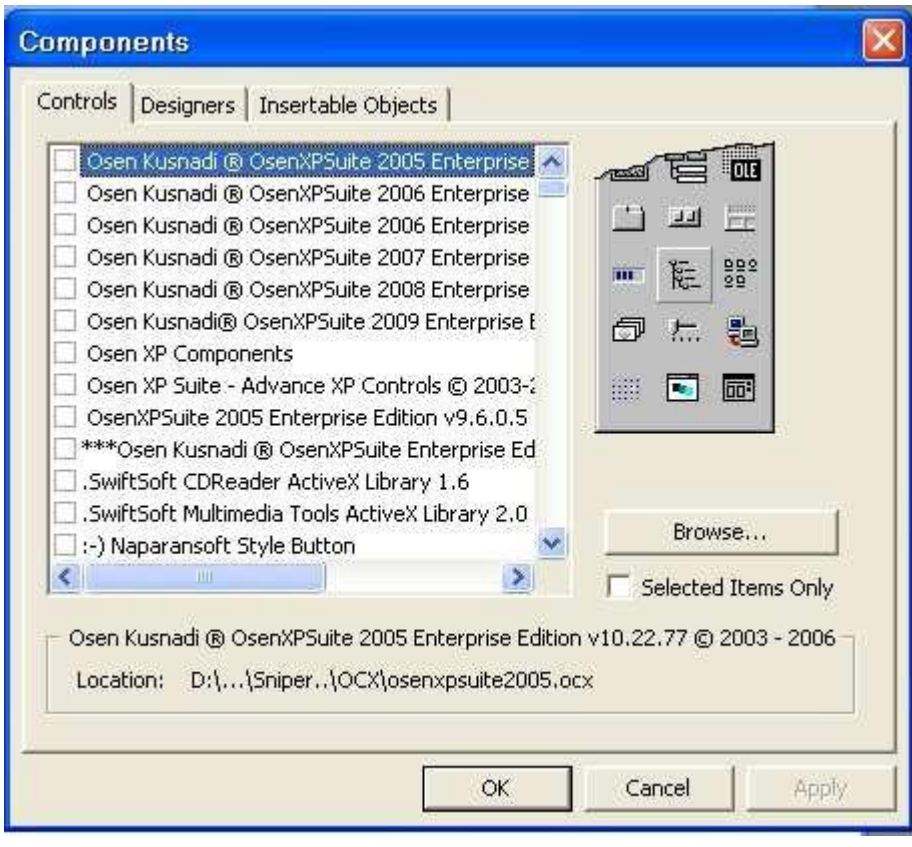

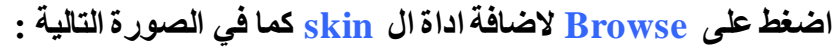

**ِالؽظخ -: اداح OCX . 4ACTSKIN ٛ٘ اداح ٌزُ رؾٍٍّٗ ِٓ االٔزشٍٔذ اٌى اٌؾبعجخ ٚادساعٗ اٌى اٌجشٔبِظ ِٓ خالي**  الخطوات التالية <sub>.</sub>

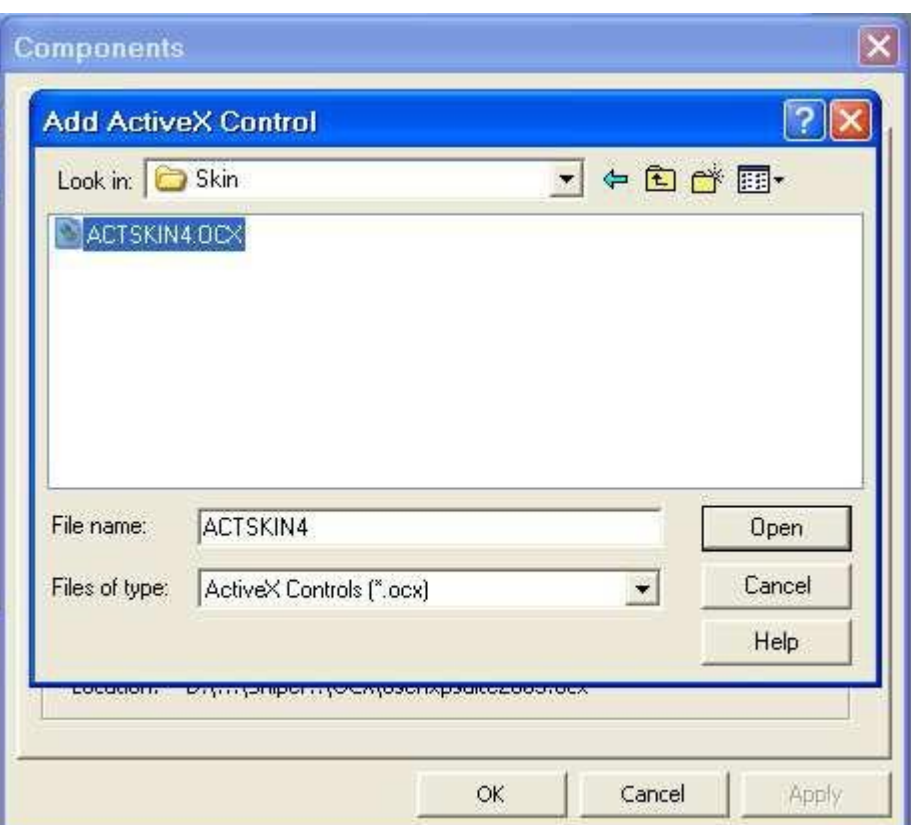

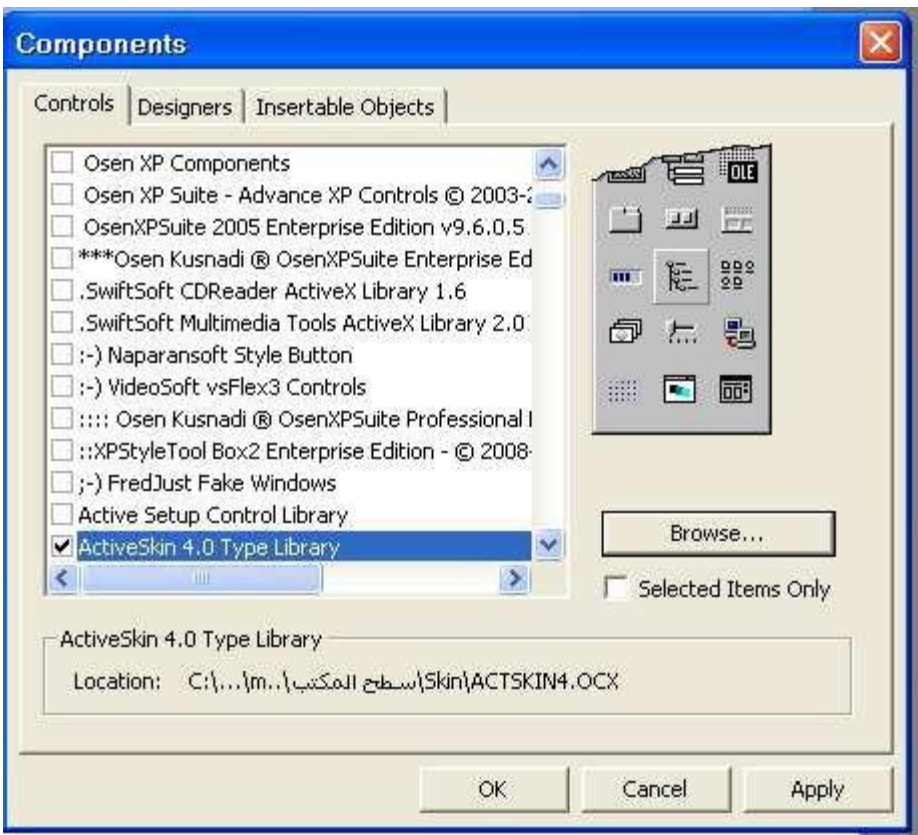

عد<mark>داة ال SKIN واداة ال skin واداة ال label skin في صندوق ال toolbox كما في الصورة التالية :</mark>

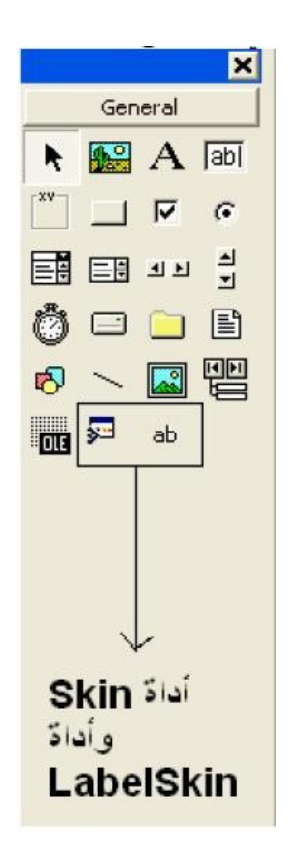

### قم باضافة الاداة ال*ى* مشروعك كما في الصورة التالية

 $-1$  ,  $-2$  ,  $-2$  ,  $-2$  ,  $-2$  ,  $-2$  ,  $-2$  ,  $-2$  ,  $-2$  ,  $-2$  ,  $-2$  ,  $-2$  ,  $-2$  ,  $-2$  ,  $-2$  ,  $-2$  ,  $-2$  ,  $-2$  ,  $-2$  ,  $-2$  ,  $-2$  ,  $-2$  ,  $-2$  ,  $-2$  ,  $-2$  ,  $-2$  ,  $-2$  ,  $-2$  ,  $-2$  ,  $-2$  ,  $-2$  ,  $-2$ 

 $\frac{1}{2}$  ,  $\frac{1}{2}$  ,  $\frac{1$ 

 $\Box$ DIX Project2 - Form1 (Form)  $\Box$ D $\times$ **S** Form1  $\sqrt{2}$ 

افْتح نافذة كتابة الكود كما في الصورة التالية و اكتب الكود كما موضح

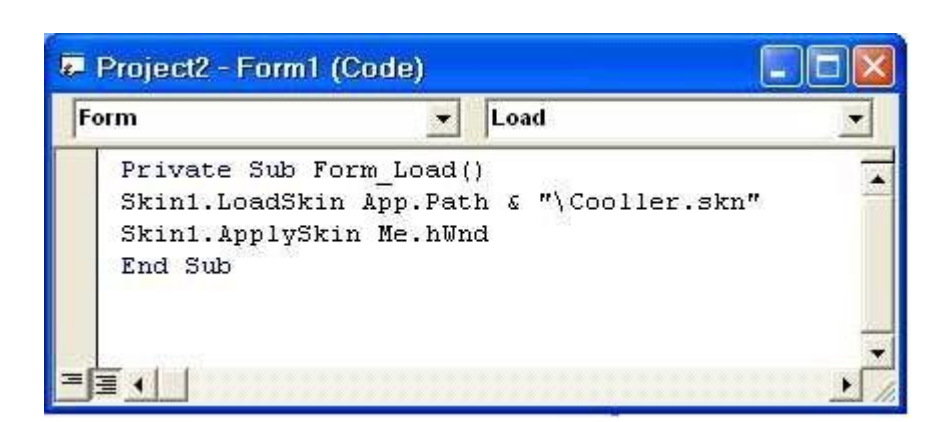

**الاحظة مهمة : - Cooller.skn هو اسم ال <u>skin</u> الذي تريد اضافته الى المشروع .** 

شرح الكود السابق

**Skin1.LoadSkin App.Path & "\Cooller.skn"**

**٘زا اٌىٛد ٌزؾذٌذ ِغبس اي skin**

**Skin1.ApplySkin Me.hWnd**

**٘زا اٌىٛد ٌزشغًٍ اداح اي skin**

قم بِتشغيبِ البرنامج سيظهر لك الفورم كما ف*ي* الصورة التالية .

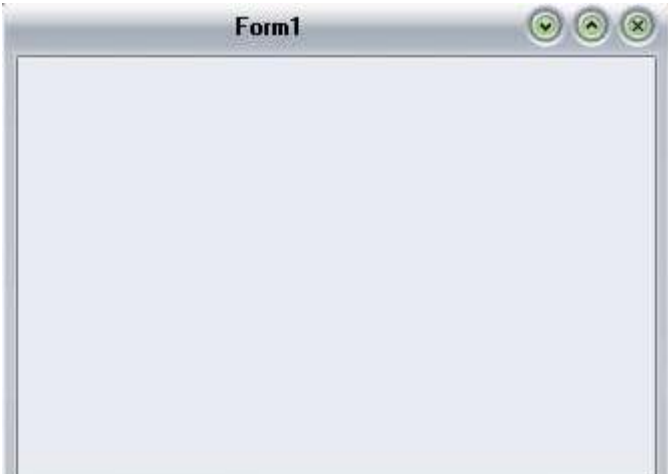

طريقة تطبيق ال skin على جميع نوافذ المشروع من خلال اداة ال skin الموجودة في الفورة الاول .

نقوم بفتح فورم جديد كما ف*ي* الصورة التالية ونفتح نافذة الكود للفورم و نختار حدث <u>Activate</u> كما ف*ي م*وضح

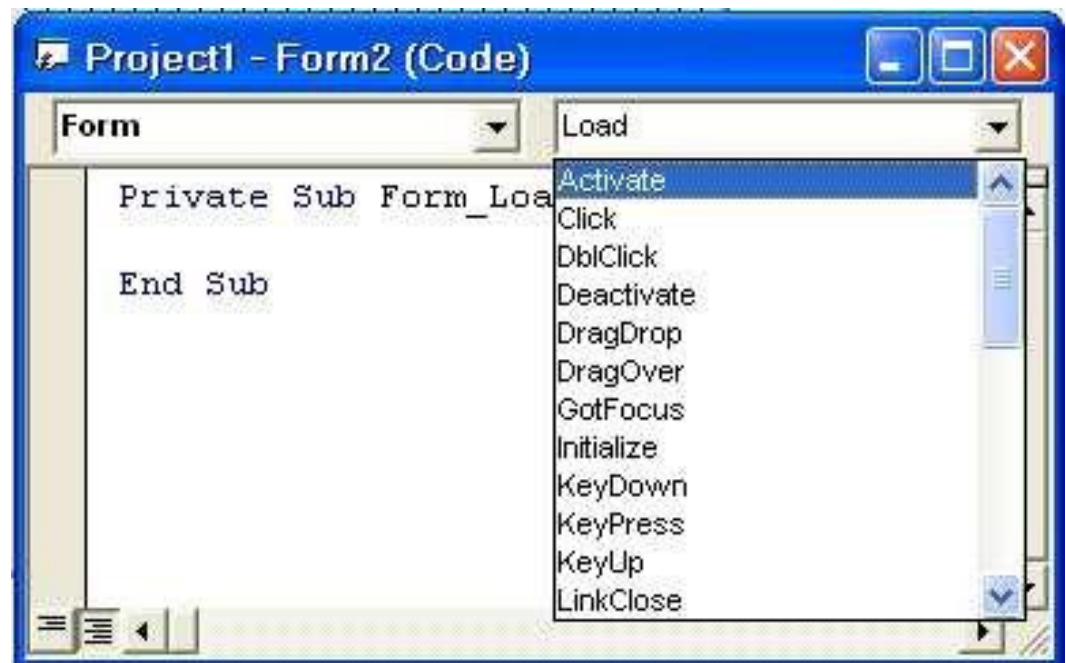

نقوم بكتابة الكود اللازم لتفعيل ال <mark>skin على الف</mark>ورم الثان*ي* كما موضح في الصورة

 $\ddot{\cdot}$   $\ddot{\cdot}$   $\ddot{\cdot}$   $\ddot{\cdot}$   $\ddot{\cdot}$ 

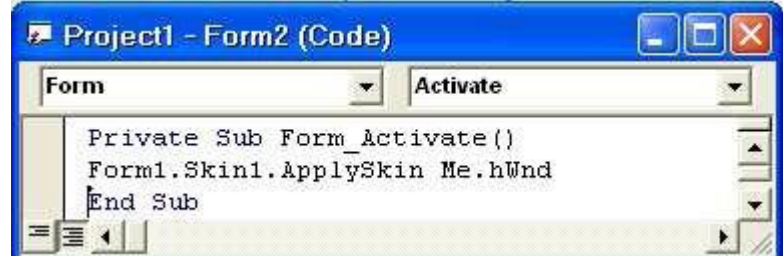

ملا**حظة مهمة جِدا :- اداة ال Actskin4 وجِميع الثيمات التي يتم وضعها في المشروع يجِب ان** تكون في حافظة واحدة ( Folder ) لكي يع*مل* بشكل صحيح .

Form1  $\overline{5}$  $\sqrt{2}$  $\overline{4}$  $\sqrt{3}$  $\mathbf{1}$ 5  $10$  $\overline{9}$  $\,$  8  $\,$  $\overline{\mathcal{L}}$  $\sf 6$  $10$ 9  $\bf{8}$  $\bar{t}$  $\overline{6}$ 15  $14$ 13  $12$  $11$ 13  $12<sup>°</sup>$ 11  $15<sub>15</sub>$  $14$ 

ويوجد اشكال جميلة من الثيمات ليعطي مشروعك منظرا جميلا كما مبين

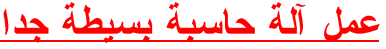

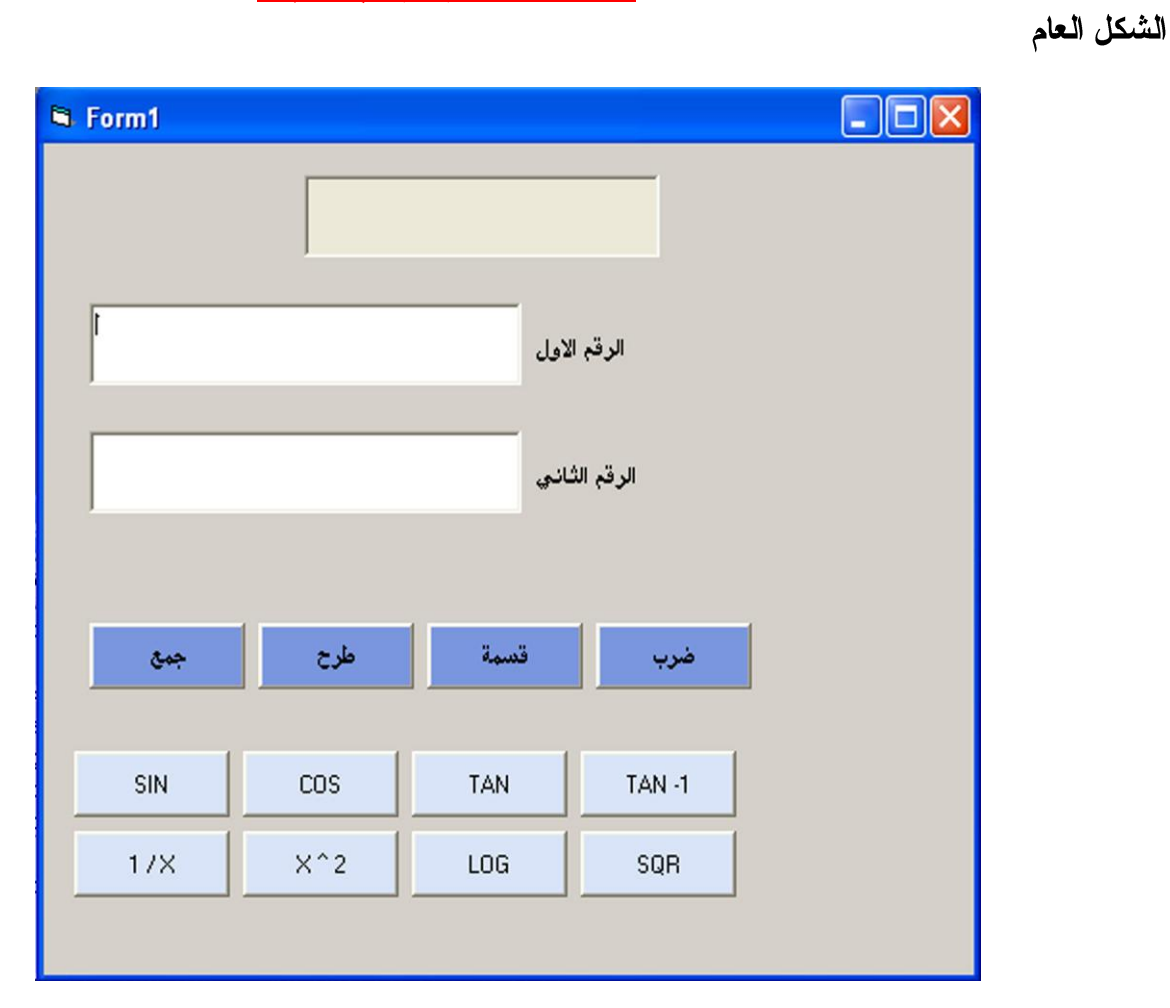

يجب تعريف الثابت في قسم التصاريح العامة بالشكل التالي :

### **Const pi = 22 / 7**

**text 3 label 3** ا**ضف 12 ز**ر امر وسمهم كما موضح ف*ي* الصورة اعلاه

الكودات

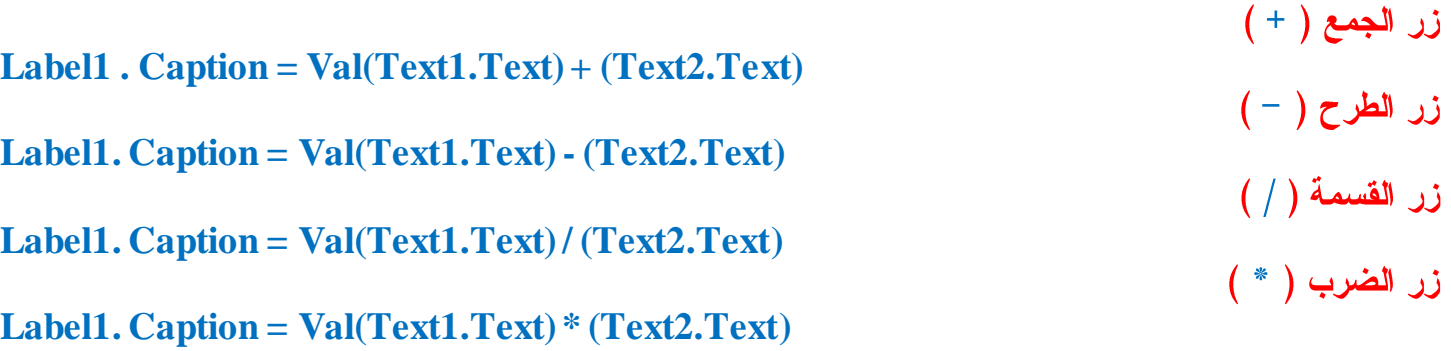

```
زر ال ( sin )
Label1. Caption = \sin(\text{val}(\text{Text1}.\text{Text}) \cdot \text{pi}/180)cos) 
Label1. Caption = cos(val(Text1.Text) * pi / 180
                                                                             زر ال ( tan)
Label1. Caption = tan(val (Text1.Text) * pi / 180
                                                                          tan -1 ) ند ال
Label1. Caption = 1/ tan(val (Text1.Text) * pi / 180)
                                                                             log
If Val(Text1.Text) >= 0 Then
Label1.Caption = Log(Val(Text1.Text)
Else
MsgBox ""
End If
                                                                              1/x)
Label1. Caption = 1/val (Text1.Text)
                                                                           (X ^2) زر ال
Label1 . Caption = val (Text1.Text) ^ 2
                                                                              sqr
If Val(Text1.Text) >= 0 Then
Libel1 . Caption = Sqr(Val(Text1.Text))
Else
 MsgBox " "
End If
```
ويوجد انواع وطرق عديدة لعمل للحاسبة منها الاعتيادية و العلمية للمزيد من المعلومات يرجى التحميل من الانترنيت لزيادة المعلومات وكيفية كتابة الكودات .

### <u>رسم الاشكال الهندسية في الفيجوال بيسك</u>

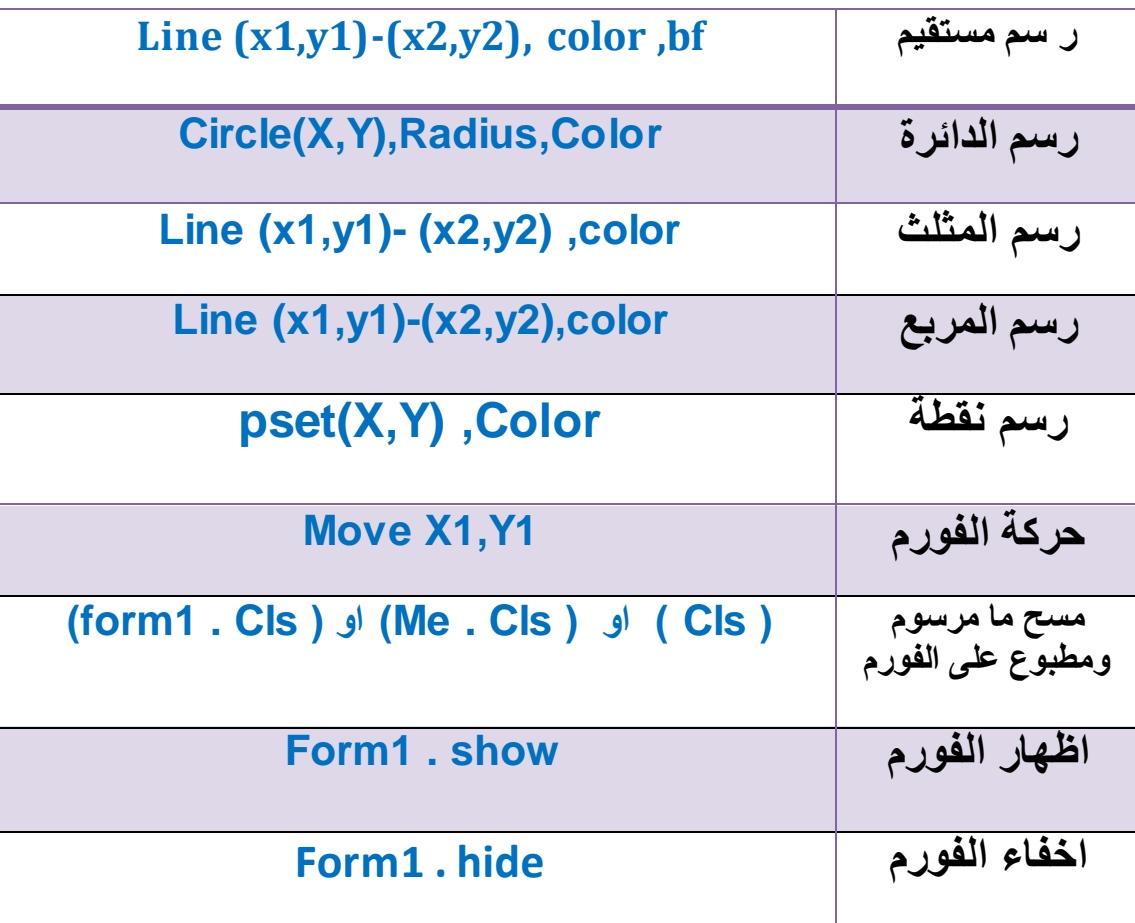

حساب محيط ومساحة دائر ة علماً أن قانون المساحة هو

### $Q = R^2* PI$

**A= 2\*R \* PI**

**3.14 Pi 2 R^2 Q**

أما فانون المحيط فهو

ثال :

**Dim R As Integer Dim Area As Double, Perimeter As Double Const Pi As Double = 3.14 R = Val(Text1.Text Area = R ^ 2 \* Pi Perimeter = 2 \* R \* Pi Area MsgBox Perimeter MsgBox**

### <u>الفيجوال بيسك و دوره في التحكم</u>

### **ِٕفز اٌزٛاصٞ رٚ 25 ؿشف port Parallel**

وباختصار فإن منفذ الطابعة مكون من خمسة وعشرين <mark>Pin</mark> أو Hole حسب شكل المنفذ ( بمعنى غاطس أو بارز ) **رمَٛ ثبسعبي 0 فٟ ؽبٌخ Close ٚ 1 فٟ ؽبٌخ - Open ؽ١ش أْ 1 ٟ٘ لّ١خ رمزشة ِٓ 5 volte فٟ أغٍت األؽ١بْ**

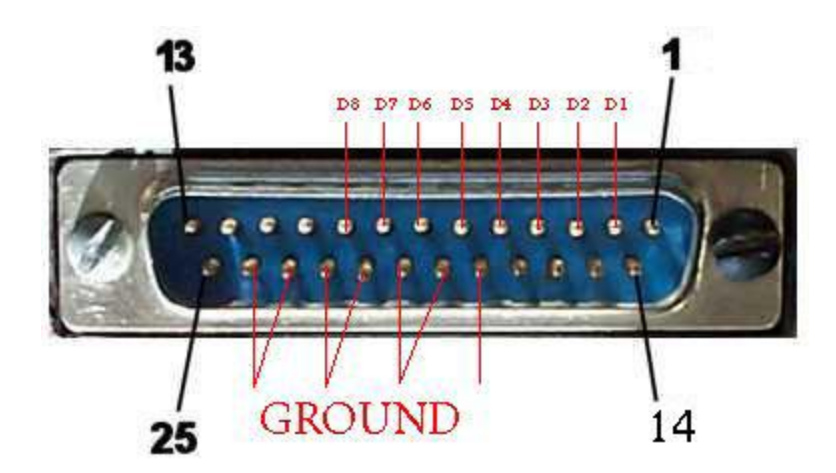

## Looking into Parallel port socket on PC

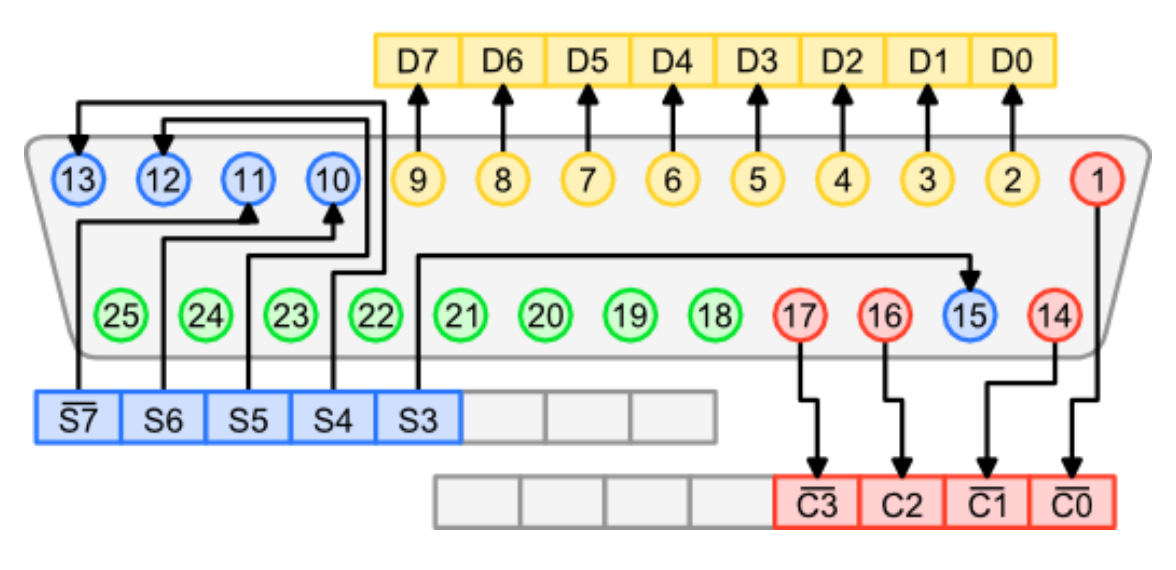

**اٌشلُ 1 + 17,16,14 رغّٝ ثبٌـ. Pins Control األسلبَ ِٓ 2 إإلٌٝ 9 رغّٝ ثبٌـ. Pins Data**

### **األسلبَ ِٓ 10 إٌٝ 13 + 15 رغّٝ ثبي. Pins Statues األسلبَ ِٓ 18 إٌٝ 25 رغّٝ ثبٌـ. Pins Ground**

**: Control Pins**  عدد **8** من المنافذ ولكن 4 منـها غير ظاهرة تستخدم للادخال والاخراج ف*ي* نفس الوقت<sub>-</sub>

### **: Data Pins**

هذه هي ال <mark>Pins</mark> هي الأشهر والأكثر استخداماً ، وتستخدم دائماً لعرض البيانات بعد توصيلها بجهاز مناسب ، وعددها 8 ، وفّى الطابعات كانت تستخدم هذه المنافذ لنقل البيانات إلى الطباعة تمهيداً لعملية طباعتها.

### **: Statues Pins**

تستخدم هذه المنافذ لادخال البيانات ، و عددها الفعلى هو 8 وليس خمسة ولكن هناك ثلاث منـها غير ظاهرة ، وف*ي* الطابعات كانت تستخدم لادخال بيانات من الطابعة إلى الكومبيوتر مثل رسائل اشعار انتهاء ورق الطابعة<u>.</u>

### **:Ground Pins**

كأي دائر ة كهربائية ، لا بد من وجود قطب موجب وقطب سالب لتع*م*ل الدائر ة ، ال <mark>Ground</mark> هو ما يشكل القطب السالب ، وفي العادة لا يتم استخدام سوى واحد فقط من ال pins 8 لجميع ال <mark>Pins</mark> الخاصة بالادخال والإخراج.

### ار سال البيانات عبر ِ منفذ الطابعة.

**لارسال البيانات عبر منفذ الطابعة لا بد من تحديد رقم المنفذ اولاً وعادة ما يكون H387 ومن ثم ارسال قيمة ما بين 0** إِلَ*ّ 2*55 لتحديد ال Pins التي ستكون عليها القيمة 1 بالشكل التالي مثلاً : **ٌغؼً ع١ّغ Pins ِفزٛؽخ = 11111111 ثبٌؼذ اٌضٕبئٟ binary ٛ٘ٚ ِب ٠غبٞٚ 255** لجعل <mark>Pins</mark> الأول والثاني والرابع والسادس مفتوحة = 00101011 بالعد الثنائي binarty وهو ما يساوي **83 = 64+16+2+1**

### <u>تجرية</u>

قم بشراء واحد من ال L<mark>ED's من أي محل للالكترونيات ، وباختصار فال Leds هي عبارة عن انوار كهربائية بسيطة تنير عندما يمر</mark> فيها فرق جهد ( <mark>5</mark> ) فولت .

خطوتنا الثانية هي معرفة أن لل LED توصيلة للسالب وأخرى للموجب ، قم بتوصيل السالب بواحد من الGrounds في منفذ الطابعة لديك وقم بتوصيل الموجب في أحد ال <mark>Data Pins و</mark>ليكن الأول لديك ، ومن ثم قم بع*م*ل برنامج سريع يقوم بفتح واغلاق هذا ال<u>.</u> Pin .

### قم بفتح مشروع جديد

ا**ضف ال<sub>ّ</sub>ى الفورم الذي تراه امامك زرين امر (command buttons) وغير ال caption كما هو موضح** في الصور ة <del>:</del>

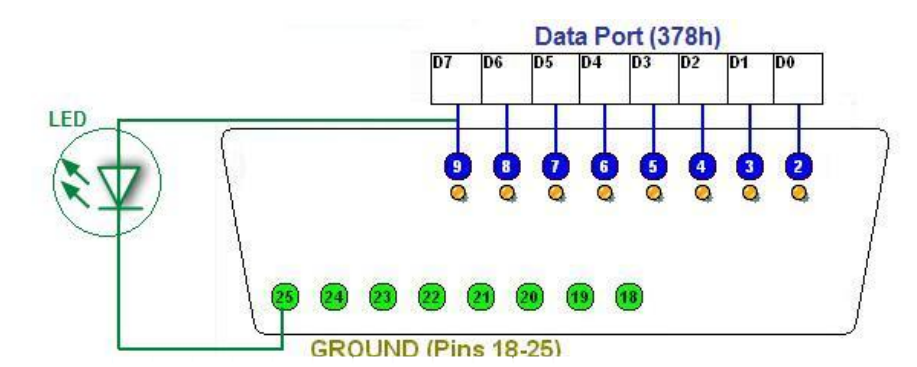

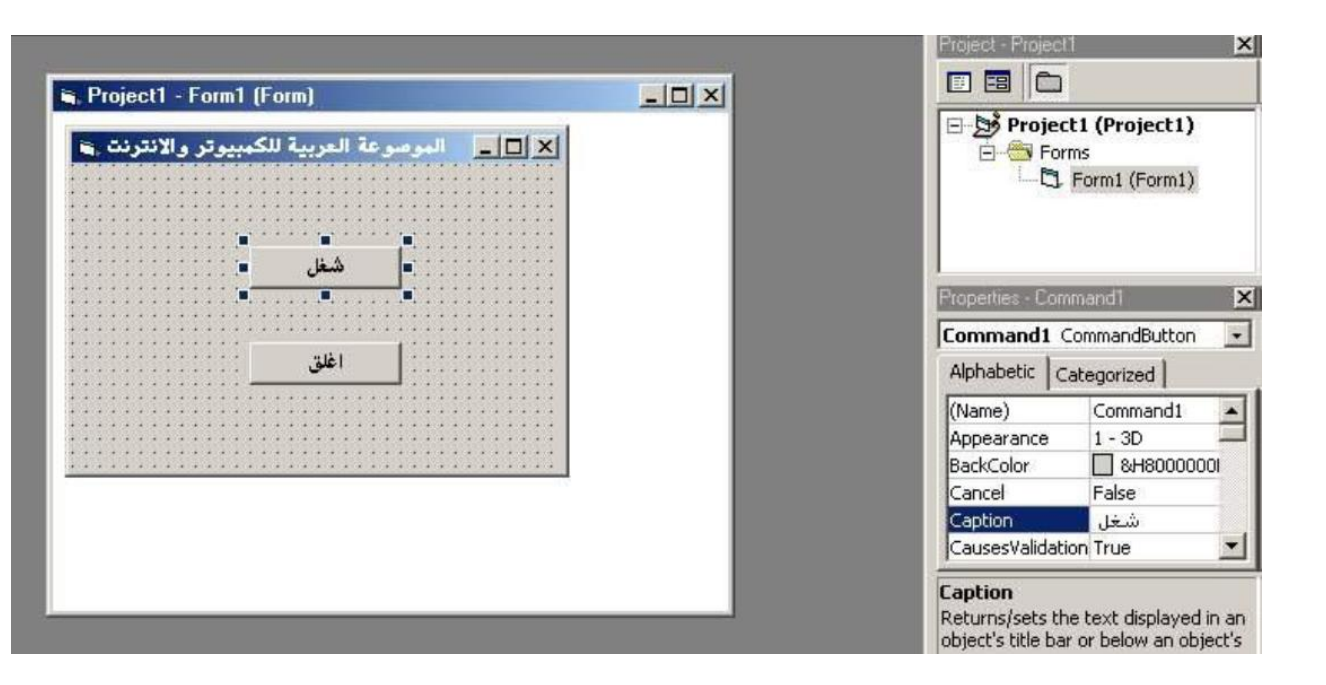

الان يجب اضافة <mark>module و هو بالضغط بال</mark>ىمىن على كلمة project في القائمة الموجودة على الىمىن كما هو<br>موضح في الصورة:

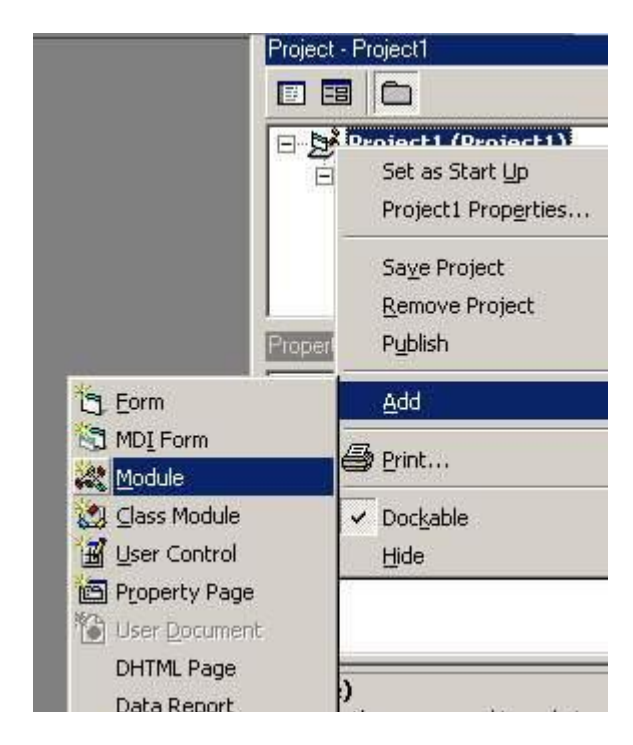

### **االْ ٔىزت اٌزبٌٟ فٟ داخً اي module**

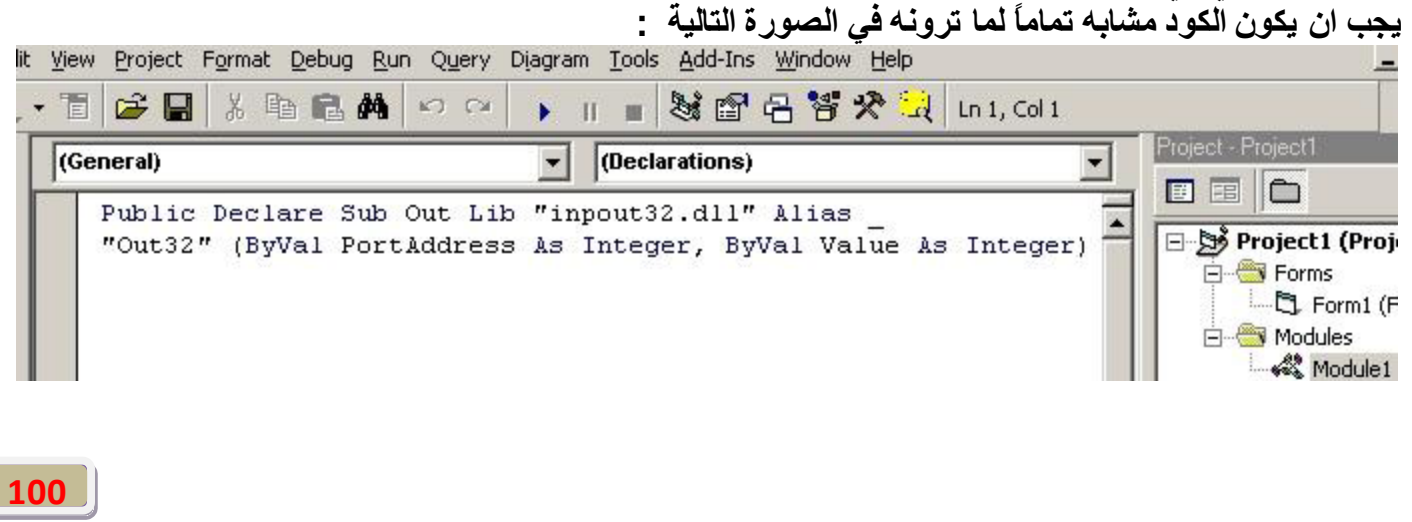

يفضل نسخ الجملة في الاعل*ي* بل اطلب نسخة حتى لا تظهر مشاكل تعود لعدم كتابته بالطريقة الصحىحة . عموما الكود الخاص بالتحكم سىكون كالتال*ى* كما هو موضح ف*ى* الصور ة:

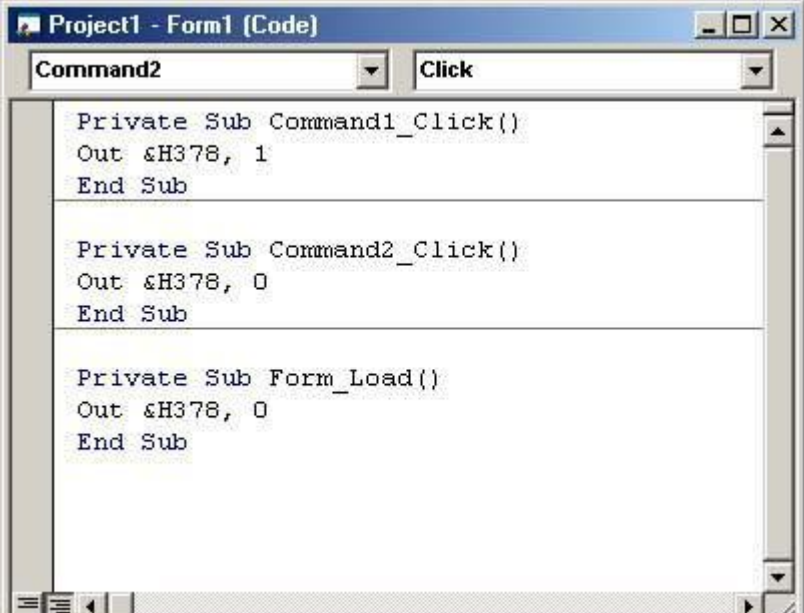

**Public Declare Function Inp Lib "inpout32.dll" Alias "Inp32" (ByVal PortAddress As Integer) As Integer Public Declare Sub Out Lib "inpout32.dll" Alias "Out32" (ByVal PortAddress As Integer, ByVal Value As Integer)**

ومن **ثم في زر الأمر(فتح):** 

**Out "&H378", 1**

وم**ن ثم في زر الأمر (اغلاق) :** 

**Out "&H378", 0**

حيث يتم فتح واغلاق كامل ال Pins في كل خطوة.

**سلاحظة:** البورت او الحاسبة باكملة يتعامل مع الارقام الثنائية فقط اي ( 1,0 ) وان H378 هو اسم المنفذ في الحاسبة

> كيف نـخر ج تيار كـهر بـائـي من بن اخر اليك الـحل اذا اردنـا تشّغيل البن الثانّي نكتب رقم 1 اذا اردنـا تشغيل البن الثالث نكتب رقم 2 اذا اردنـا تشغيل البن الرابع نكتب رقم 4 اذا ار دنـا تشغيل البن الخامس نكتب رقم 8 اذا اردنـا تشغيل البن السـادس نكتب رقم<sup>1</sup>6 اذا اردنـا تشغيل البن السابـع نكتب رقم 32 اذا اردنـا تشغيل البن الثـامن نكتب رقم 64 اذا اردنا تشغيل البن التاسع نكتب رقم 128 اذا اردنـا تشغيل البن الاول + الثان*ي* نكتب رقم 3 اذا اردنا تشغيل البن الاول + الثالث نكتب رقم 5

اذا اردنـا تشغيل الين الاول + الثان*ي* + السادس نكتب رقم 33 النتيجة انـ4 اذا اردنـا تحديد بن و احد نـاخذ رقم البن ونكتب بدلاً منه رقم (1) والبنات الت*ي* قبله بارقام الاصفار **ِضبي :::: 1 1 1 1 1 1 1 1 اسلبَ اٌجٕبد ِٓ 1 اٌى 8 0 0 0 0 1** النتيجة تشغيل البن رقم (5) ونكتب رقمه في الكود ( 16 ) طبعاً لا ننس*ى* اننا حولنا الرقم الذي حصلنا عليه و هو (10000) من العد الثنائ*ي* ال*ي* العد العشري اذا اردنـا تحديد اكثر من بن واحد هذا مثال عليه **ِضبي :::: 1 1 1 1 1 1 1 1 اسلبَ اٌجٕبد ِٓ 1 اٌى 8 0 0 1 0 1** هذا المثال لتخريج تيار كهربائ*ي* من البن الثالث والخامس ونكتب قيمته بالكود (20)

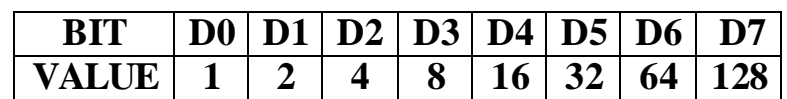

ماعلاقة الارقام ال<mark>ثنائية بالفولت و المنفذ</mark>

الصور ة التالية مثلا، تبين ان الابر <mark>D1, D3 and D4 في</mark> وضع عمل ، او بمعنى اخر قيمتهما 5 فولت و البقية قيمتهم **صفر فونت.** 

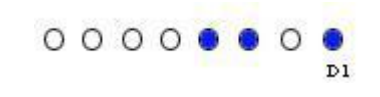

الان، يمكننا تحويل او تفسير الصورة الى الرقم التالي 101 00001 الاصفار الاربعة نـهملـها لان لا قيمة لـها ، فيصبح **اٌشلُ 1101 ٚ ثزؾٍٗ٠ٛ اٌٟ اٌشلُ اٌؼششٞ فٕ١زظ ٌذٕ٠ب اٌشلُ 13 .** <mark>تحذير :</mark> الرجاء التعامل بحذر مع القطع الكهربائية و التأكد الف مر ة من انـها ليست موصلة بالكهرباء حين الـعمل **ػٙ١ٍب ٚ اٌزأوذ اٌف ِشح ا٠ؼب ثبٔه رؼٍُ ِبرا رفؼ.ً** منفذ الطابعة قد يتلف او قد يؤدي الى اضرار عند سوع الاستخدام ، يرجى توصيل المنفذ بكيبل و تكون التجارب على الكيبل لا على المنفذ الملتصق باللوحة الام، مع اخذ الحيطة والحذر و شروط السلامة في كل خطوءَ تعملـها \_الكـهرباء قد تكون صديقة لنا في كثير من الاحيان ،، لكنـها قاتلـة في كثير من الاحيان ا**يضا**.

ن**ُنبِيه : في حالة كونك تعمل على Windows XP فسوف تحتاج لاستخدام هذه المكتبة في الغالب بدلاً من الافتراضية** inpout32.dl وهي موجودة في الانترنيت و ننسخها الى C:\Windows\System32

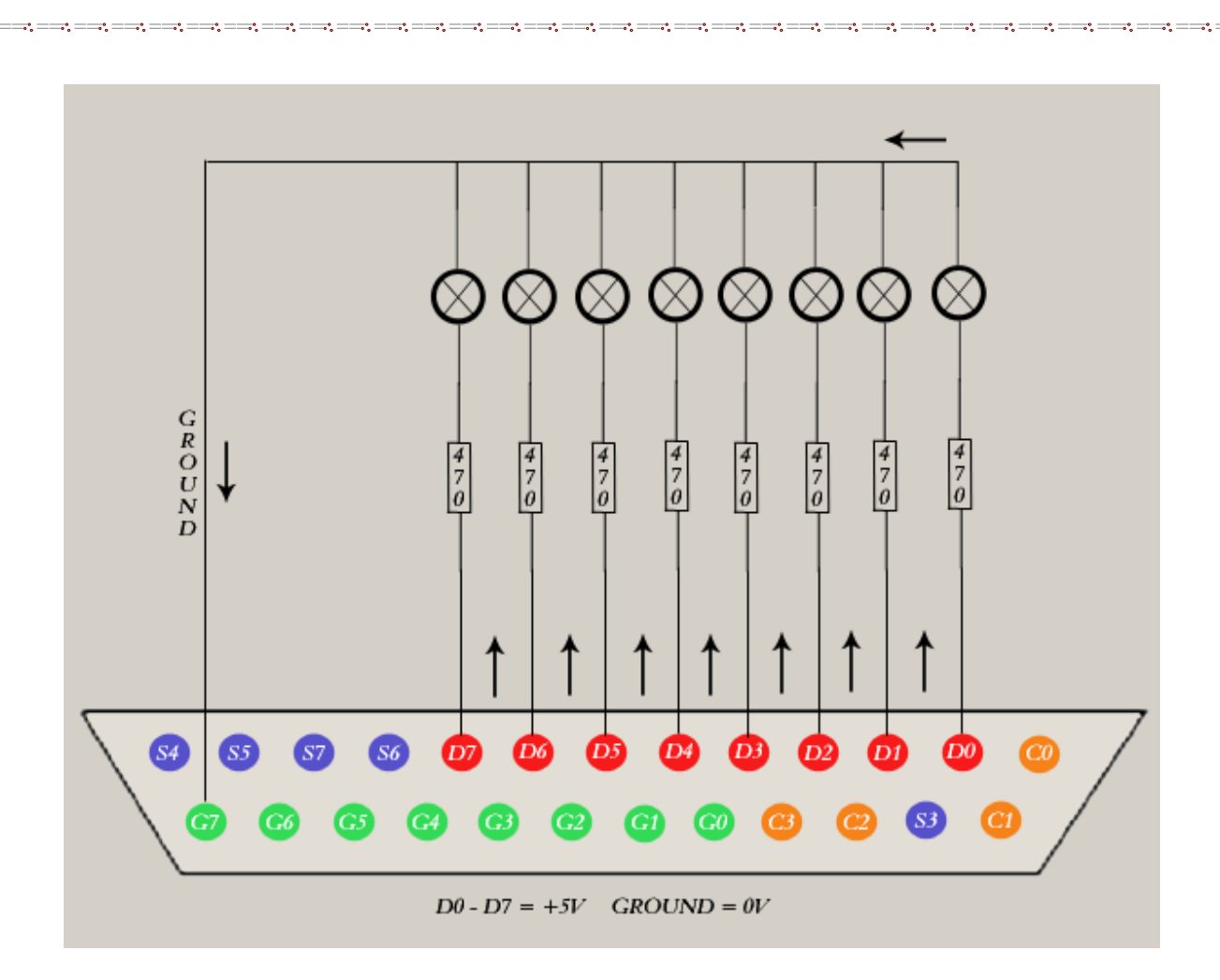

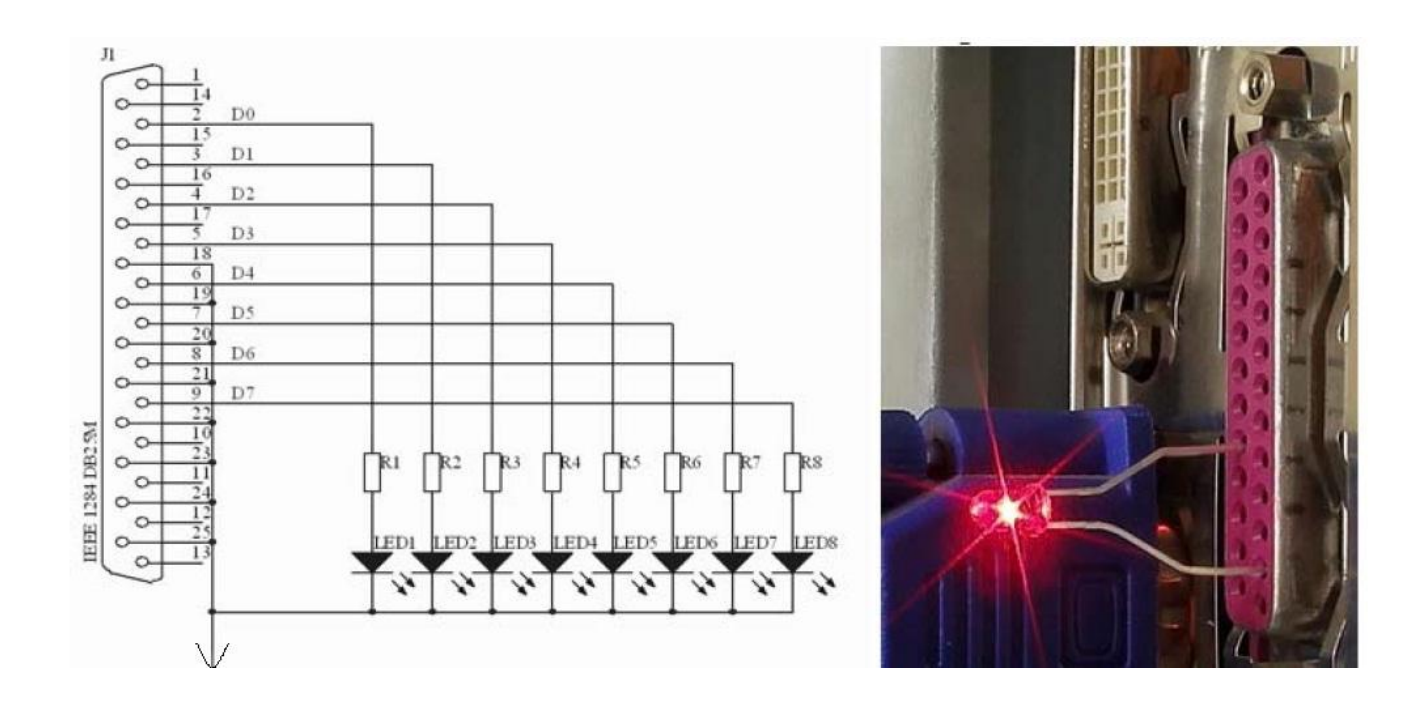

هذه طريقة اعتيادية للتحكم في مصباح صغير و الطريقة الاخرى هي بواسطة الريليه والتحكم بواسطته على اجهزة<br>كهربائية مختلفة بفولتية عالية ولاكن يجب التاكد جيدا قبل تشغيل الدارة تاكيدا جيدا لنتفادى الاخطاء وعطب الوحة الام **mather bord**

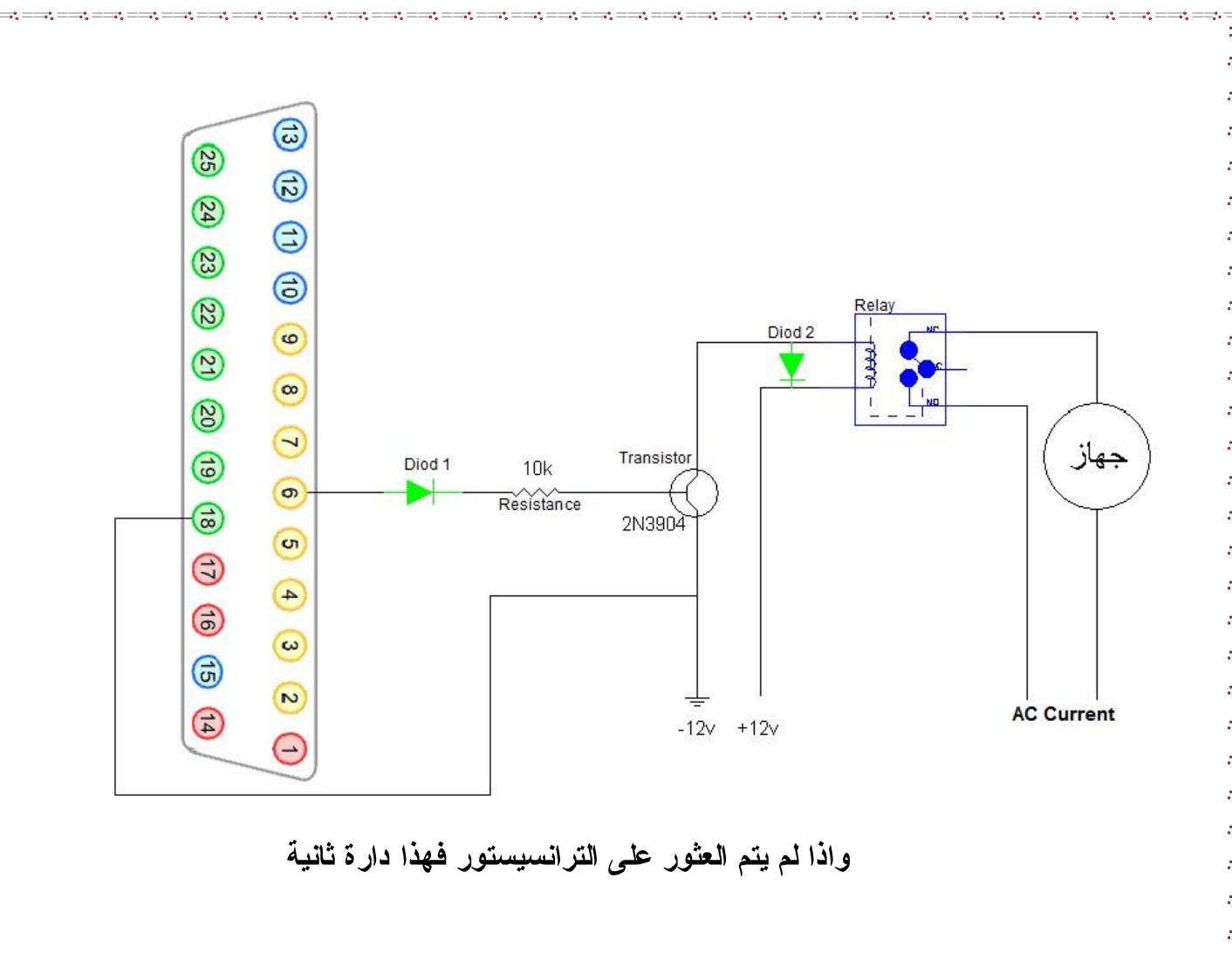

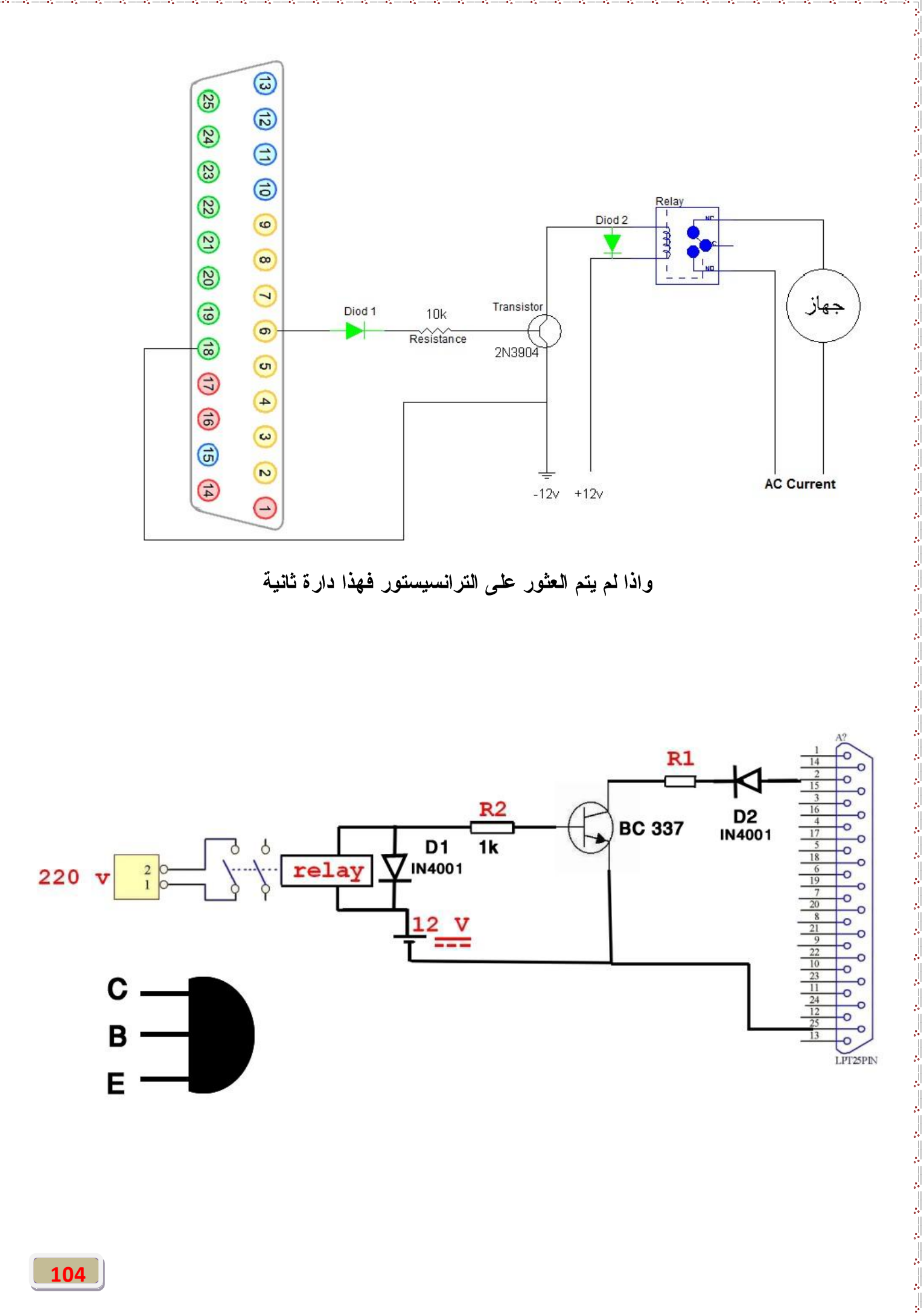

### **LPT Diod1**

مماية الترانسيستور R

**12V 5V TR 6V, 9V, relay relay 12V , 24V**

<mark>Diod 2 لح</mark>ماية الترانسستر من التيارات العكسية ، كما انـه يحمى الجـهاز عند ضعف الامبير ف*ي* مصدر الطاقة الثانية **12V**

**12V RELAY** التيار ، مثل الصورة التالية (انظر للخط الاحمر وهو التوصيل )

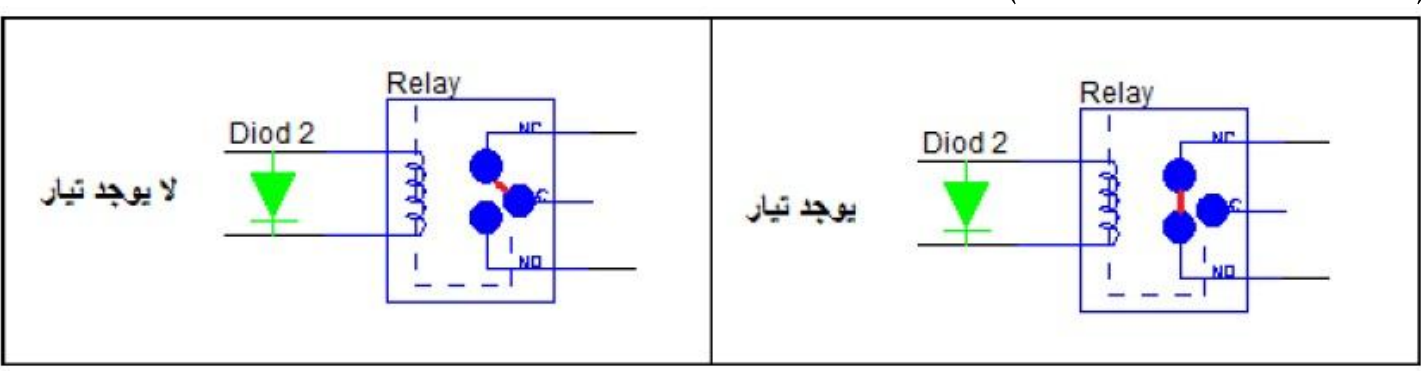

وطريقة اخرى للتحكم هي باستخدام IC الدوائر المتكاملة ولاكن لن نتطرق اليها .

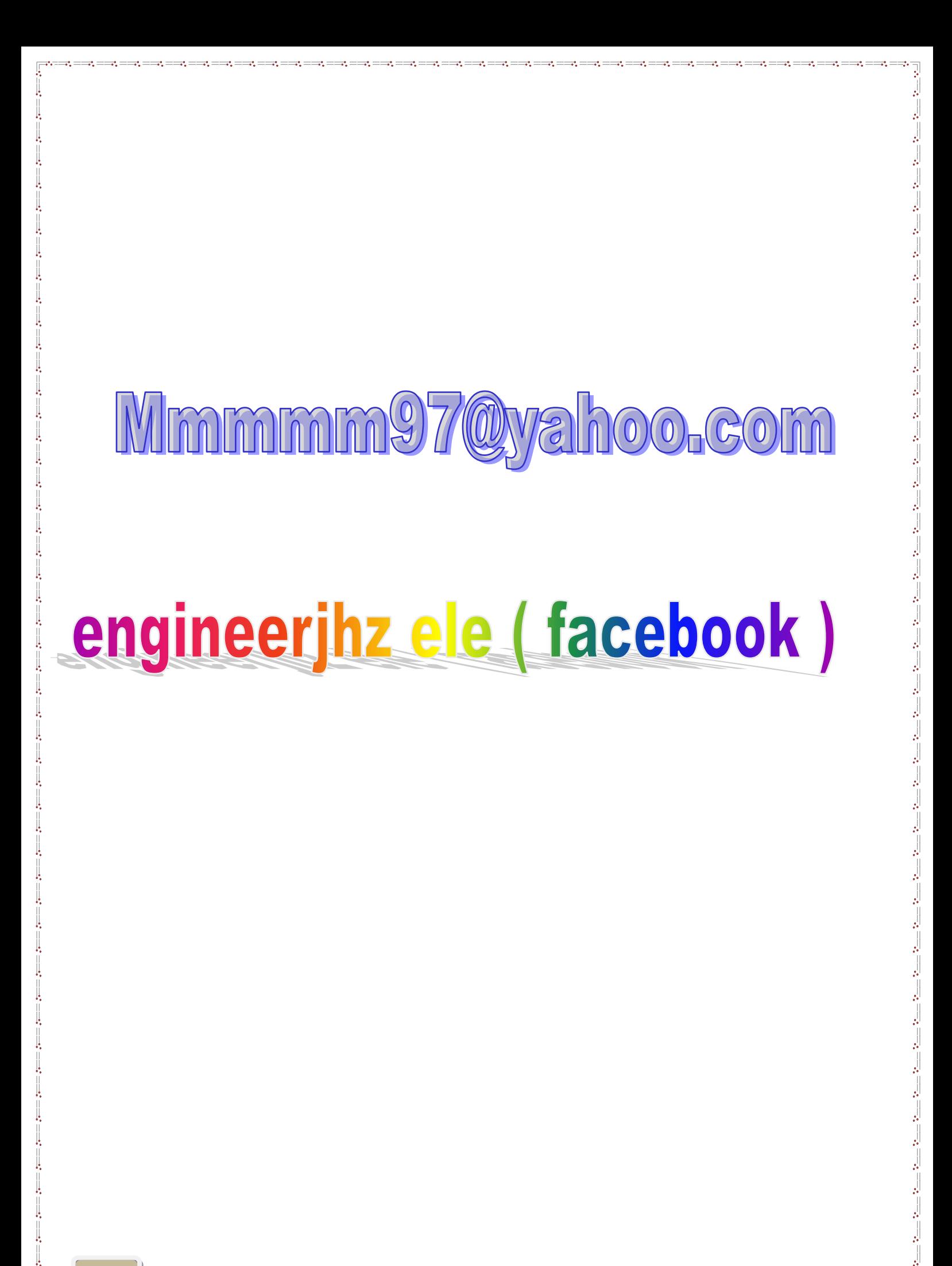